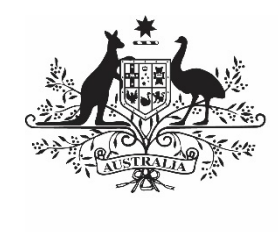

**Australian Government** 

**Department of Health** and Aged Care

# **INDIGENOUS HEALTH DATA REPORTING IN THE HEALTH DATA PORTAL FOR THE AIHW**

24 OCTOBER 2023

[Blank Page]

÷

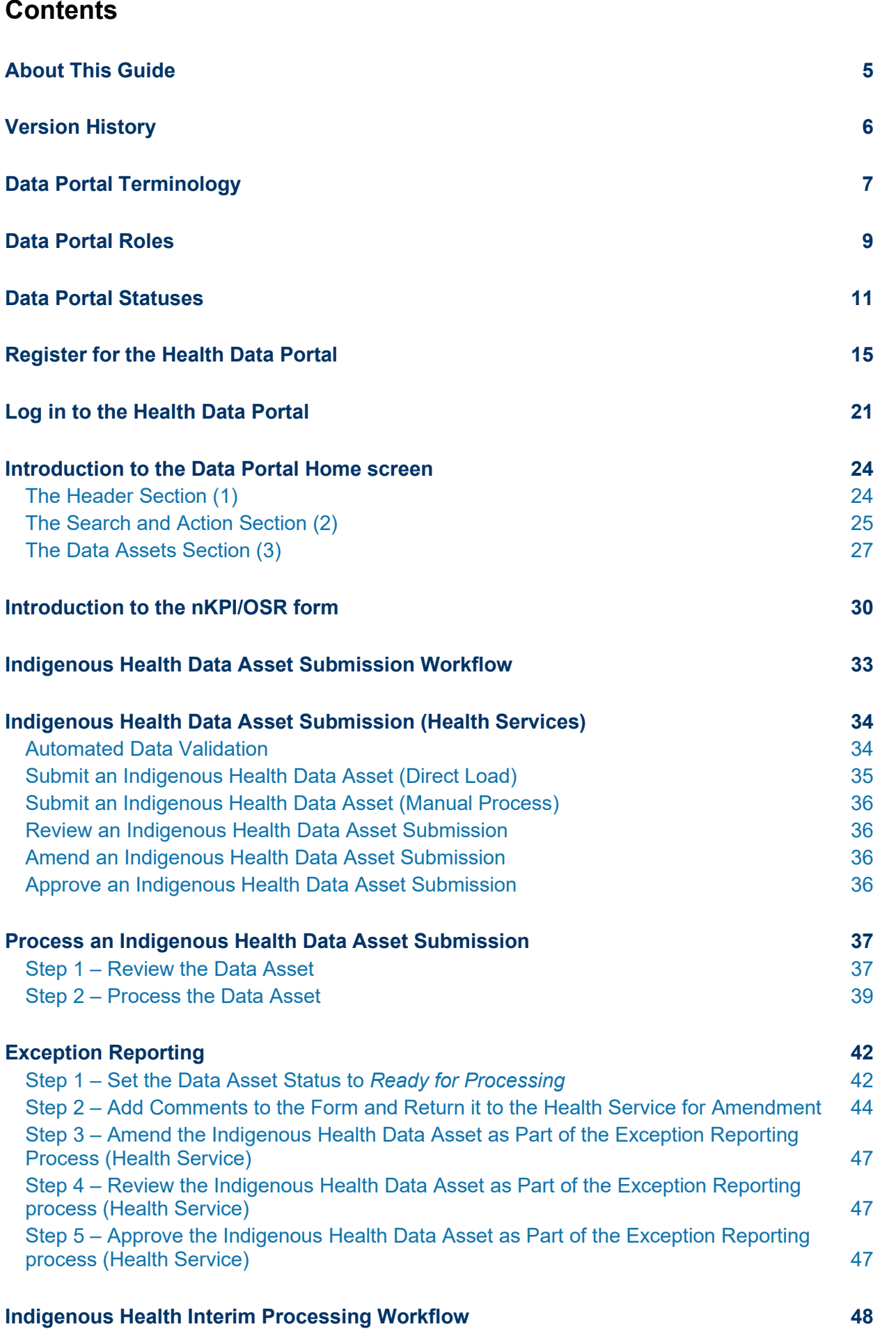

#### **Interim Processing of an Indigenous Health Data Asset Submission 49**

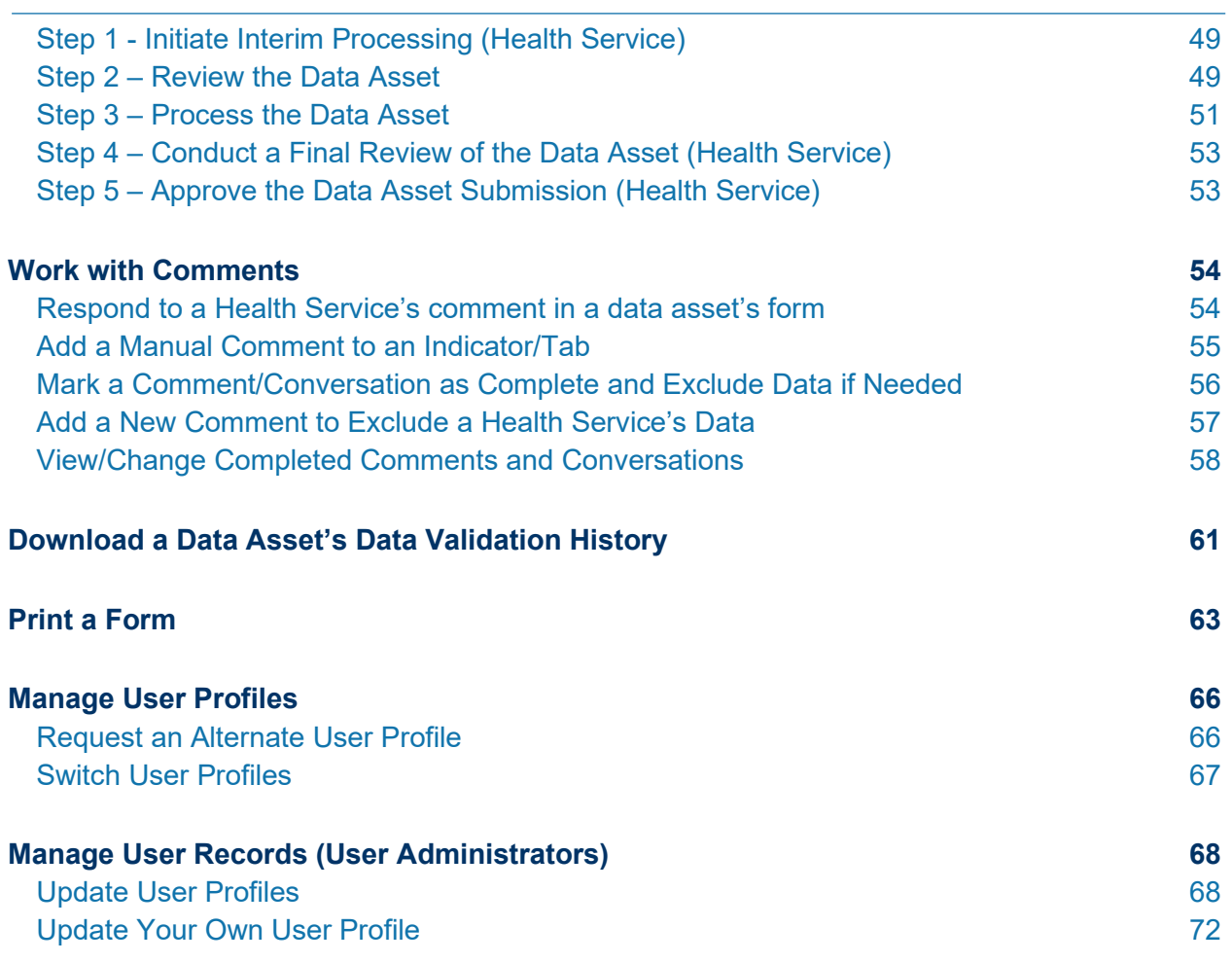

# **About This Guide**

The *Indigenous Health Data Reporting in the Health Data Portal for the AIHW* user guide has been developed to assist AIHW users with performing their required tasks within the Health Data Portal as part of the Indigenous health data reporting process.

This user guide contains step-by-step instructions and other important information regarding the following Data Portal functions, to be performed by AIHW users:

- Reviewing data assets;
- Initiating the exception reporting process;
- Working with comments and data exclusions in a health service's data asset form;
- Processing data assets;
- Participating in Interim Processing; and
- Running management reports in QLIK.

# **Version History**

This section details the different versions of this user guide and what they contain, allowing you to decide if/when you need to download an updated version of the guide for your use.

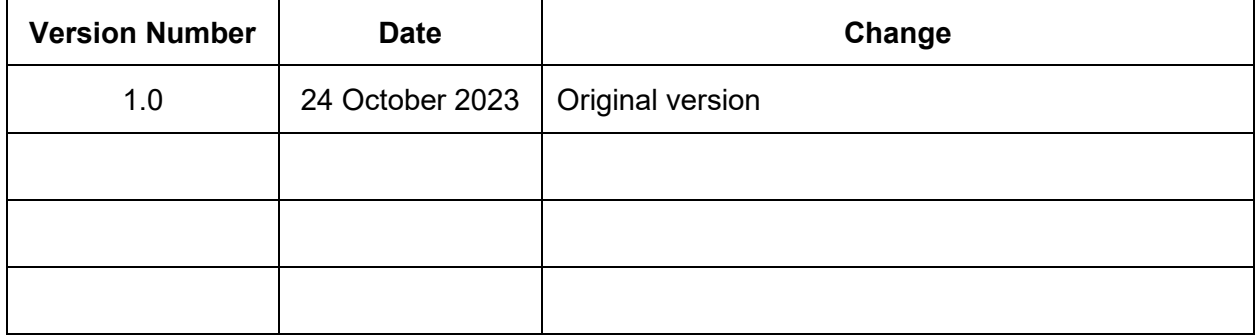

# **Data Portal Terminology**

There are different terms particular to the Health Data Portal that AIHW users may not have previously encountered.

The table below identifies these terms, along with a description of what they mean, with the aim of assisting AIHW users in their overall understanding of the Data Portal and how to use it for their business requirements.

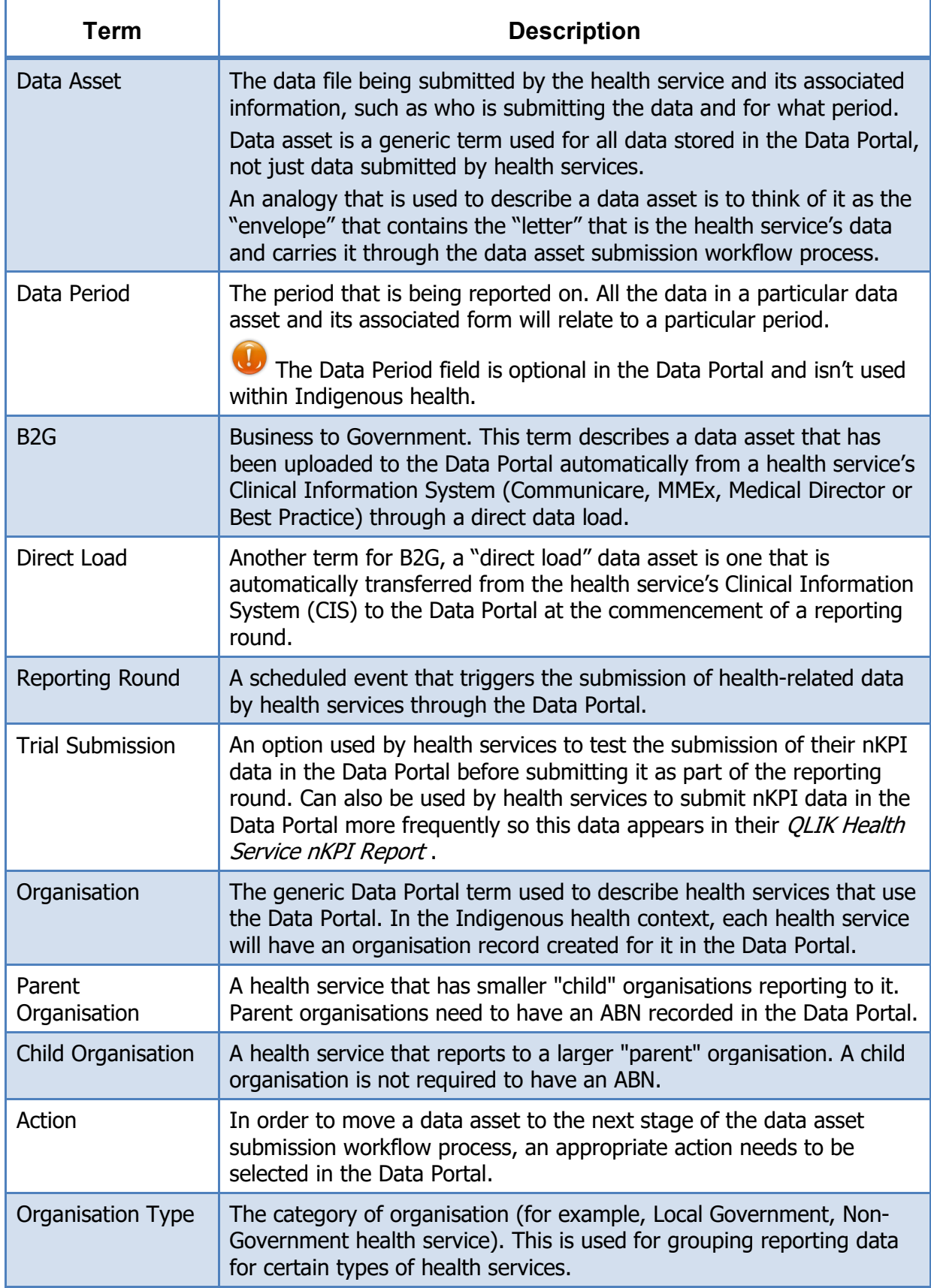

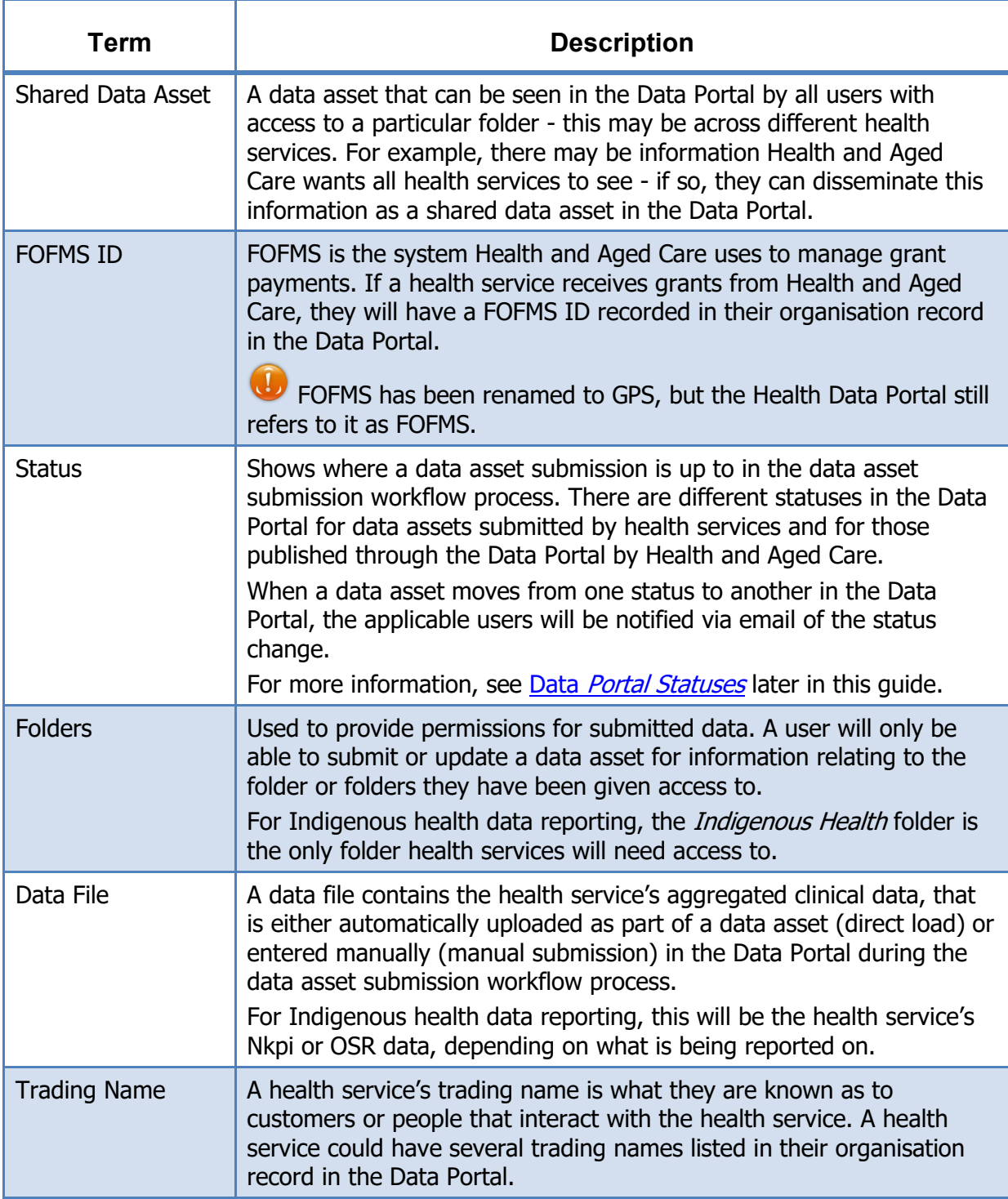

## **Data Portal Roles**

<span id="page-8-0"></span>The table below details each of the user roles available in the Data Portal. Users must have at least one of these roles added to their user profile to be able to use the Data Portal. Roles will be assigned to users by either the AIHW *User Administrators* or by a Health and Aged Care First Nations Health Division (FNHD) User *Administrator* as required.

The roles described below are common across all business uses of the Data Portal - they are not specific to Indigenous health data reporting.

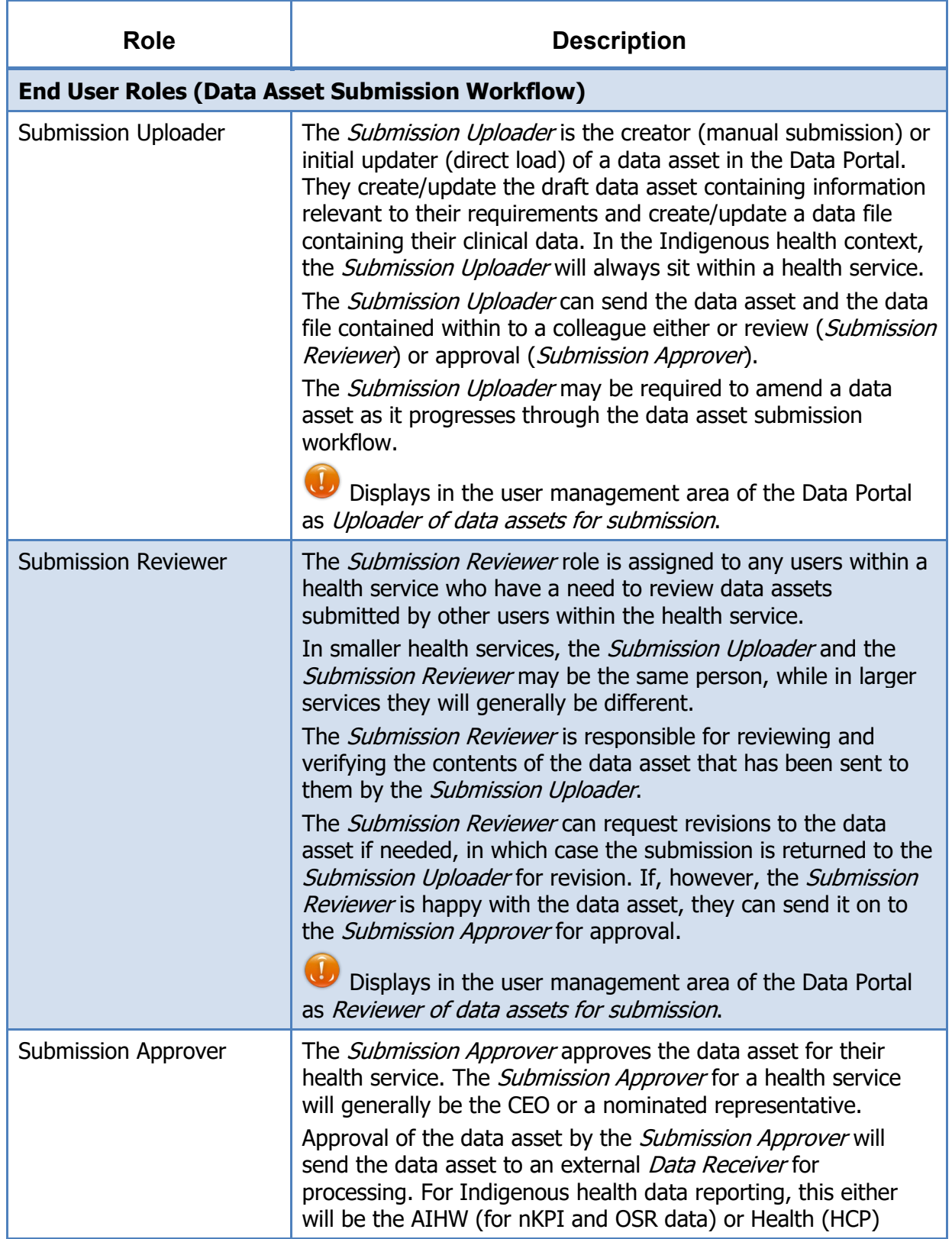

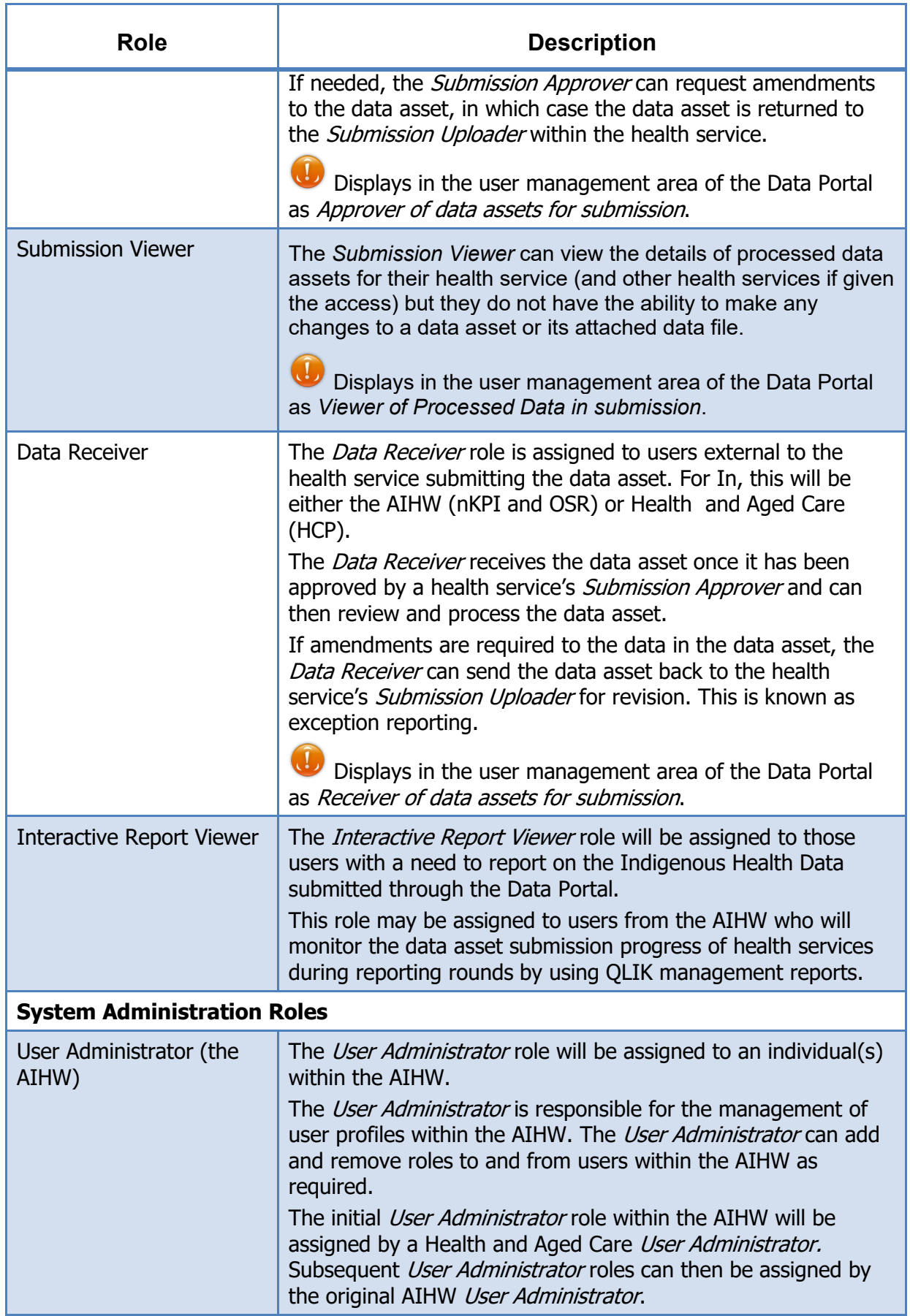

 $\mathbb{F}$ 

## **Data Portal Statuses**

In the Health Data Portal, a data asset can have a variety of statuses as it moves through the Indigenous Health data asset submission workflow process used by health services and the AIHW. The statuses and their respective meanings are outlined below.

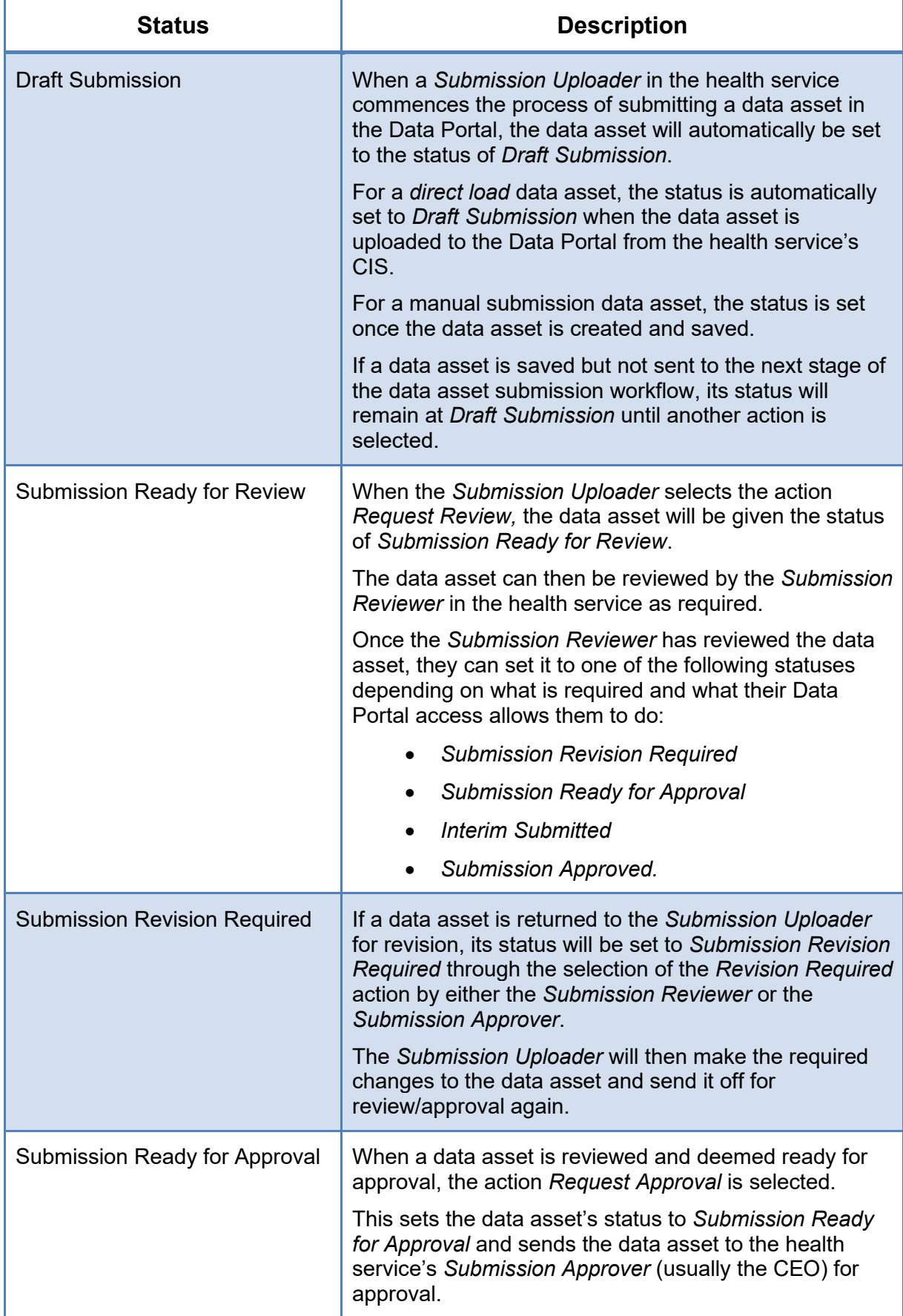

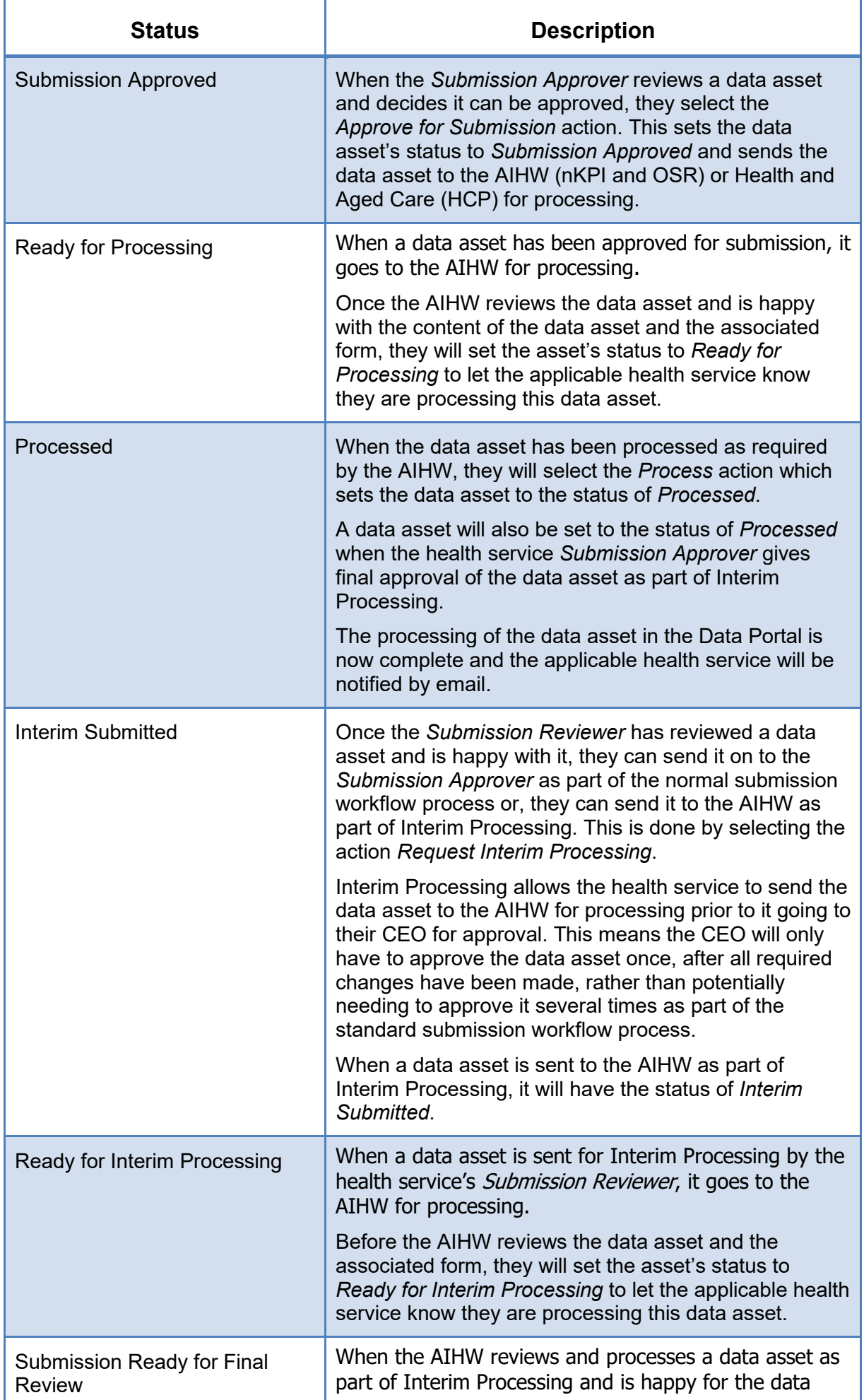

<u> 1980 - Johann Barn, amerikan bestemann og større og en som forskellige og en som forskellige og en som forske</u>

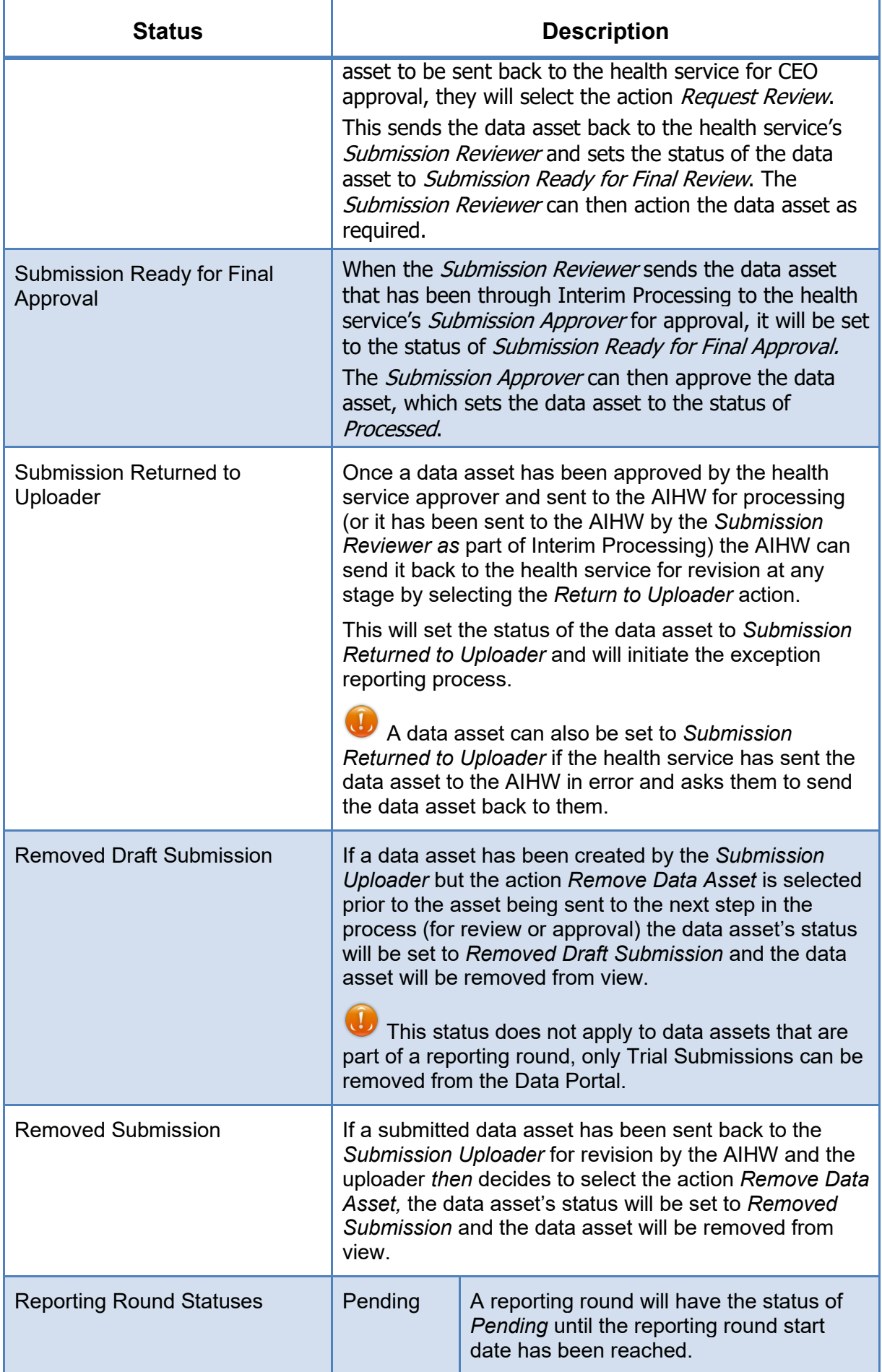

 $\overline{\phantom{a}}$ 

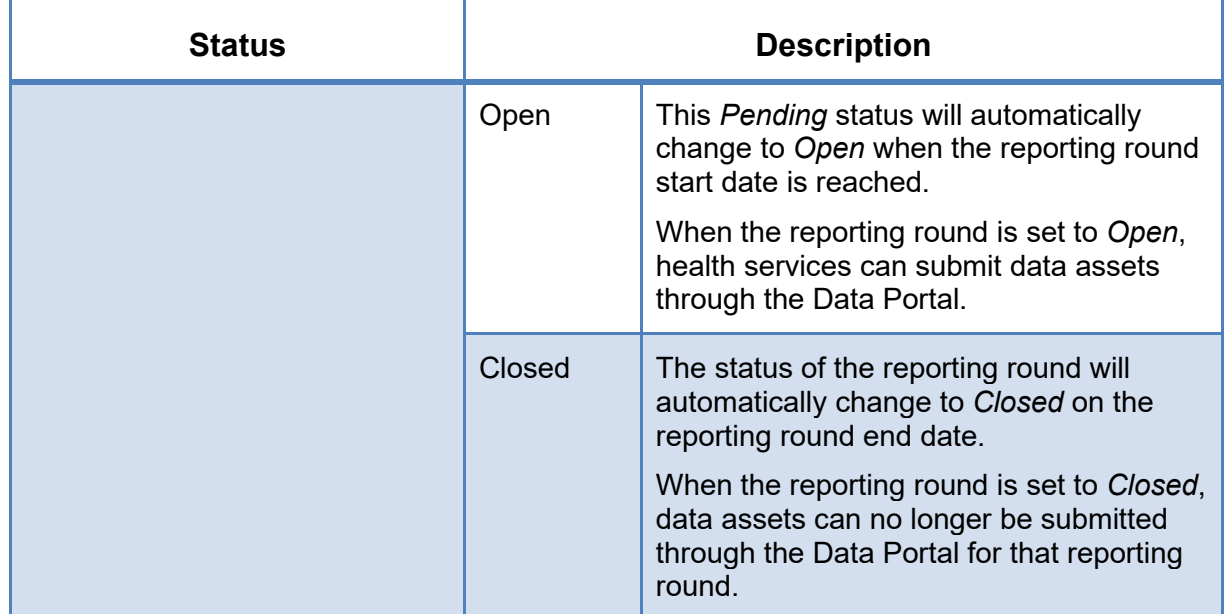

# **Register for the Health Data Portal**

Before AIHW staff members can perform any tasks in the Data Portal, they will need to be registered. While most users should already be registered for the Data Portal, there will always be new AIHW members who need to be registered and potentially need assistance with the registration process.

Before they can register for the Data Portal, AIHW users must have registered for myGovID. This is a secure login that identifies users when using participating government online services, such as the Data Portal. Once a user has a myGovID and has had their myGovID linked to the health service in the RAM by their Principal Authority, they can register in the Data Portal. For more information on how to register for myGovID, see Registering [for myGovID.](https://www.mygovid.gov.au/how-do-i-get-set-up)

The following procedure is used to register for the Health Data Portal as an AIHW user.

**1.** Open the Health Data Portal through the [Health Data Portal](https://dataportal.health.gov.au/) link.

The Data Portal Registration and Log In screen will display.

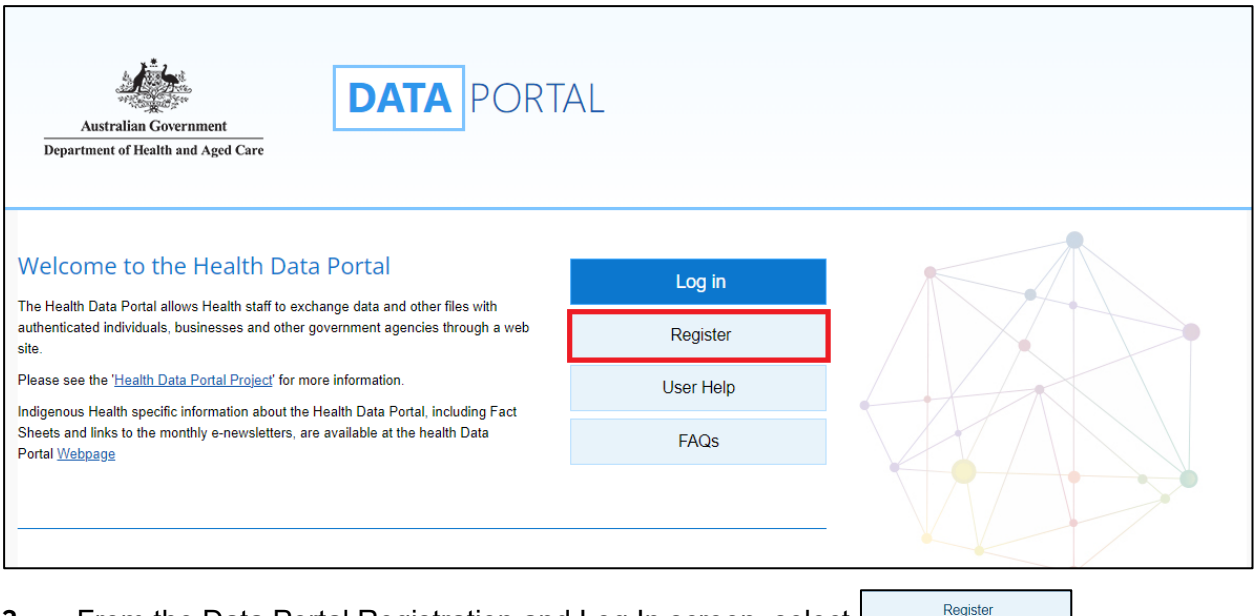

**2.** From the Data Portal Registration and Log In screen, select  $L_{\text{max}}$ 

#### The Data Portal Registration - Authentication screen will display.

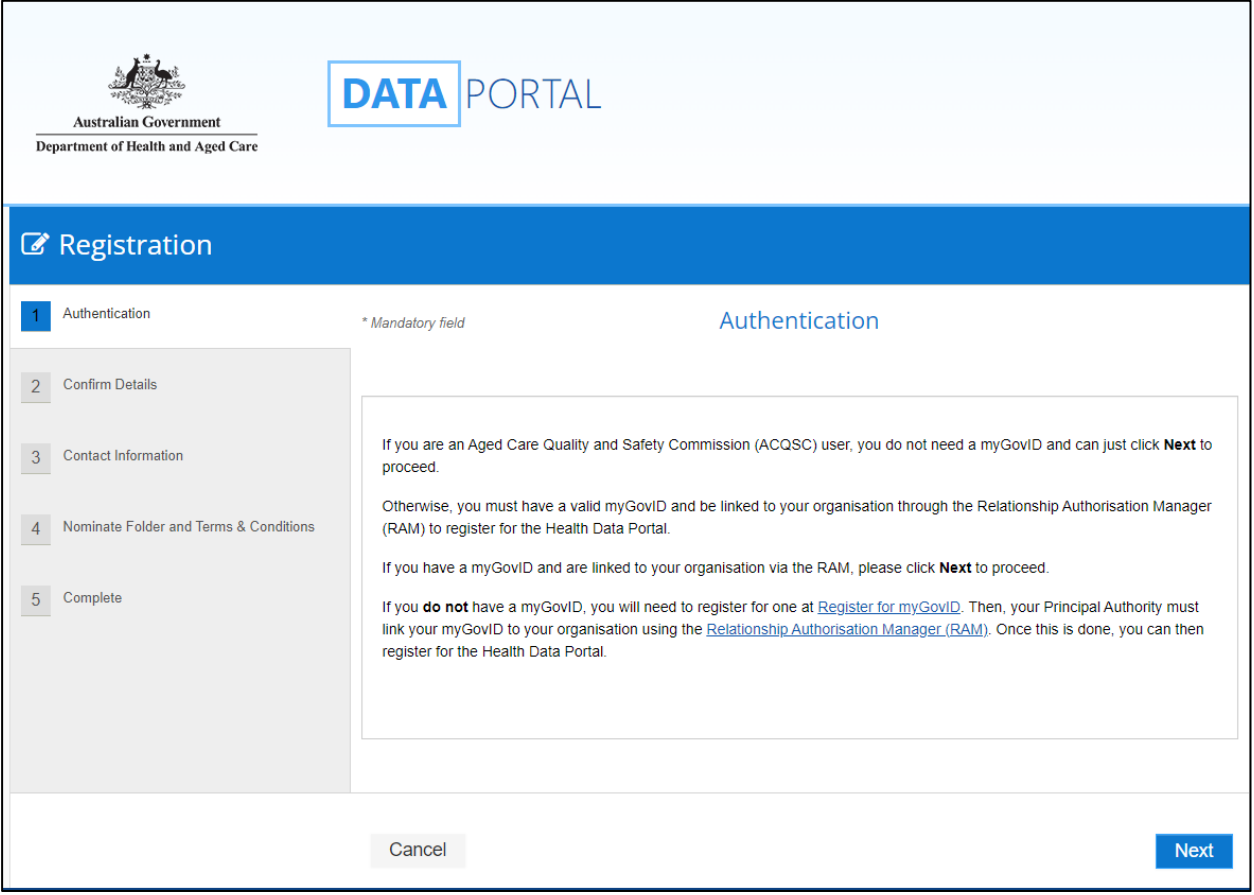

This screen confirms you need to have a valid myGovID to be able to register for the Data Portal.

 $\overline{1}$ If you don't have a valid myGovID, select  $\boxed{\text{cancel}}$  and follow <u>Registering [for myGovID](https://www.mygovid.gov.au/how-do-i-get-set-up)</u> to register for myGovID.

**3.** To continue registration, select **Next** 

The Health Authentication Gateway screen will display.

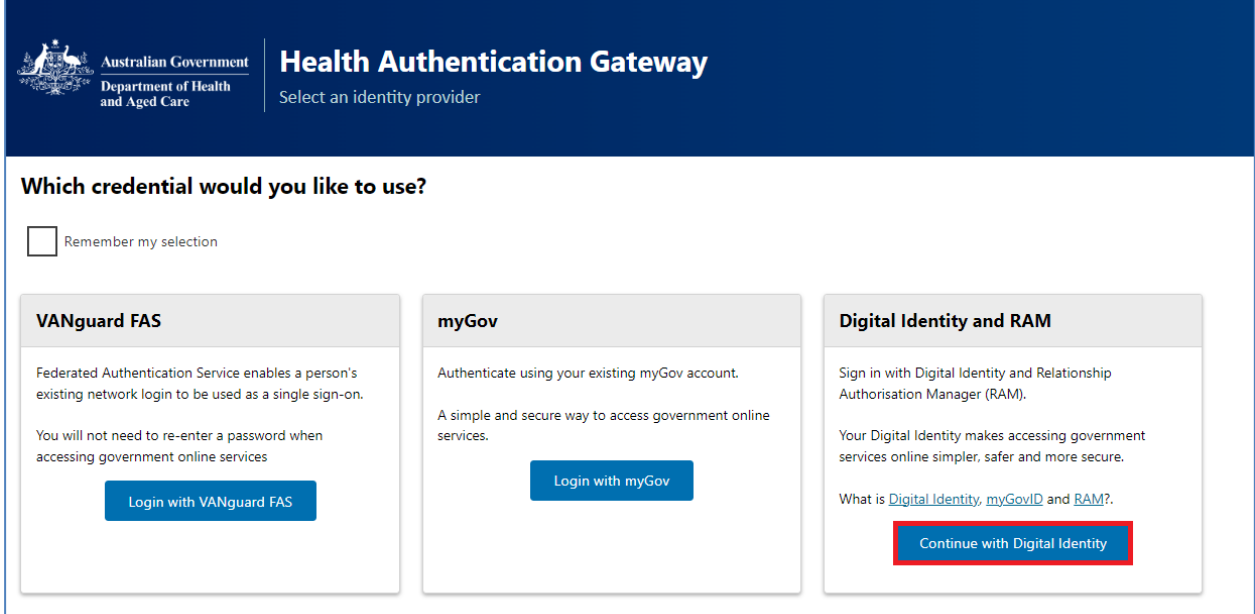

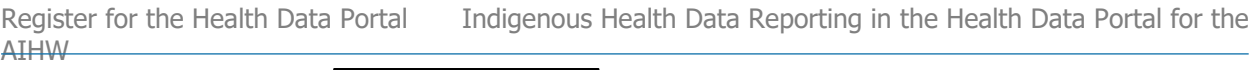

**4.** To continue, select **Continue with Digital Identity** 

Q Don't select **the communication** here as this is the incorrect option and will take you to a BROSS credentials screen asking you for a user ID and password, which you don't have.

The Select your identity provider screen will display.

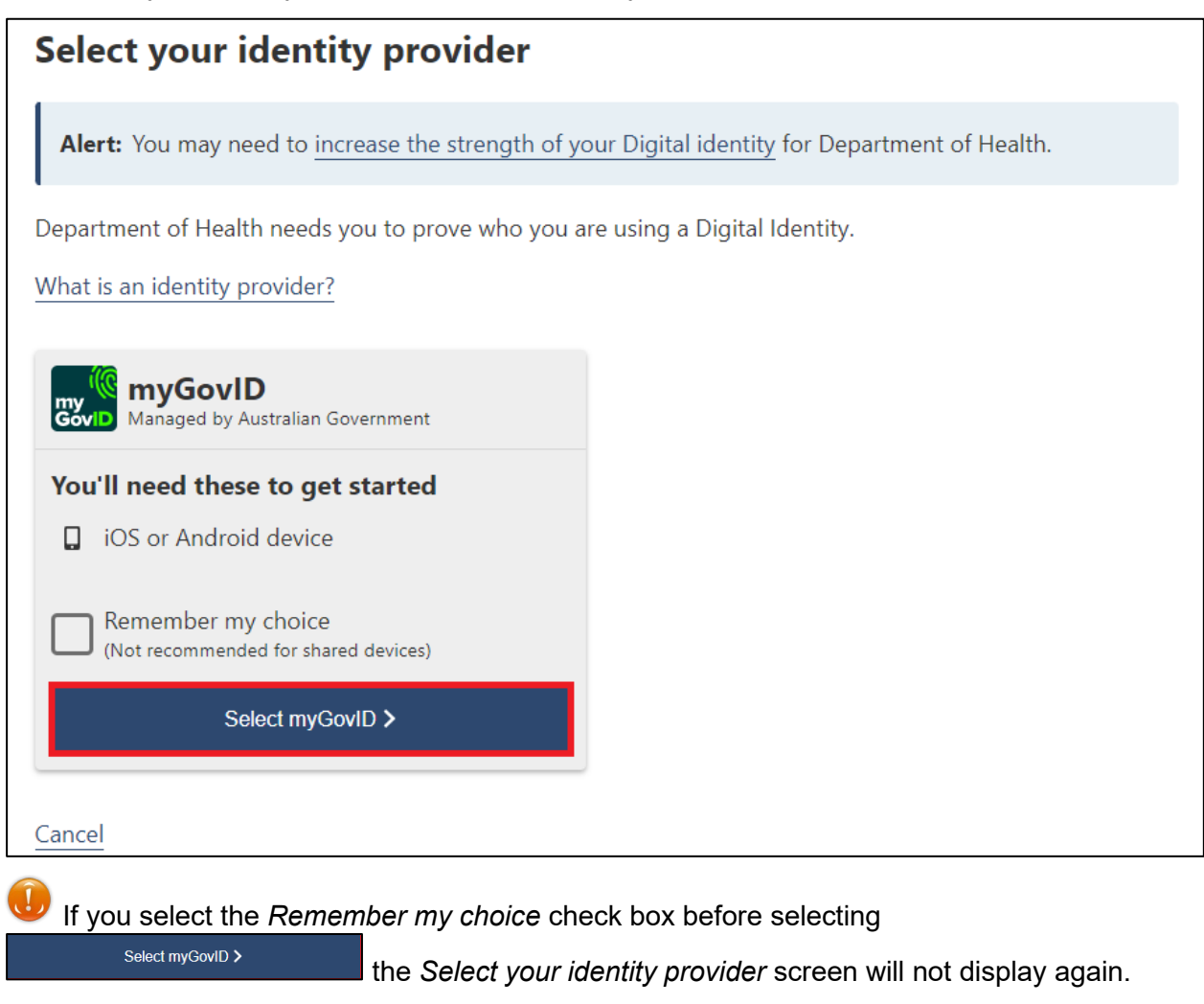

**5.** To continue, select **and Select myGovID** 

The myGovID screen will display.

Indigenous Health Data Reporting in the Health Data Portal for the AIHW Register for the Health Data Portal

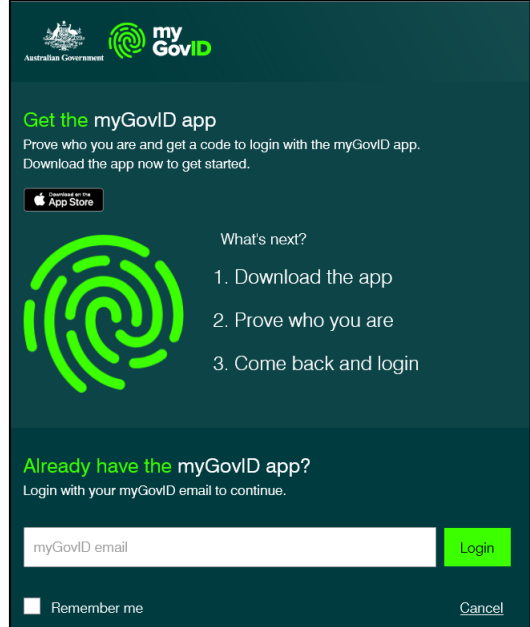

- **6.** In the myGovID screen, enter your myGovID email address in the **myGovID email** field at the bottom of the screen.
- **7.** To continue, select **Login**.

If your myGovID is linked to more than one organisation, select the organisation you wish to register under and then select *Continue*.

**8.** Enter the 4 digit code that appears into the applicable fields that have appeared on your smart phone.

The Registration - Confirm Details screen will display.

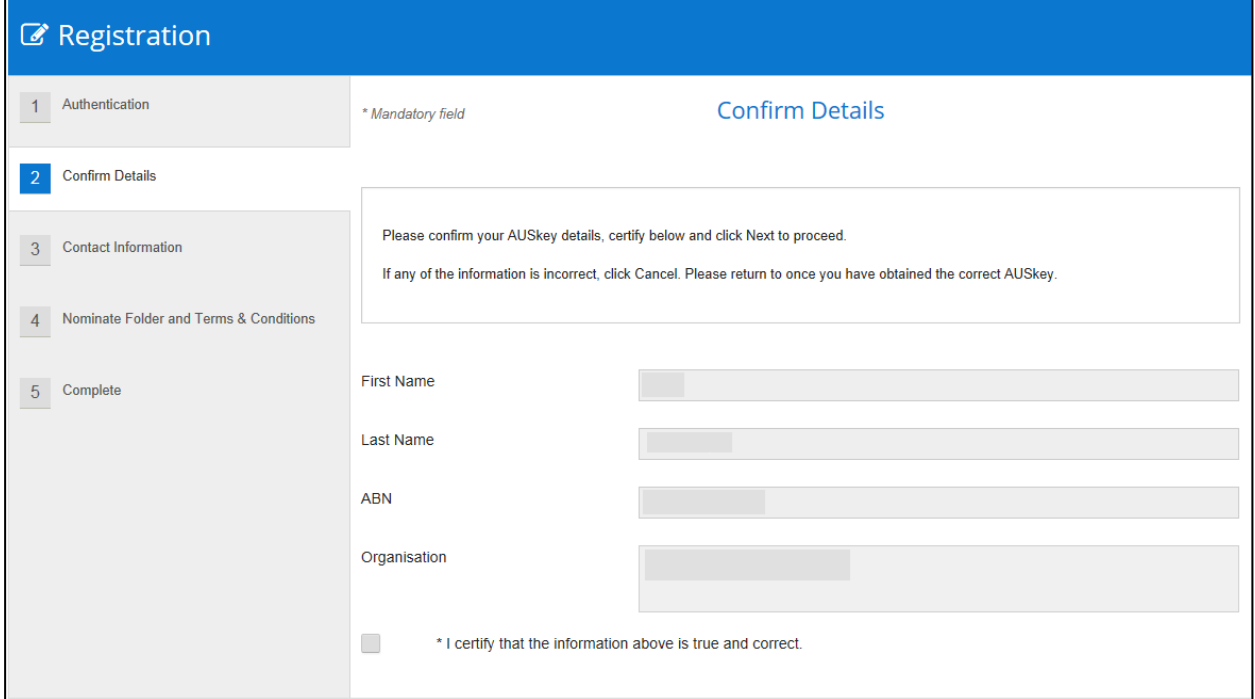

- **9.** Check to ensure the details listed for you (first name, last name, ABN, and organisation) are correct:
- **10.** If your details are correct, select the **I certify that the information above is true and correct** check box at the bottom of the screen and select **Next**

If your details are incorrect, select **at the bottom of the screen and restart the** registration process with the correct myGovID.

#### The Registration - Contact Information screen will display.

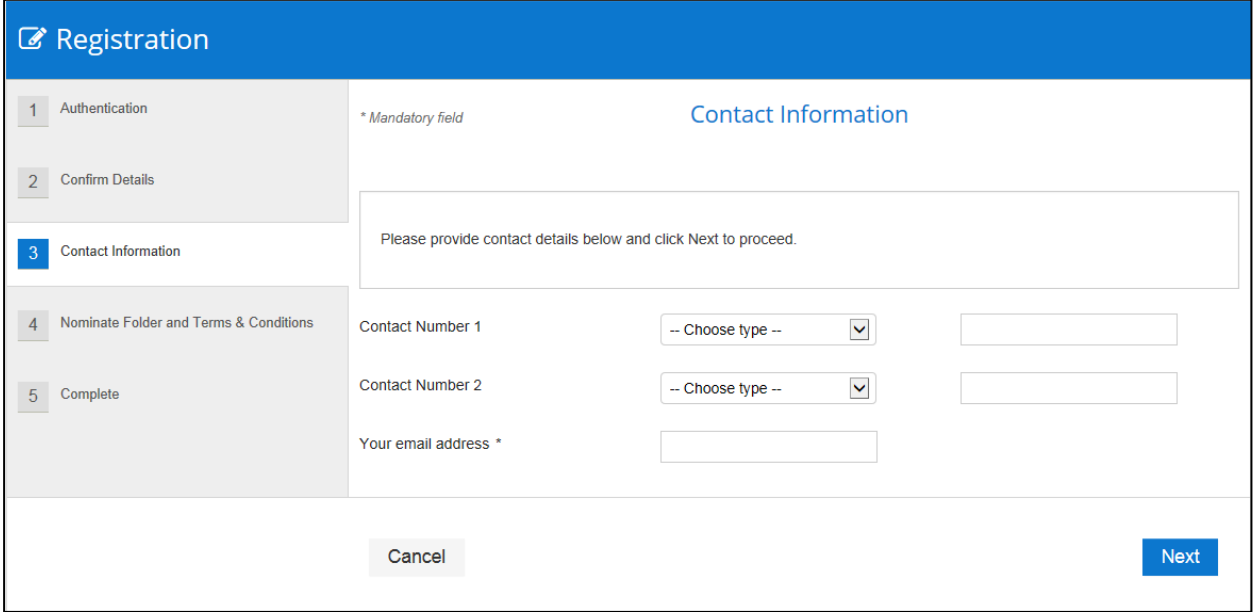

- 11. In the **Contact Number 1** field, select **and select Office**.
- **12.** In the blank field next to **Contact Number 1**, enter a contact phone number.
- **13.** In the **Your email address** field, enter in a contact email address. This is a mandatory field.
- O You don't have to enter in a second contact number.
- **14.** To continue, select Next

The Registration - Nominate Folder and Terms and Conditions screen will display.

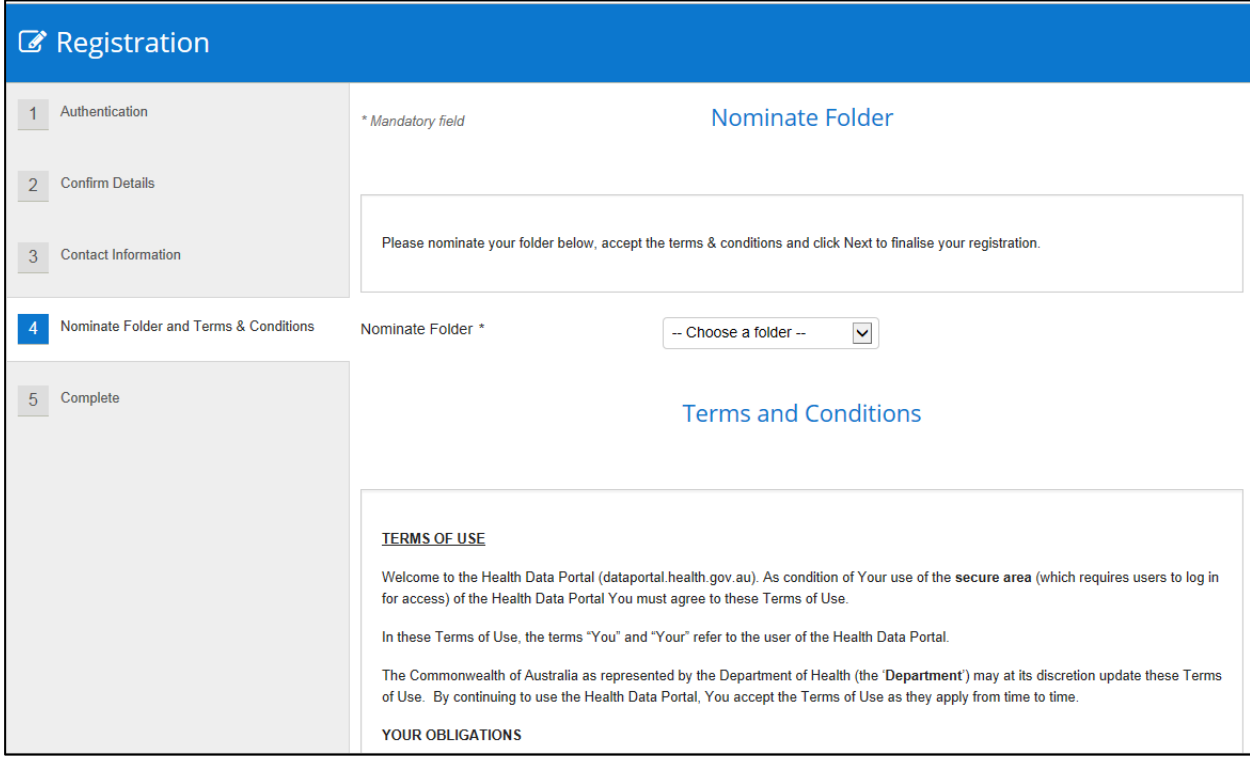

- **15.** In the **Nominate Folder** field, select **v** and select **Indigenous Health** from the drop down list.
- **16.** Select the **I accept the terms and conditions listed above** check box at the bottom of the screen.

**17.** To continue, select **Next** 

The Registration - Complete screen will display.

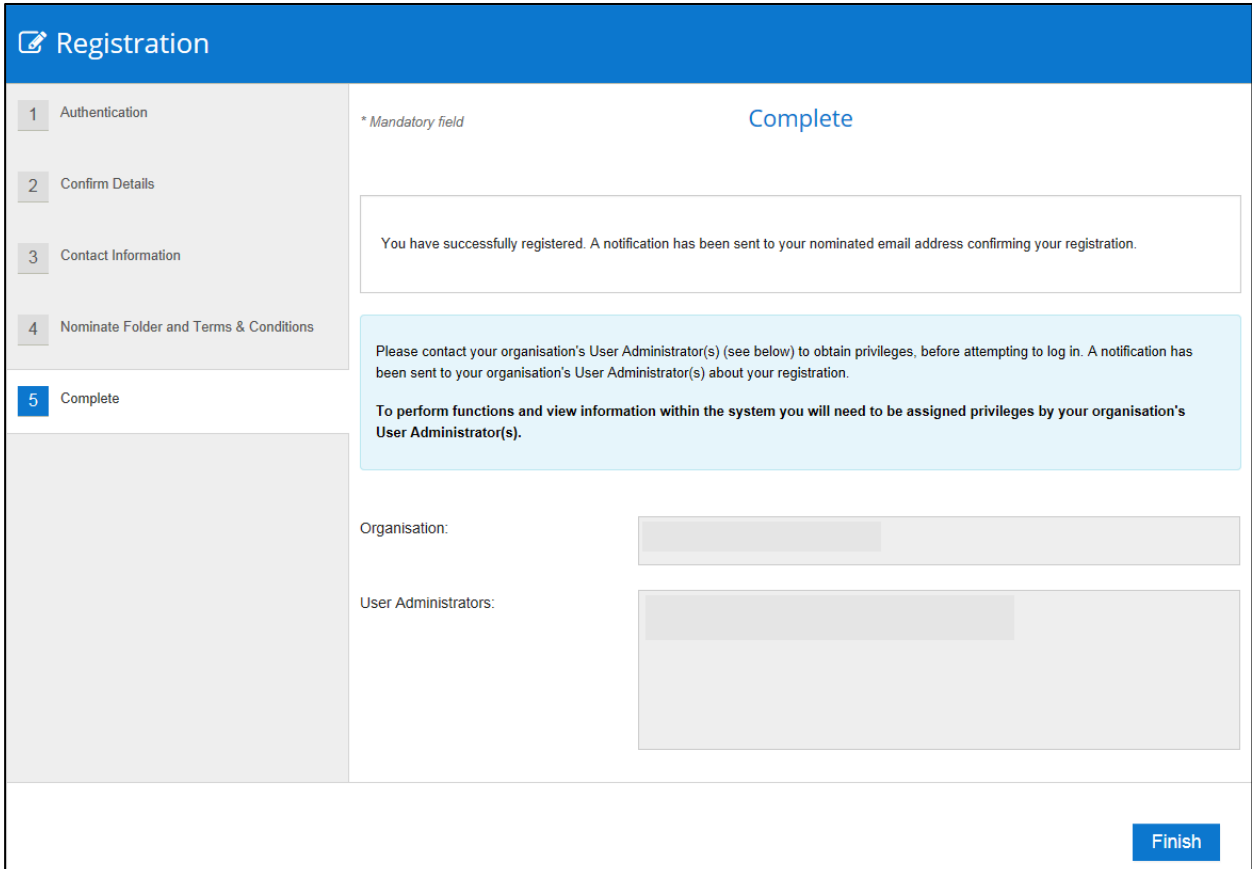

Before completing the process, note the name of your *User Administrator(s)* in the **User Administrators** fields in case you need to contact them.

**18.** To complete the registration process, select **Finish** 

You have now successfully registered for the Data Portal.

Your *User Administrator* will receive an email informing them they need to finalise your profile (including assigning you the applicable Data Portal roles) so you can use the Data Portal.

Indigenous Health Data Reporting in the Health Data Portal for the AIHW Log in to the Health Data Portal

## **Log in to the Health Data Portal**

Once an AIHW user has registered for the Data Portal, and their user profile has been completed by their *User Administrator* (for more information see *[Manage User Records](#page-68-0) (User Administrators)* later in this guide) they can log in to the Data Portal.

For an AIHW user to be able to perform their required tasks in the Data Portal, their *User Administrator* needs to have assigned them roles and folders first. If an AIHW user logs in to the Data Portal and can't see the Data Assets table on the home screen, they will need to contact their *User Administrator* and ask them to update their profile as required.

The following procedure is used to log in to the Health Data Portal as an AIHW user.

**1.** Open the Data Portal through the [Health Data Portal link.](https://dataportal.health.gov.au/)

The Data Portal Registration and Log In screen will display.

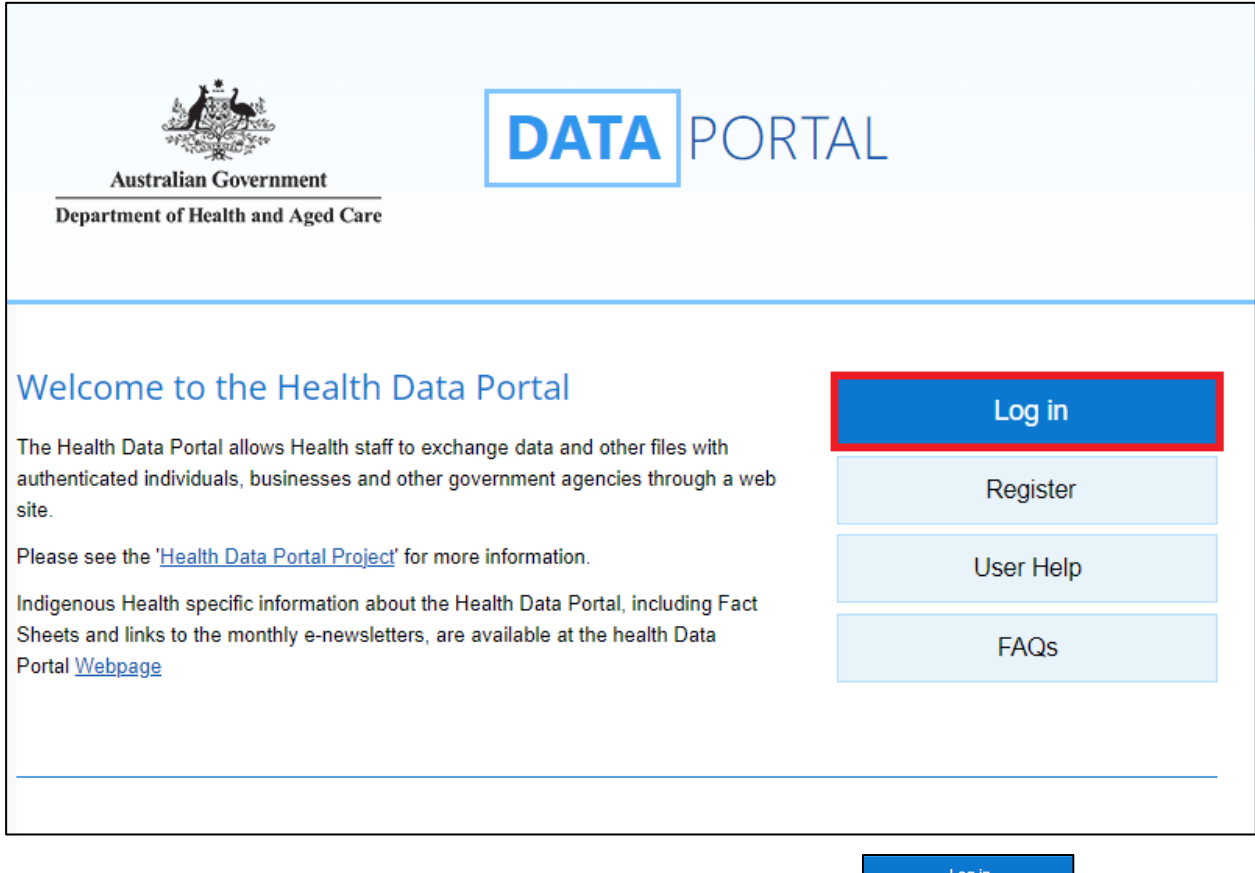

**2.** From the Data Portal Registration and Log In screen, select

#### The Health Authentication Gateway screen will display.

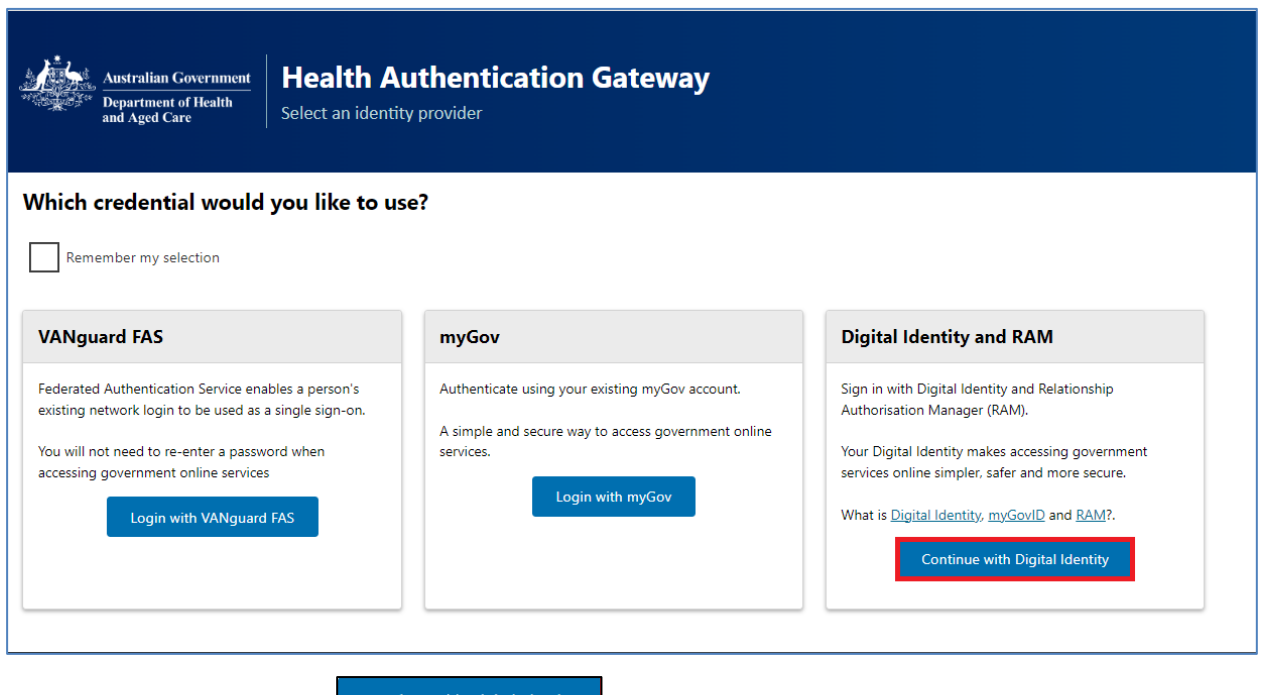

**3.** To continue, select **Continue with Digital Identity** 

IJ Don't select **in the individual depth in** here as this is the incorrect optiona and will take you to a BROSS credentials screen asking you for a user ID and password, which you don't have.

The Select your identity provider screen will display.

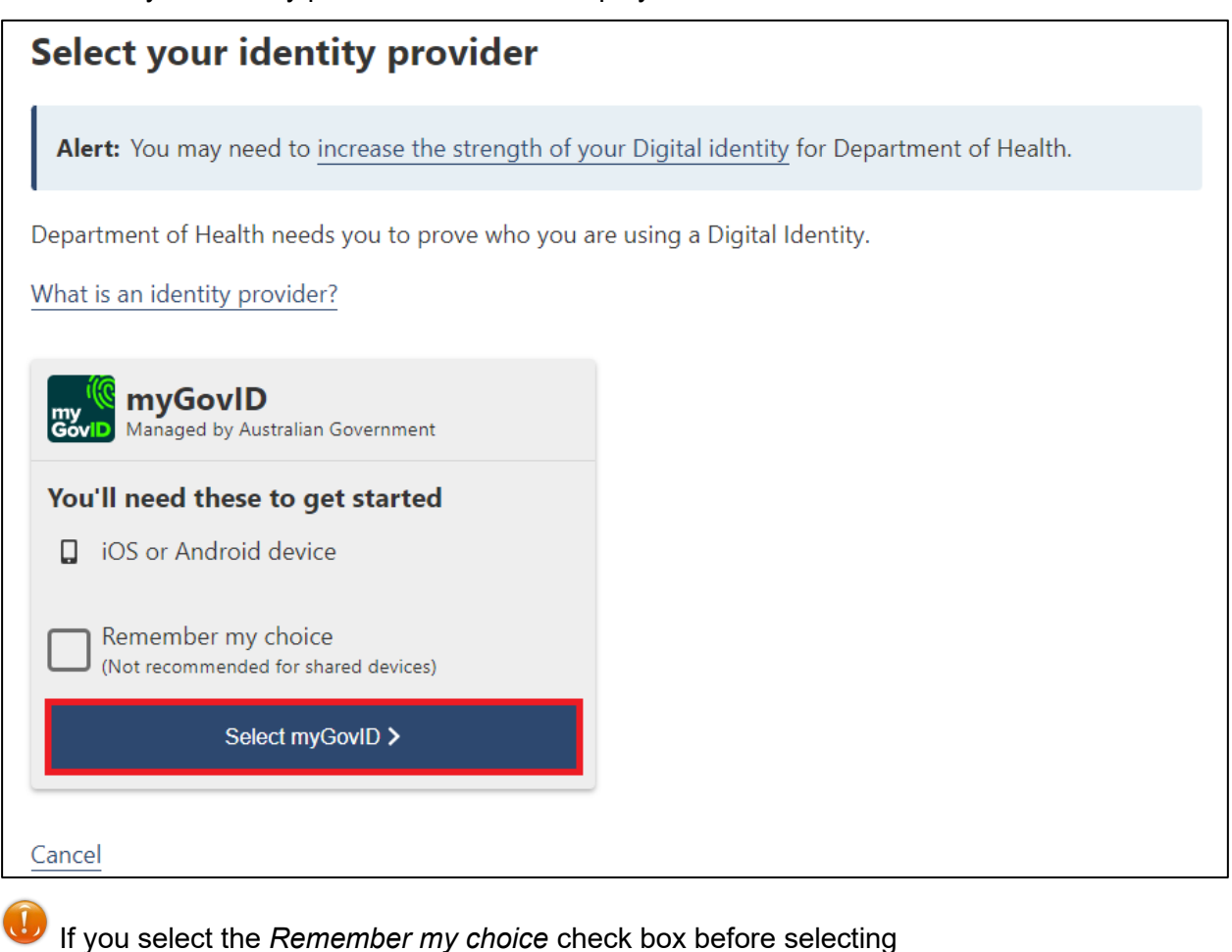

Select myGovID >

the *Select your identity provider* screen will not display again.

Indigenous Health Data Reporting in the Health Data Portal for the AIHW Log in to the Health Data Portal

**4.** To continue, select **and the Select myGovID** 

The myGovID screen will display.

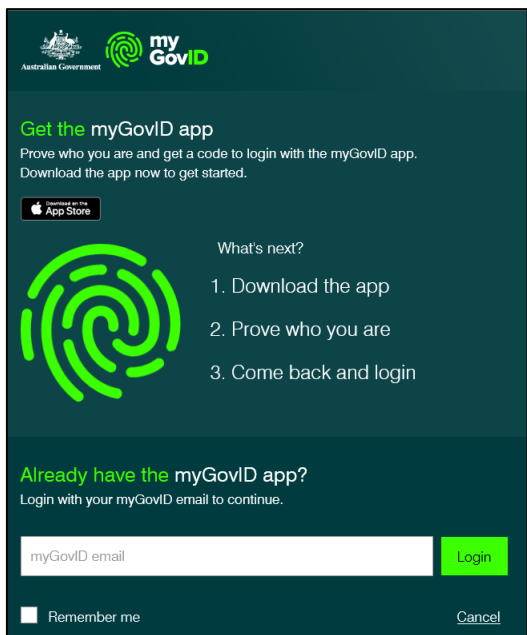

- **5.** In the myGovID screen, enter your myGovID email address in the **myGovID email** field at the bottom of the screen.
- **6.** To continue, select **Login**.

If your myGovID is linked to more than one organisation, select the organisation you wish to register under and then select **Continue**.

**7.** Enter the 4 digit code that appears into the applicable fields that have appeared on your smart phone.

The Data Portal home screen will display as below, and you can now complete your tasks in the Data Portal as required.

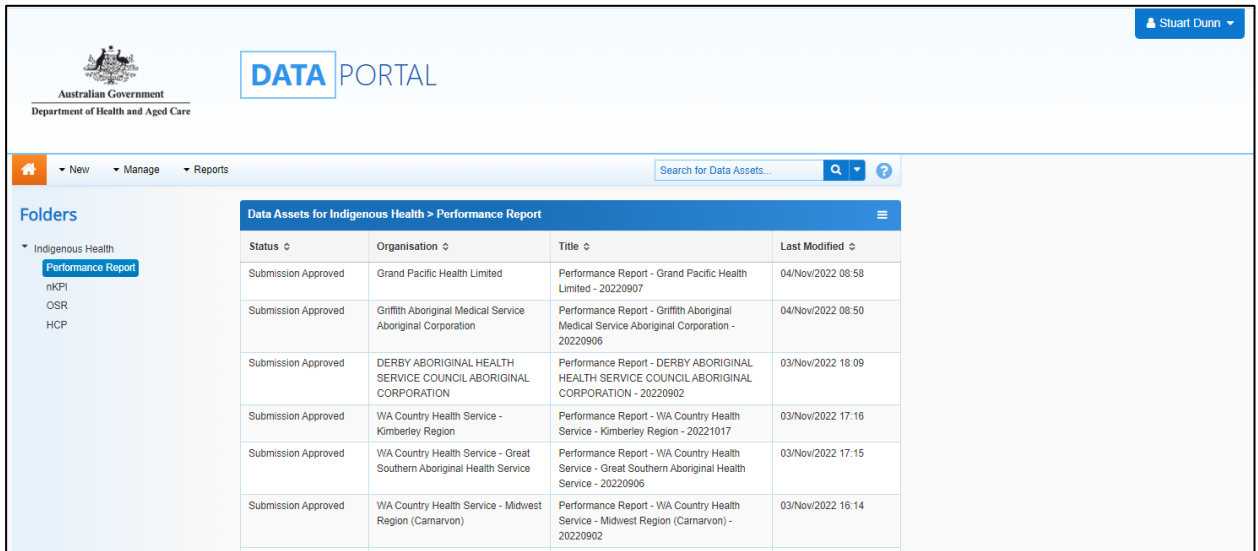

Introduction to the Data Portal home screen Indigenous Health Data Reporting in the Health Data Portal for the AIHW

## **Introduction to the Data Portal home screen**

AIHW Data Portal users will need to become familiar with the Data Portal home screen. Users such as *Data Receivers* will use the Data Portal home screen to perform a variety of functions in the Data Portal.

The Data Portal home screen will be accessed at various times during the data asset submission workflow process and allows users to navigate to a variety of different screens within the Data Portal.

Upon logging in to the Data Portal, an AIHW user will arrive at the Data Portal home screen. They will use this screen to navigate through to a variety of different areas of the Data Portal.

The following procedures are used to navigate around the Data Portal home screen.

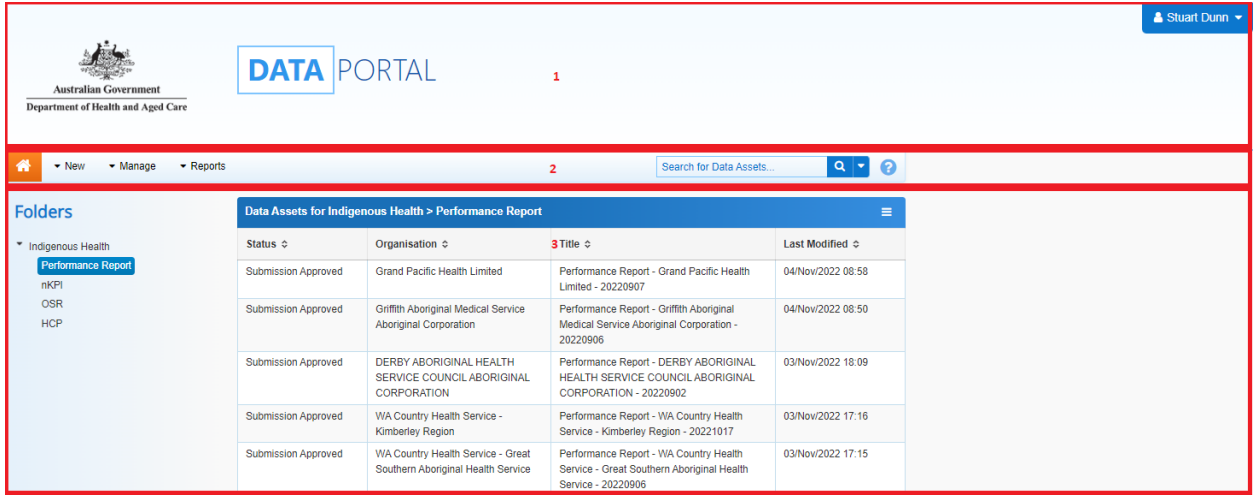

The Data Portal home screen is divided into three sections:

- **1. Header**
- **2. Search and Action**, and
- **3. Data Assets**.

## **The Header Section (1)**

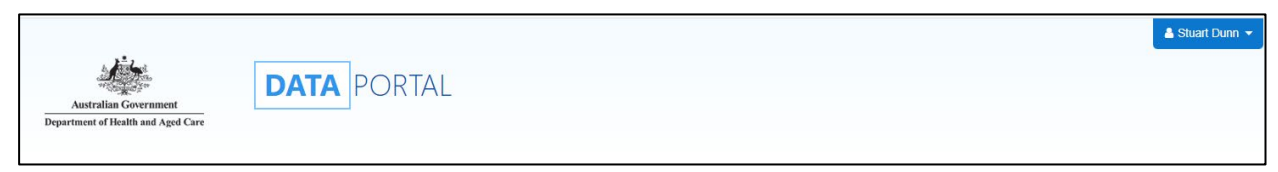

The *Header* section is where you can access your user profile to either update your existing profile or request the creation of a new profile in a health service if you need to provide a particular health service with assistance, for example.

**1.** To manage your user profile, select  $\Box$  next to your name in the top right-hand corner of the screen.

The following options are available from the drop down next to your name:

- $\bullet$  Manage My User Profile : Allows you to edit your contact details.
- 督 My User Profiles : Allows you to request a new profile in a health service, switch between profiles and set a different default profile if you have more than one.
- **D** Request New Profile : Allows you to request a new profile in a health service if needed.
- $\mathbf{\Phi}$  Log Off  $\mathbf{\Phi}$ : Logs you off from your current session of the Data Portal.

The *Header* section also contains the Department of Health and Aged Care's crest, which will take you to the Department of Health and Aged Care's website when you select it.

## **The Search and Action Section (2)**

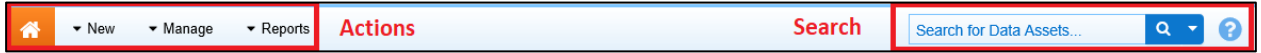

The *Search and Action* section is divided into two areas – **Search** (right-hand side) and **Action** (left-hand side).

The *Search* area allows you to search for data assets in the Data Portal that have been submitted by health services. Search results appear in the Data Assets section at the bottom of the screen.

To conduct a data asset search in the Data Portal:

- **1.** Enter a keyword(s) in the **Search for Data Assets…** field.
- **2.** To refine the search further, select **in the search for Data Assets...** field and select the check box relating to either the appropriate submission status for the data asset(s) being searched for (for example, *Submission Approved*) or the state the health service that owns the data asset belongs to.

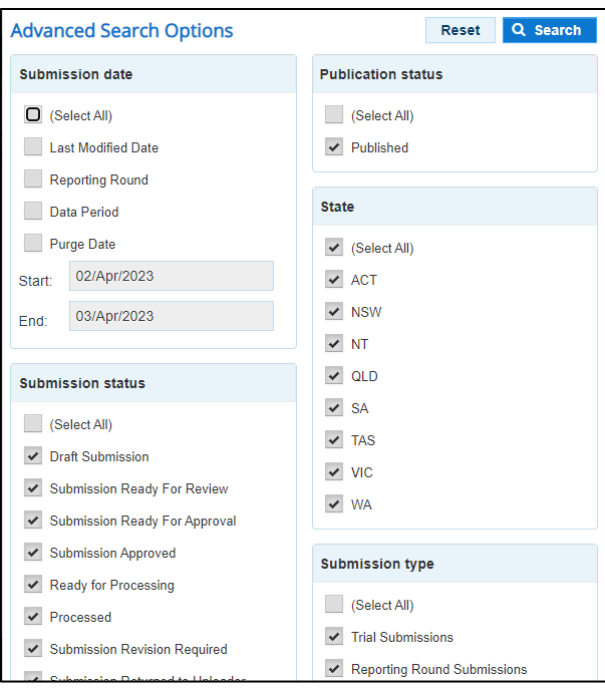

**3.** To run your search, select **Q** 

A list of data assets matching your search parameters will display and the Filtered label will also display, informing you that you have filtered the view by criteria such as a *Submission status* or *State*.

Introduction to the Data Portal home screen Indigenous Health Data Reporting in the Health Data Portal for the AIHW

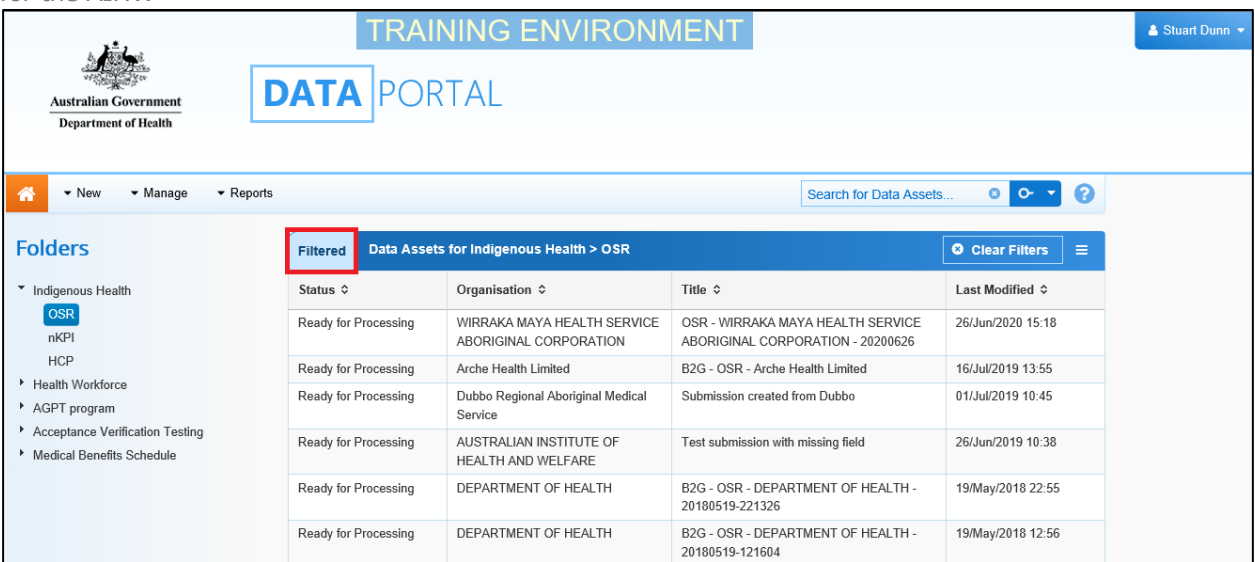

- i. To clear your search results, remove filters and display all data assets again, select **in the Search for Data Assets...** field.
- ii. To reset the check boxes under **Advanced Search Options**, select **Reset**

The *Action* area of the *Search* and *Action* section contains a series of options that perform different Data Portal functions.

You will only see the options that relate to the functions you have access to. For example, if you can't update user profiles in the Data Portal, you won't see the *Manage > Users* option.

The following is a list of options available in the Data Portal and the functions they perform:

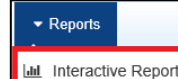

**LILE Interactive Reports** : This option takes you to the *QLIK Management Reports* where you can view and filter important information regarding health services and their involvement in the data asset submission workflow.

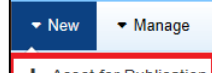

<sup>+</sup> Asset for Publication | This allows you to publish reporting data in the Data Portal to be viewed and downloaded by all those users with the required access (*not yet in use*).

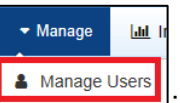

**A** Manage Users ||<br><del><u>\_\_\_\_\_\_\_\_\_\_\_\_\_\_</u></del> Allows AIHW *User Administrators* to create new user profiles for themselves or other AIHW users or edit existing user profiles.

The *Actions* area also contains the **<sup>6</sup>** button, which allows users to navigate back to the home screen from any screen within the Data Portal.

# **The Data Assets Section (3)**

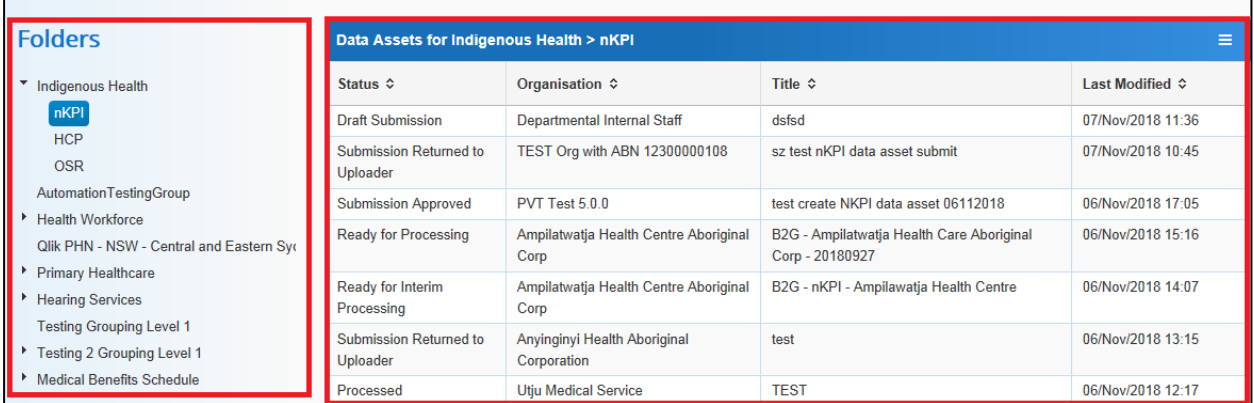

The *Data Assets* section of the Data Portal home screen is divided into two areas – The *Folders* area (left-hand side) and the *Data Assets list* area (right-hand side).

The *Folders* area on the left-hand side of the screen displays the folders you have access to along with the folder you currently have selected (highlighted in blue). The folder you have selected determines the data assets that display in the *Data Assets* area on the right-hand side of the screen.

To browse folders:

**1.** Select the folder's name (i.e. nKPI or OSR).

The data assets in the chosen folder will appear in the Data Assets table on the right-hand side of the screen.

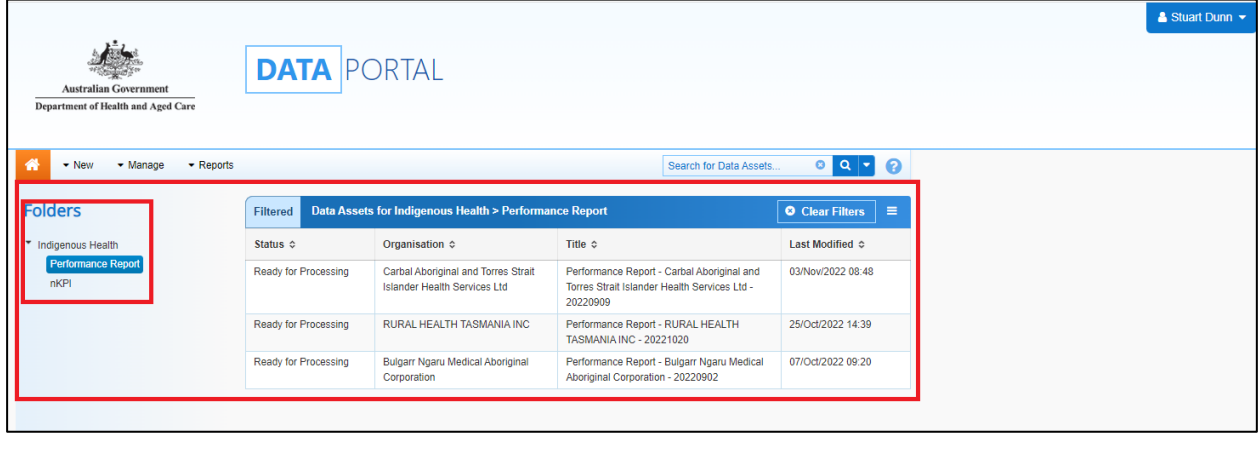

- If required, you can select  $\Box$  next to a folder to open it up and examine its sub-folders.
- **2.** To view data assets for all folders, select **in** and select **Hide Folders**.

The Data Assets section of the screen will update to display a list of all the data assets you have access to, across all folders.

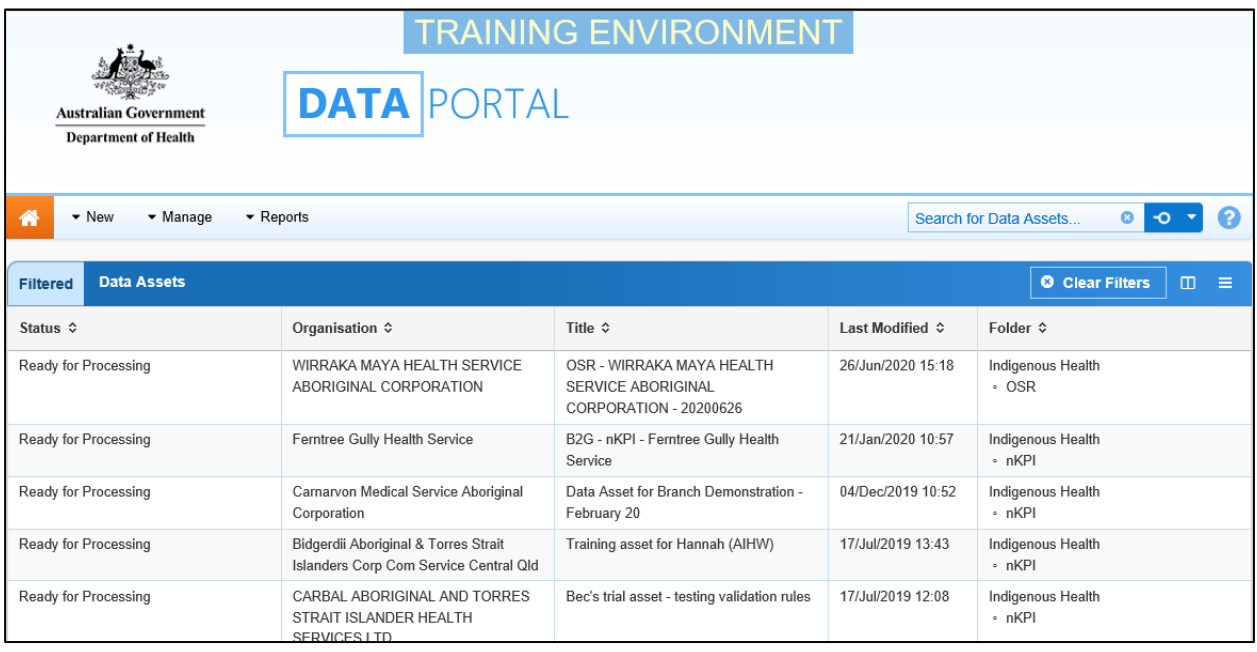

In this view, if required, you can add the **State** column to the *Data asset list* area and then sort your data assets by state.

- **3.** To do this, select **b** and select the **State** check box from the list that displays.
- **4.** Click anywhere on the screen to remove the Show / Hide Columns drop down list.

The Data Assets table will update to display the State column and you can now sort your data assets by state as required.

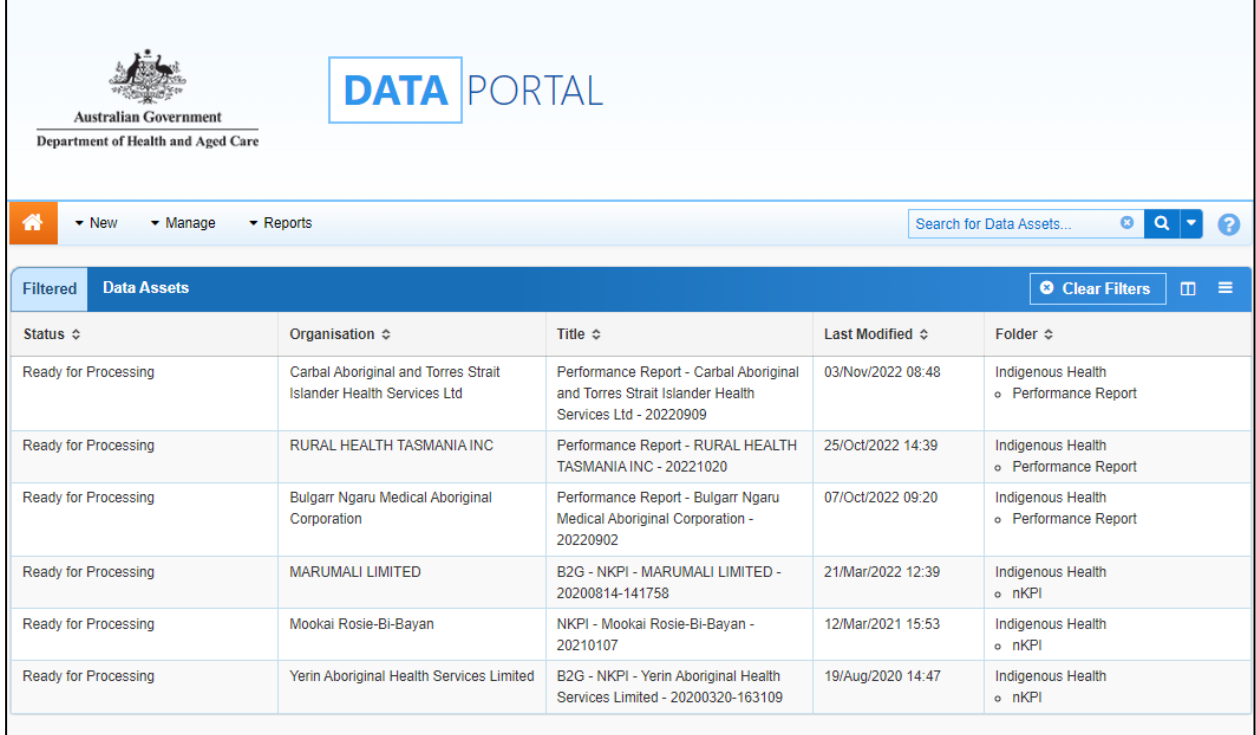

**5.** To return to the previous view, select **E** again and select **Show Folders**.

The *Data Assets list* area displays the data assets that you are currently viewing.

There are several actions users can take when viewing data assets:

- i. To view the details of a data asset, select the data asset in the table. This will take you to the Data Assets Details screen.
- ii. To sort the displayed list of data assets in a particular order, select the required column heading. The list can be sorted according to *(Date) Last Modified*, *Status*, *Data Period* or *Title*.
- iii. If more than one page of data assets is available, select the desired page number, or the forward or back button at the bottom of the screen to view more data assets  $4 1 2 3 4 5$ .

# **Introduction to the nKPI/OSR form**

There are several different tasks available within the nKPI and OSR forms in the Data Portal that will assist you when reviewing health service data in the forms..

U The screenshot below displays the nKPI form but each of the form sections detailed below are also present in the OSR form.

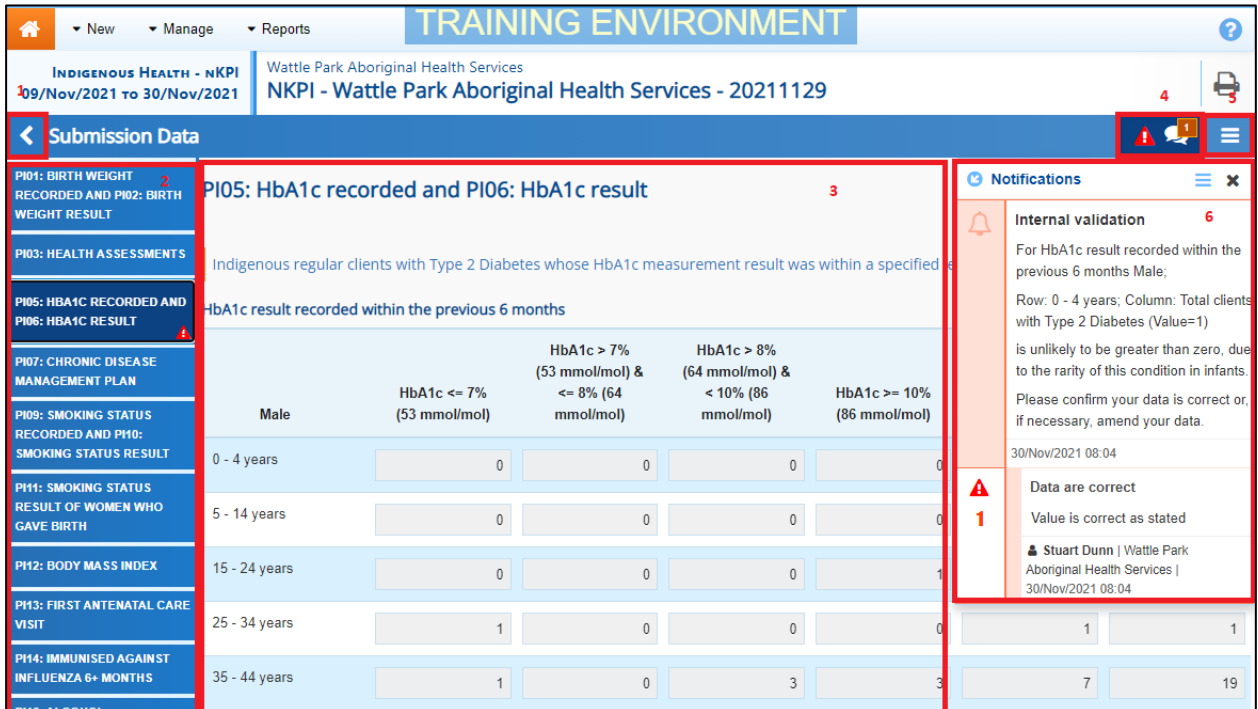

#### **1. Cancel and go back to overview**

К - Allows you to quickly navigate away from the nKPI/OSR form and back to the Data Asset Details screen.

#### **2. The Indicators/Tabs List**

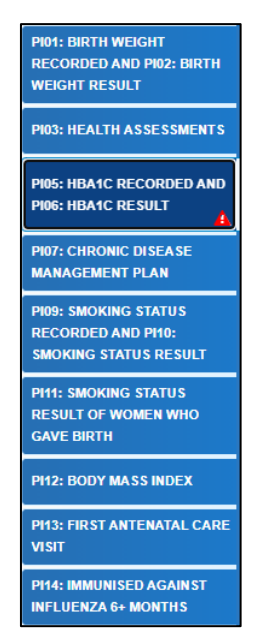

Allows you to move through the different sections of the nKPI/OSR form by selecting the tab/section you wish to review on from the left-hand side of the screen.

A will display on any tabs containing health service responses to data validation flags that you need to address.

This section can be hidden if needed by selecting  $\leq$  at the bottom of the tabs. The section can then be reopened when needed by selecting  $\sum$ , now at the top of the form.

#### **3. Main Form Window**

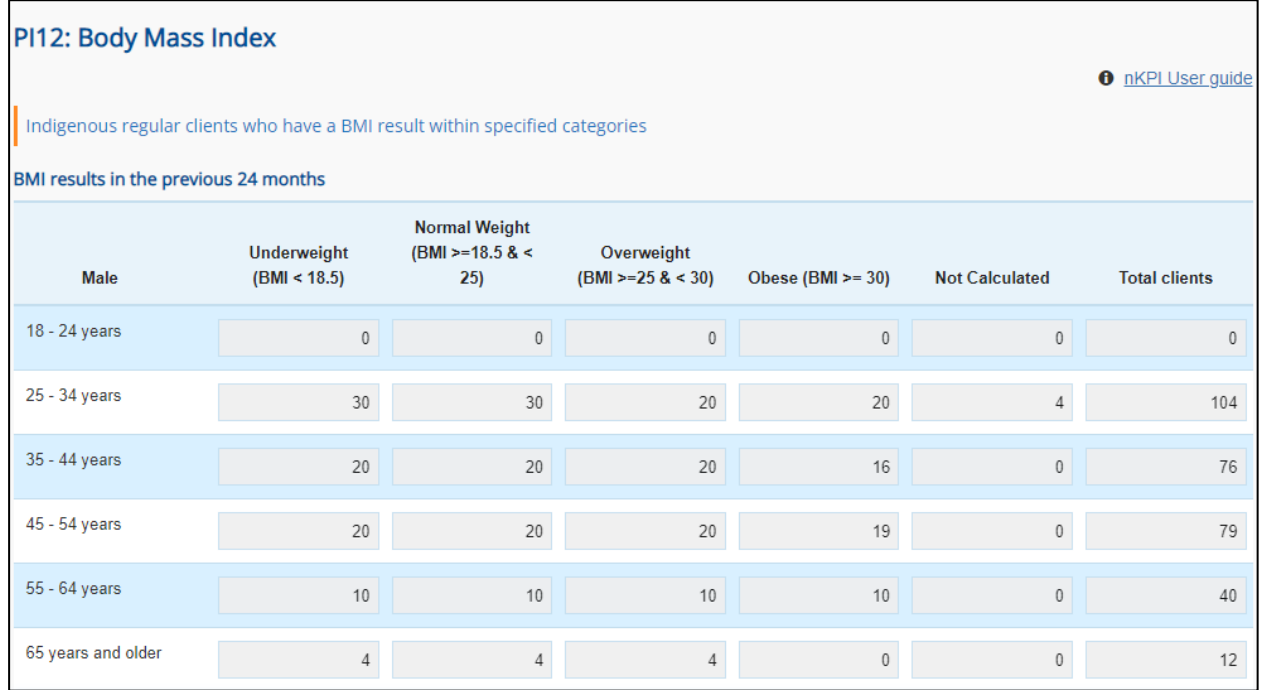

This section of the form contains the data entry cells for the indicator/tab that has been selected on the left-hand side of the form. This is where all data is entered by health service users in the nKPI/OSR form.

#### **4. Open notifications - Some comments require action buttons**

If there are any user responses to data validation flags that need to be addressed in a particular

indicator/section of the nKPI/OSR form, **will display in the blue Submission Data** bar in the top right-hand corner of the form.

If there are any user entered comments that have been added to the indicator/section by the health service, will display in the blue *Submission Data* bar in the top right-hand corner of the form.

To view a user's response to a validation flag or a user entered comment in the *Notifications Tray*, simply select the applicable button.

#### **5. The Options Menu**

The *Options Menu* has been added to the blue Submission Data bar in the top right-hand corner of the nKPI/OSR form, to group the functions that have recently been added to the form.

The functions available through the *Options Menu* are:

- $\overline{\textcircled{\textsc{D}}}$  Summary View  $\overline{\ }$  Displays all indicators/sections of the form on the one screen so the whole form can be printed if needed.
- $\bullet$  Target  $\bullet$  For certain indicators, highlights in green the cells used in the calculation of the *Value in current collection (%)* cell on the *nKPI Targets* tab for the applicable indicator, for which services have been asked to enter their self-determined targets.

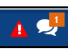

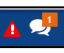

- $\frac{1}{2}$  Populate empty cells with zeros  $\frac{1}{2}$  Adds zeros to any empty cells in the selected indicator/section (health service use only).
- $\bigcirc$  Clear all cells  $\bigcirc$  Clears all data that has been entered into the cells in the selected indicator/section (health service use only).
- $\bullet$  Expand all tabs Allows you to open all the indicators/sections when in *Summary View*.
- $\blacksquare$  Collapse all tabs Allows you to collapse all the indicators/sections when in *Summary View*.

#### **6. The Notifications Tray**

All health service responses to data validation flags and additional user comments in the nKPI and OSR forms are displayed in a *Notifications Tray*.

To open the *Notifications Tray* if it doesn't display by default in the form, select either **A** or in the blue *Submission Data* bar in the top right=hand corner of the screen.

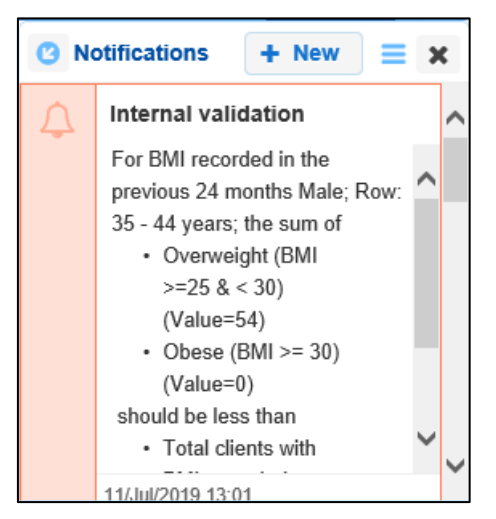

- To dock the tray at the bottom of the indicator/section or undock it so you can move it around the screen, select **B**
- To add a new comment, select  $\mathbf{F} \cdot \mathbf{F}$   $\mathbf{F} \cdot \mathbf{F}$
- To search for a particular validation flag response/user comment, or to show completed comments in the tray, select
- To respond to a user data validation flag response or new comment, hover your mouse pointer to the right of the title so the available buttons display, and then select  $\bigodot$ .
- To view any highlighted cells accompanying the flag response/comment, select  $\odot$ .
- To close the tray, select  $\blacktriangleright$

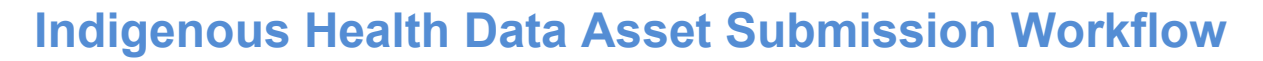

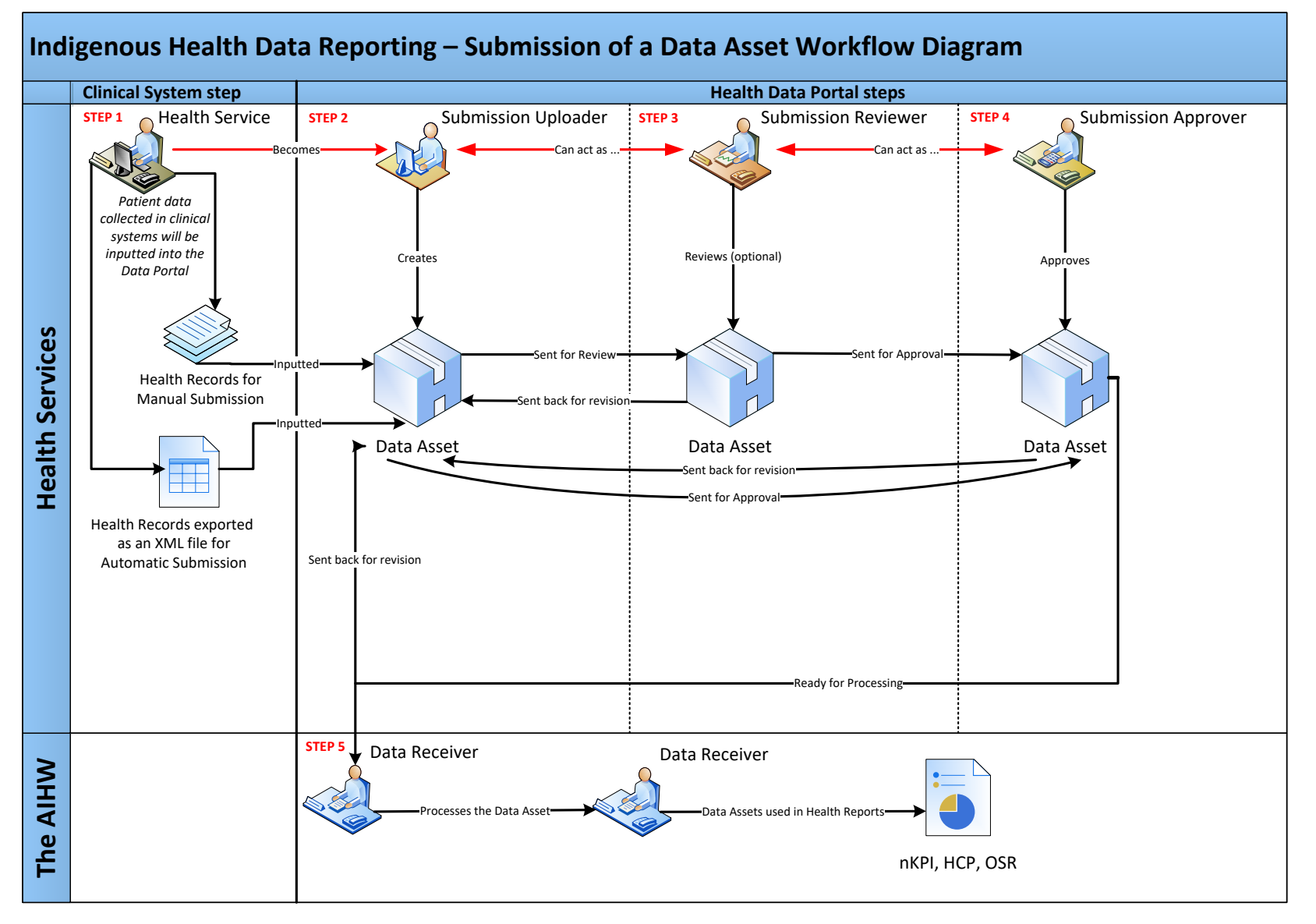

# **Indigenous Health Data Asset Submission (Health Services)**

At the commencement of a reporting round, health services required to report on their healthrelated data will be notified via email that the reporting round has commenced.

Each health service will then need to report on their nKPI and/or OSR data through the Data Portal (depending on the reporting round that is open). Depending on the Clinical Information System (CIS) they use to record their data, the health service can submit their data asset in the Data Portal using either of the following two methods:

- **Direct Load** an automatic data transfer from the health service's CIS to the Data Portal. The CIS' capable of facilitating the direct load of data into the Data Portal are *Communicare*, *MMEx*, *Medical Director* and *Best Practice*.
- **Manual Submission** the health service will need to manually create the data asset in the Data Portal and enter their aggregated clinical data into a blank form within this data asset.

### **Automated Data Validation**

As part of the creation and submission of data assets in the Data Portal by health services, there will be automatic data validation run over the data that is either automatically submitted as part of the direct load process or manually entered into the applicable form by the *Submission Uploader* within the health service.

The nKPI data validation rules that will be run over the data in the Data Portal are based on the existing user guide published by the AIHW.

The following data checks will occur in the Data Portal as part of the automated data validation process:

- **Mathematical check** the *mathematical check* data validation will ensure there are no mistakes in any calculations in the data that has been transferred to the Data Portal in the data file (for example, that there are no "numerator" values higher than the "denominator" value). Any errors identified in an indicator by the mathematical check will need to be resolved by the health service.
- **Completeness check** the *completeness check* data validation will identify any blank cells, either in the direct load data transfer or as part of manual submission and will ask the health service to validate whether there should be values in these cells, and to ensure each cell has a value in it, even if it is zero. Any errors identified in an indicator by the completeness check will need to be resolved by the health service.
- **Year-to-year variance check (time trend validation)** the time trend validation check will compare a health service's data with their data from previous collection periods. If there are significant differences in these figures from one period to the next, this will be flagged as part of the validation process. For example, if a particular health service is reporting that 100 babies were born during the current collection period but only five were reported as being born in the previous period, this would be picked up by the check as a potential data error due to the large discrepancy. Issues identified in an indicator by the year-to-year variance check will need to be addressed by the health service by either amending the value in question, if it is an error, or adding a comment regarding the reason for the variance.

#### **Data Validation for Direct Load**

For nKPI data assets that have been automatically created in the Data Portal via the *direct load* process, if there are any errors/issues identified with the data as a result of data validation, all users with the *Submission Uploader* role within the health service will receive an email notifying them of the issues. The detail regarding the issues will also be inserted into the nKPI form within the data asset as a flag against each of the indicators the validation errors/issues relate to. The *Submission Uploader* can then amend the values in the nKPI form as part of updating the data asset and submitting it to the next stage of the data asset submission workflow.

For more information, see *[Submit an Indigenous Health](#page-35-0) Data Asset (Direct Load)* later in this guide.

#### <span id="page-35-0"></span>**Data Validation for Manual Submission Data Assets**

For nKPI data assets created in the Data Portal by health service users through the manual submission process, users will be notified of errors/issues with their nKPI data as they enter the data into the form they create as part of the data asset submission process. The *Submission* 

*Uploader* will be notified of any issues when they select **a** save at the bottom of each indicator/section and the *Uploader* can then amend the values as required as they complete the nKPI form.

For more information, see *Submit an Indigenous Health [Data Asset \(Manual Process](#page-35-1)*) later in this guide.

It is important to note the automated data validation process will occur whenever a change is made to data in the nKPI form, and the change saved, at any stage of the data asset submission workflow. For example, if a data asset is returned to the *Submission Uploader* for

amendment after being reviewed and the *Submission Uploader* changes a value in the form, the data validation will run again when the *Submission Uploader* selects **a** save diffusion if there is an data validation will run again when the *Submission Uploader* selects issue with the new value that has been entered, this will be identified as per the normal data validation checks described earlier in this section of the guide.

## **Submit an Indigenous Health Data Asset (Direct Load)**

Health services whose CIS' (*Best Practice*, *Communicare*, *Medical Director* and *MMEX*) will allow them to, will produce and review the required report in their CIS and then transfer this report (containing aggregated clinical data) directly to the Data Portal as a data file. This is known as *direct load* and automatically creates a draft data asset submission in the Data Portal, containing the transferred data file as a dynamic form.

If there are any issues with the data at the time of the *direct load*, all *Submission Uploaders* within the health service will receive an email informing them of these. The health service can then log in to the Data Portal and address the data issues in the form within the data asset that has been created as part of the *direct load* process, before submitting it for review and/or approval as needed.

<span id="page-35-1"></span>Once the health service Submission Uploader has updated the data in the form in the Data Portal as needed and submitted the data asset to the next stage of the process, an automated email will be sent to all staff within the health service that have been assigned the applicable role in the Data Portal (Submission Reviewer or Submission Approver) notifying them the data asset has been submitted to them for action. One of the Submission Reviewers or Submission Approvers within the health service can then action the data asset as required.
### **Submit an Indigenous Health Data Asset (Manual Process)**

A health service whose CIS will not automatically transfer data to the Data Portal will need to manually create a data asset directly in the Data Portal.

Once the health service *Submission Uploader* has entered their data into the form contained within the data asset and submitted the data asset to the next stage of the process, an automated email will be sent to all staff within the health service that have been assigned the applicable role in the Data Portal (Submission Reviewer or Submission Approver) notifying them the data asset has been submitted to them for action. One of the *Submission Reviewers* or Submission Approvers within the health service can now action the data asset as required.

### **Review an Indigenous Health Data Asset Submission**

When a data asset has been submitted for review by the health service user with the *Submission Uploader* role, it can be reviewed in the Data Portal by anyone within that health service with the *Submission Reviewer* role.

The *Submission Reviewer* will then review the data asset and its associated data file and either send it to the CEO or their representative for approval or send it back to the *Submission Uploader* for revision if changes need to be made.

# **Amend an Indigenous Health Data Asset Submission**

There may be times when the data asset is returned to the health service's *Submission Uploader* for amendment by the representative in the health service the data asset has been sent to for review or approval in the Data Portal.

When it is returned for amendment, the data asset will have a status of *Submission Revision Required*.

Once the *Submission Uploader* has made the required changes to the data contained within the data asset, the data asset can either be sent back to the *Submission Reviewer* again for review or sent straight on to the CEO or their representative for approval.

When this occurs, an automated email will be sent to all staff within the health service that have been assigned the applicable role in the Data Portal (Submission Reviewer or Submission Approver) notifying them the data asset has been submitted to them for action. One of the Submission Reviewers or Submission Approvers within the health service can now action the data asset as required.

### **Approve an Indigenous Health Data Asset Submission**

A data asset can be approved by anyone within a health service with the *Submission Approver* role in the Data Portal. Traditionally, the task of approval in a health service will be reserved for the CEO or a representative. In smaller health services, the person approving the data asset may also be the person who has reviewed and/or created the data asset.

Once the data asset has been approved by the CEO, it will be submitted to the AIHW for processing in the Data Portal.

Indigenous Health Data Reporting in the Health Data Portal for the AIHW Process an Indigenous Health Data Asset Submission

## **Process an Indigenous Health Data Asset Submission**

Once a data asset has been approved by the health service's CEO or their representative, it will be sent to the AIHW (nKPI, OSR) for processing in the Data Portal in their role as the external *Data Receiver*.

The first step of processing the data asset in the Data Portal is for the AIHW to review the data asset to ensure the information contained within, specifically the clinical data in the attached form, is complete and correct.

Once the AIHW has reviewed the data asset and the attached form and is comfortable with the content, the data asset can be processed as complete in the Data Portal ready to be used in any publications produced by the AIHW and/or the Department of Health and Aged Care as required.

### **Step 1 – Review the Data Asset**

Once the AIHW has received an approved data asset from a health service, they will need to review the data asset in the Data Portal to ensure it is ready to go to the next stage of the process. For the data asset to be processed by the AIHW, it will need to have the status of *Submission Approved*.

The following procedure is used to review a data asset in the Data Portal as a *Data Receiver* to ensure it is ready for processing.

- **1.** Ensure you have logged in to the Data Portal and the Data Portal home screen is displayed.
- **2.** From the Data Portal home screen, search for the data asset to be processed.

 $\mathbf{d}$ For more information on how to search for a data asset, see *[The Search and Action](#page-25-0)  [Section \(2\)](#page-25-0)* of *[Introduction to the Data Portal Home Screen](#page-24-0)*.

**3.** In the **Data Assets** section, select the data asset to be processed.

The Data Asset Details screen will display.

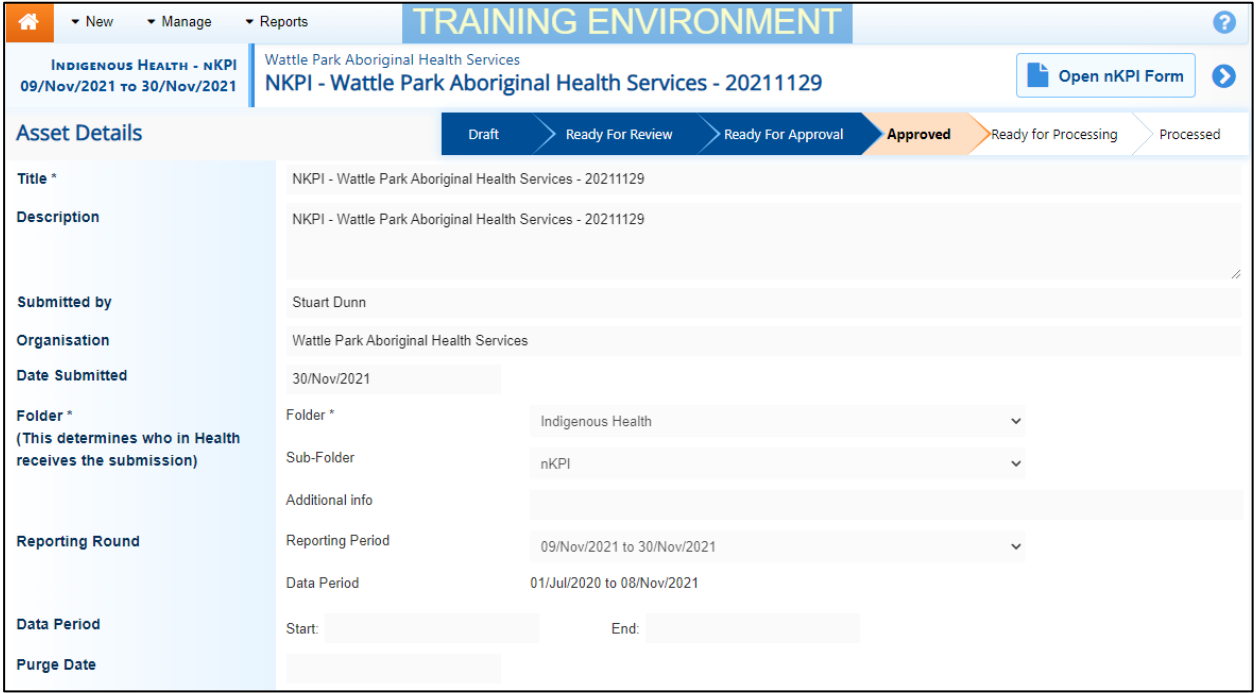

- **4.** Review the details of the data asset as required.
- **5.** To review the data in the attached form, select either or at the top of the screen.

The Submission Data screen will display the nKPI/OSR form, and the health service's data can now be reviewed for accuracy.

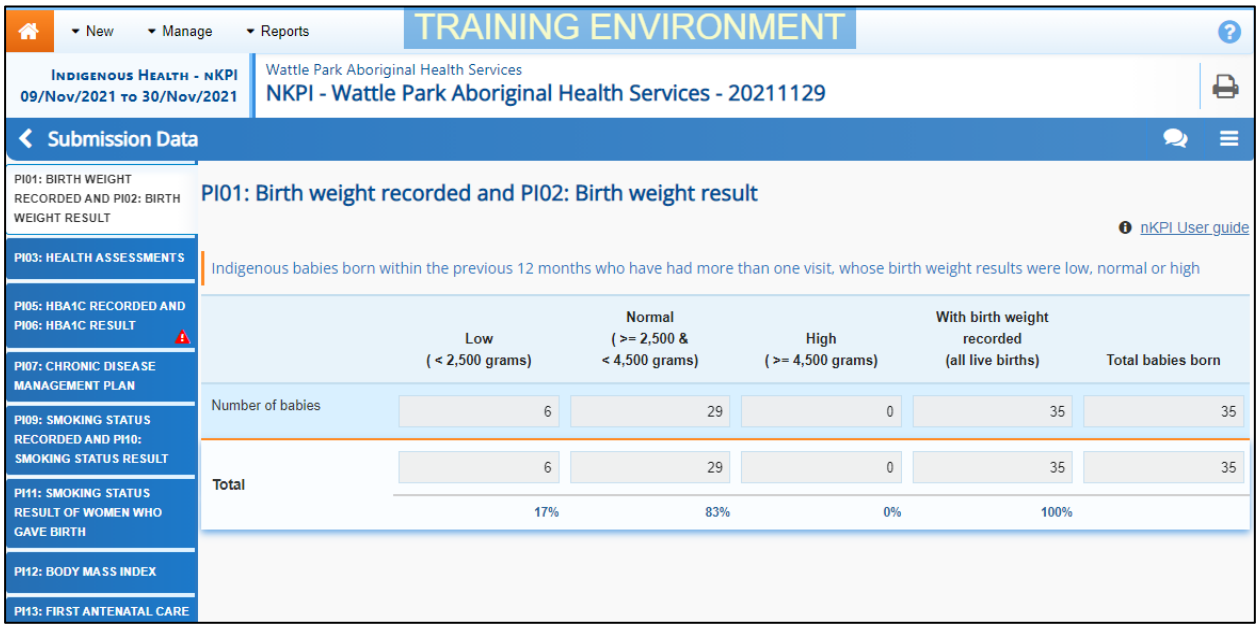

**6.** Once the content of the form has been reviewed, select  $\left[\frac{\langle \mathbf{c}^{\text{loss}} \rangle}{\langle \mathbf{c}^{\text{loss}} \rangle} \right]$  at the bottom of the form.

If upon review of the data in the form you find anomalies in the data being reported, you should initiate the exception reporting process by adding comments regarding the anomalies in the form and sending the data asset back to the health service for amendment. For more information on how to do this, see *[Exception Reporting](#page-42-0)* later in this guide.

**7.** To action the data asset, select either **O** or the workflow progress tracker at the top of the screen.

The Change Data Asset Status dialog box will display.

8. In the Action field of the Change Data Asset Status dialog box, select **Y** and select *Ready for Processing* to move the data asset to the next step of the process.

If the health service has asked you to return the data asset (it may have been submitted in error, for example) select *Return to Uploader*.

- **9.** In the **Comment** field, enter any comments regarding the action being performed on the data asset.
- **10.** To set the data asset to *Ready for Processing*, select Ready for Processing

The Data Asset's status will change to *Ready for Processing,* and it is now ready to be processed. All *Submission Uploaders* from the health service responsible for the submission of the data asset will now receive an email informing them the status of the data asset has been changed to *Ready for Processing*. This tells the health service you have taken the data asset from your backlog and are now working on it.

Indigenous Health Data Reporting in the Health Data Portal for the AIHW Process an Indigenous Health Data Asset Submission

### **Step 2 – Process the Data Asset**

Once a data asset has the status of *Ready for Processing*, it can be processed in the Data Portal by the AIHW.

The following procedure is used to process a data asset in the Data Portal.

- **1.** Ensure you have logged in to the Data Portal and the Data Portal home screen is displayed.
- **2.** From the Data Portal home screen, search for the data asset to be processed.

For more information on how to search for a data asset, see *[The Search and Action](#page-25-0)  [Section \(2\)](#page-25-0)* of *[Introduction to the Data Portal Home screen](#page-24-0)*.

**3.** In the **Data Assets** section, select the data asset to be processed.

The Data Asset Details screen will display.

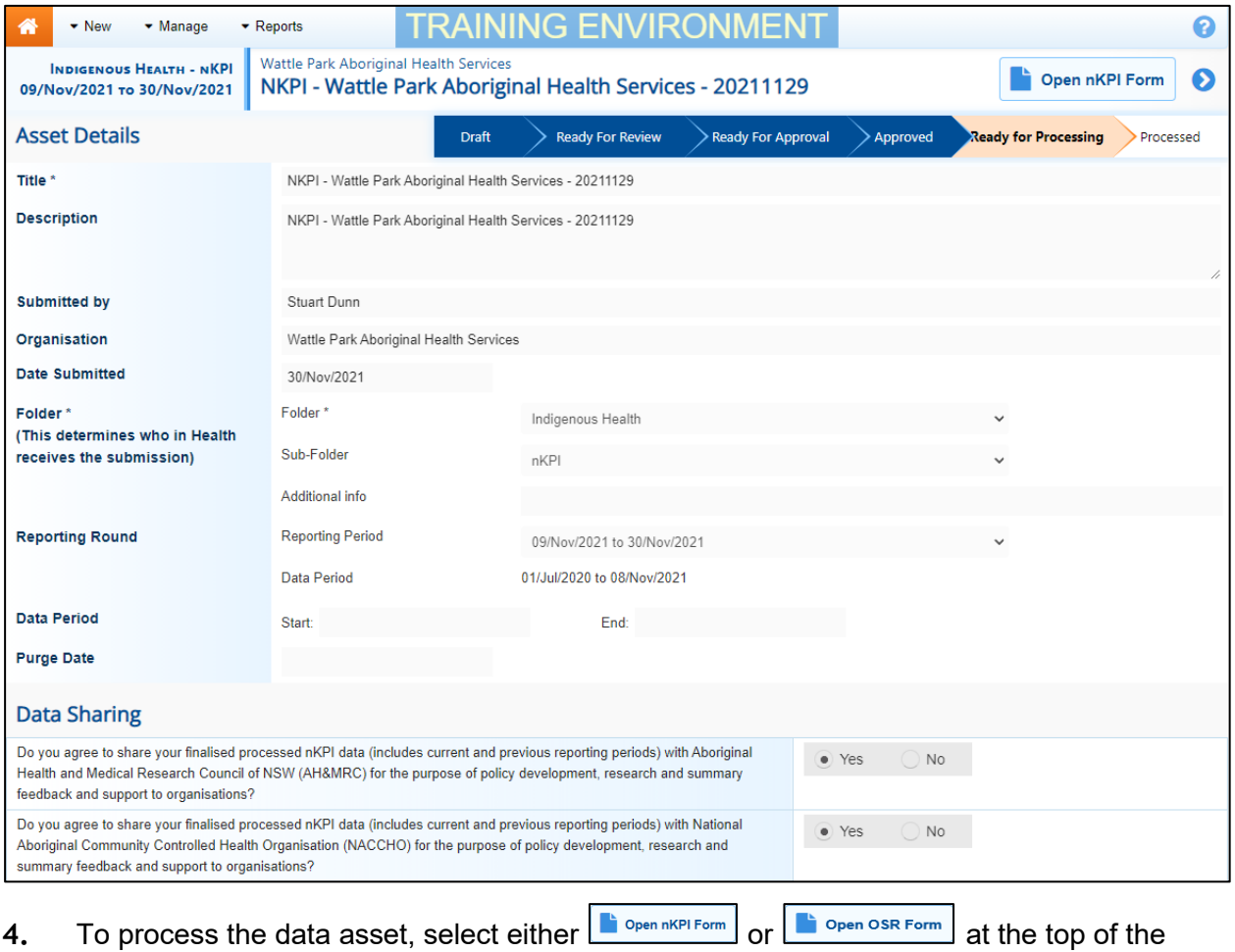

screen.

#### The Submission Data screen will display.

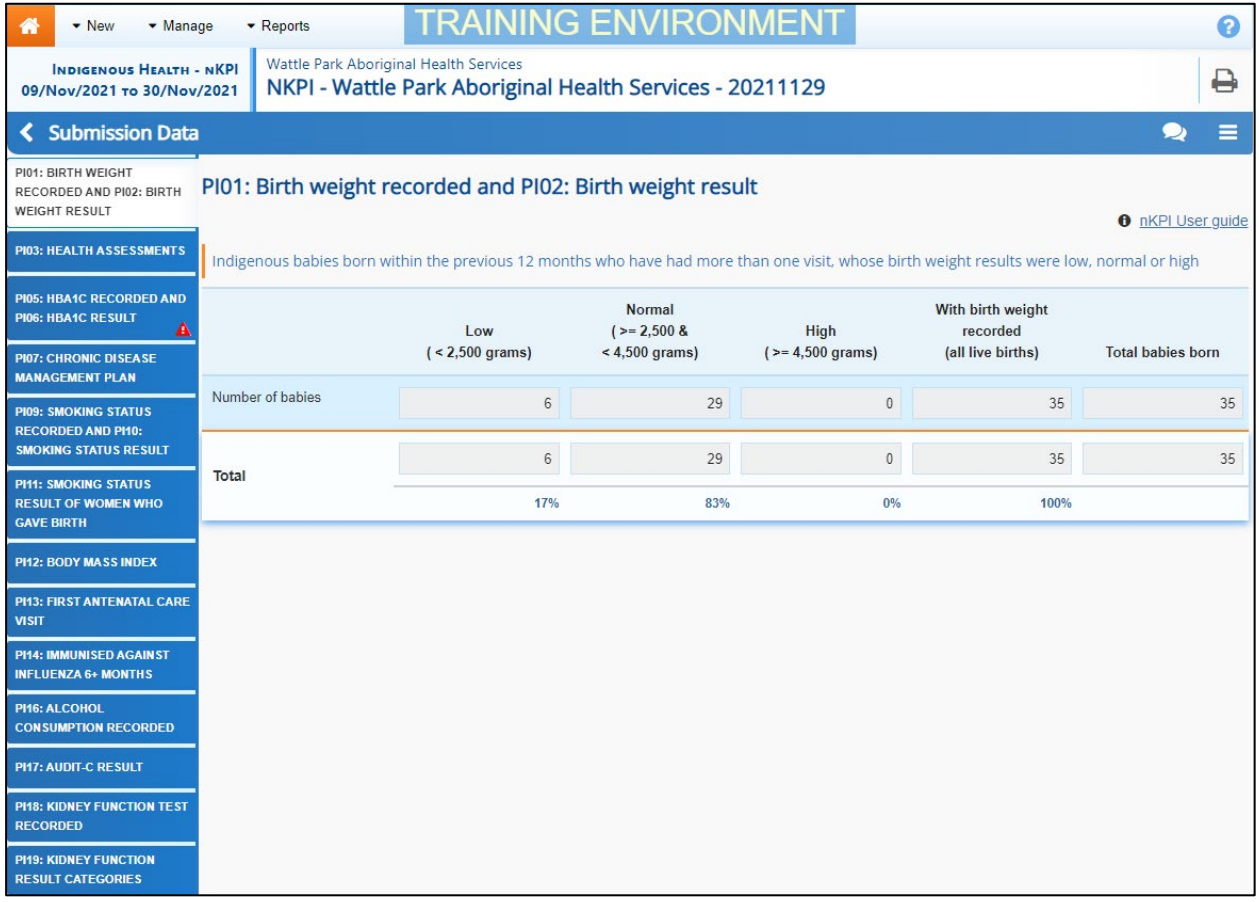

If there are still unresolved data validation issues in the form, you will need to mark the associated data validation flags and responses as complete so the data asset can be processed.

#### **To mark data validation flags in the nKPI form as "complete":**

i. Select the indicator with the existing data validation issue and then select  $\bigodot$  against the applicable data validation flag and the health service's response in the **Notifications Tray**.

 $\mathbf{d}$ This process also applies to comments entered manually by a health service user to add additional explanation (in purple).

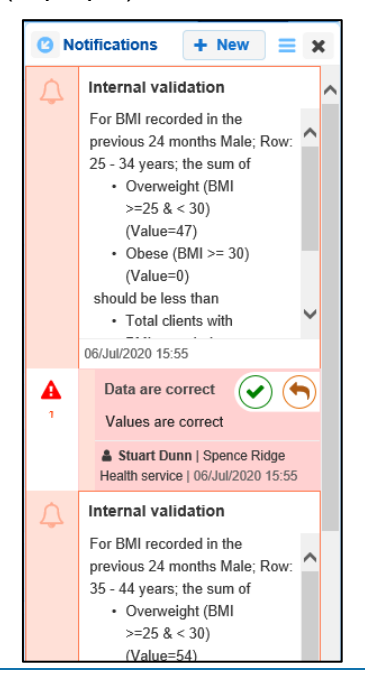

#### The Mark as Complete dialog box will display.

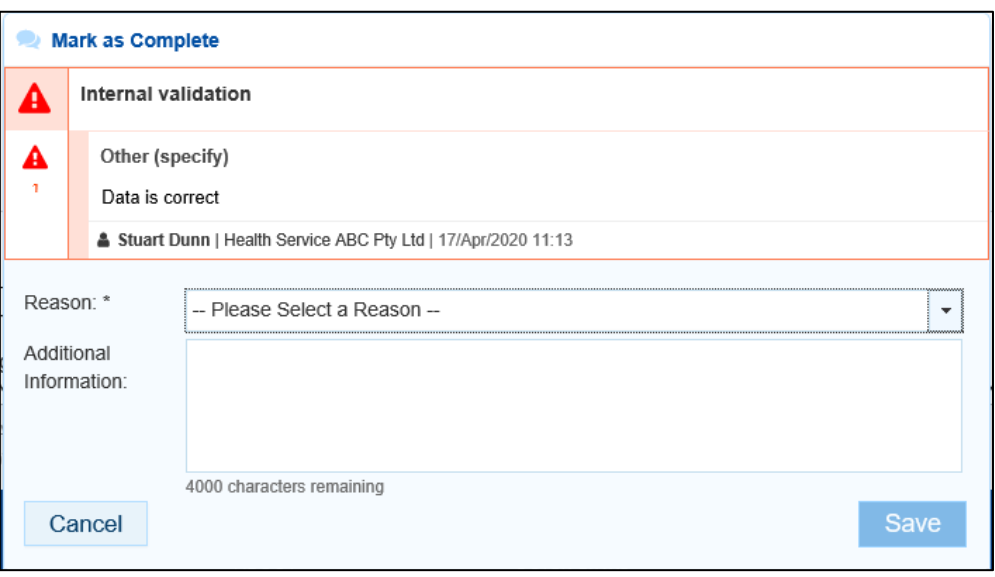

- ii. In the **Reason** field, select  $\Box$  and select the reason that aligns to what is being done with the data in the indicator the validation issue message relates to. The options are **Completed, all data accepted**, **Completed, data excluded from national reporting only** and **Completed, data excluded from organisation level and national reporting**.
- iii. In the **Additional Information** field, if the data in the indicator is being excluded, enter detail regarding why the data is being excluded.
- iv. To save the comment, select save
- v. Repeat the process for all indicators with data validation flags.

A data asset can't be processed as complete by the AIHW with unresolved data validation flags.

The data validation flag will now disappear.

- vi. To exit the form, select  $\leq \frac{1}{\sqrt{1-\frac{1}{n}}}$  at the bottom of the form.
- **5.** In the Data Asset Details screen, select either **O** or the workflow progress tracker at the

top of the screen, and in the Change Data Asset Status dialog box, select  $\Box$  in the **Action** field and select *Process*.

- **6.** In the **Comment** field, enter any comments regarding the action being performed on the data asset.
- **7.** To process the data asset as complete, select **Process**

The data asset's status will change to *Processed* and the processing of the data asset is now complete, including the exclusion of any data you felt needed to be excluded from service level and/or national level reports.

If you excluded data from the data asset as part of the processing of the data, the health service will receive an email informing them some of their data was excluded.

The information within the form attached to the data asset can now be used by the AIHW in any publications that need to be produced and made available to users of the Data Portal with the required file permissions.

# <span id="page-42-0"></span>**Exception Reporting**

Once a data asset (nKPI or OSR) has been approved by the health service's CEO or representative, it will be sent to the AIHW for processing. To action the data asset in the Data Portal, an AIHW officer needs to have the *Data Receiver* role.

If, upon review of the data asset, the AIHW identifies anomalies in the data being reported on, they should initiate the exception reporting process to add comments regarding the anomalies in the attached form and send the data asset back to the health service for amendment.

If the information in the data asset is correct, the AIHW can process the data asset to complete the data asset submission process. For more information, see *[Process an Indigenous](#page-66-0)  Health [Data Asset Submission](#page-66-0)* earlier in this guide.

The *first* step in initiating the exception reporting process is to update the status of the data asset to *Ready for Processing* in the Data Portal, so guiding comments can be added to the relevant indicators/tabs in the form to assist the health service when they amend the data.

The *second* step of the process is to go into the attached form and add the required comments, so the health service's *Submission Uploader* can easily see the changes they need to make to the data in the form before the data asset can be processed.

Once the AIHW has reviewed the form and made any comments against the indicators/tabs within the form, they will send it back to the health service. The *Submission Uploader* in the health service should then amend the data asset and the required information in the form and send the data asset back through the data asset submission workflow process as required.

# **Step 1 – Set the Data Asset Status to** *Ready for Processing*

Once it has been confirmed there is data in the form attached to the data asset that needs to be amended by the health service, the AIHW will need to change the status of the data asset so they can add explanatory comments to the relevant sections of the form.

The following procedure is used to update the status of the data asset in the Data Portal.

- **1.** Ensure you have logged in to the Data Portal and the Data Portal home screen is displayed.
- **2.** From the Data Portal home screen, search for the data asset to be amended.

For more information on how to search for a data asset, see *[The Search and Action](#page-25-0)  [Section \(2\)](#page-25-0)* of *[Introduction to the Data Portal Home Screen](#page-24-0)*.

**3.** In the **Data Assets** section, select the data asset to be amended.

#### The Data Asset Details screen will display.

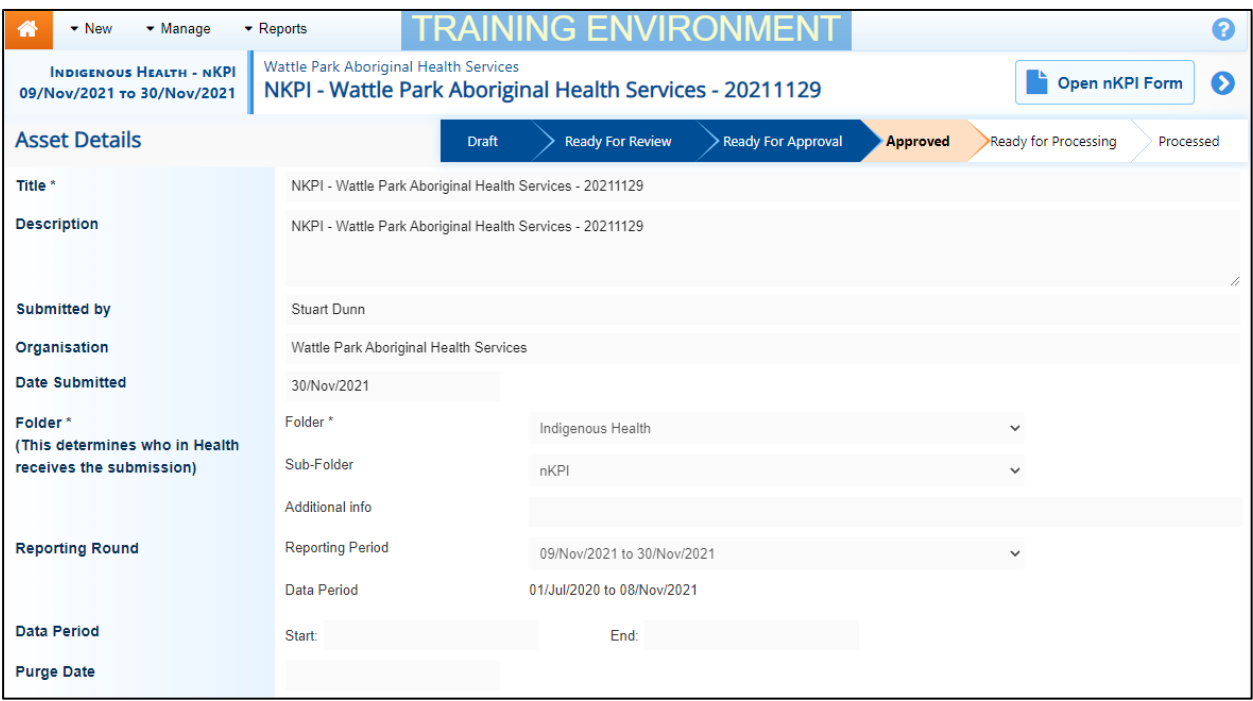

- **4.** Review the details of the data asset as required.
- **5.** To review the data in the attached form, select either or at the top of the screen.
- **6.** Once finished, select  $\leq \frac{\text{Close}}{\text{else}}$  at the bottom of the form.
- **7.** To action the data asset, select either **O** or the workflow progress tracker at the top of the screen and, in the Change Data Asset Status dialog box, in the **Change Data Asset** section, select and select *Ready for Processing* to move the data asset to the next step of the process.
- **8.** In the **Comments** field, enter any comments regarding the action being performed on the data asset.

Any user with access to view the data asset will be able to view any comments entered here.

**9.** To set the data asset to *Ready for Processing*, select Ready for Processing

<span id="page-43-0"></span>The data asset's status will change to *Ready for Processing* and the exception reporting process can now be initiated by adding comments to the form and returning the data asset to the health service for amendment.

#### **Step 2 – Add Comments to the Form and Return it to the Health Service for Amendment**

Once a data asset has the status of *Ready for Processing*, the AIHW can add any explanatory comments to the form and return the data asset to the health service for amendment.

The following procedure is used to add comments to a data asset in the Health Data Portal.

- **1.** Ensure you have logged in to the Data Portal and the Data Portal home screen is displayed.
- **2.** From the Data Portal home screen, search for the data asset to be amended.

For more information on how to search for a data asset, see [The Search and Action](#page-25-0)  [Section \(2\)](#page-25-0) of *[Introduction to the Data Portal Home Screen](#page-24-0)*.

**3.** In the **Data Assets** section, select the data asset to be amended.

The Data Asset Details screen will display.

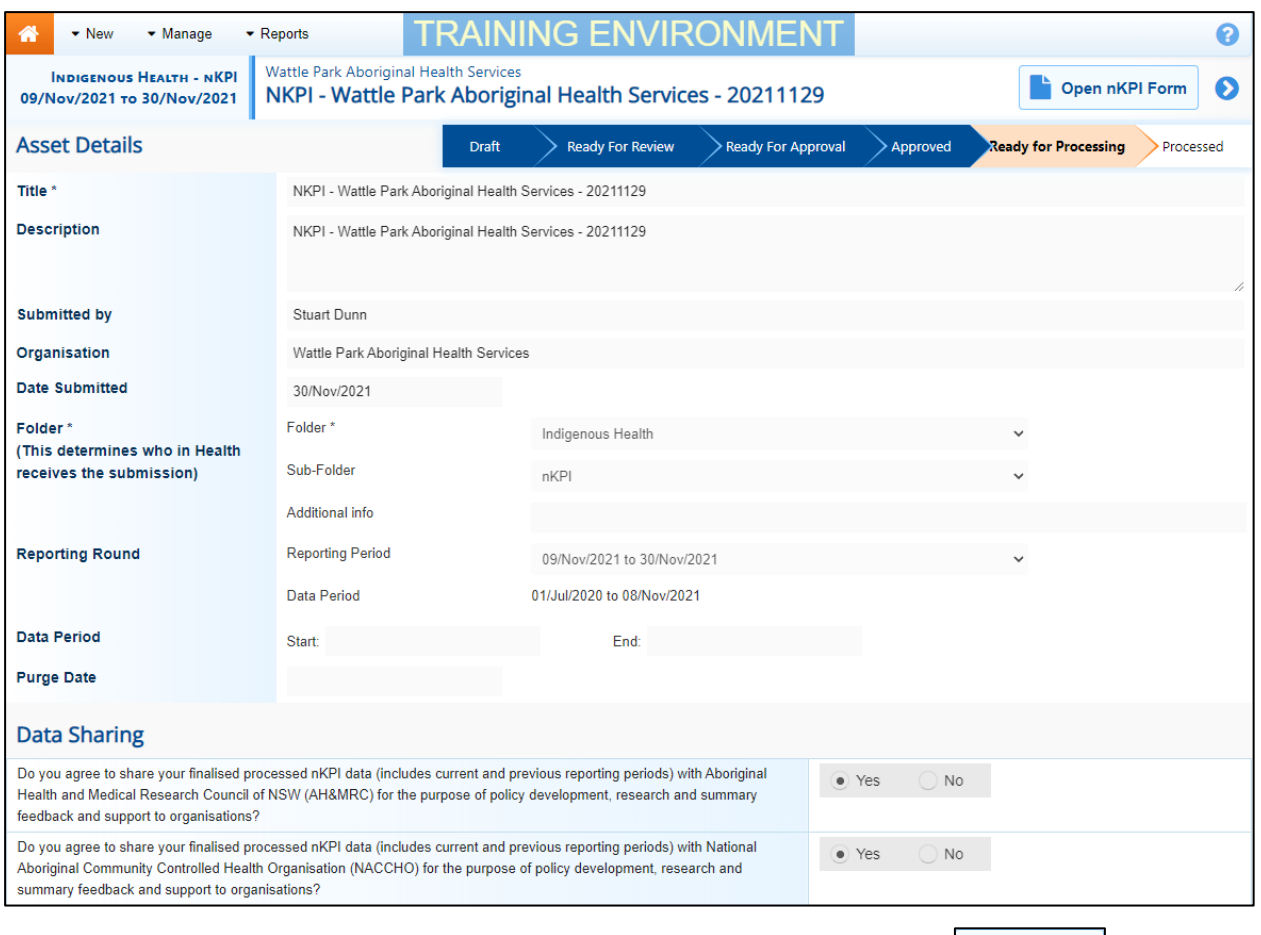

#### **4.** To work with the form contained within the data asset, select either **Form REPLECTION** or Open OSR Form at the top of the screen.

#### The Submission Data screen will display, and the health service's data asset can now be reviewed for accuracy.

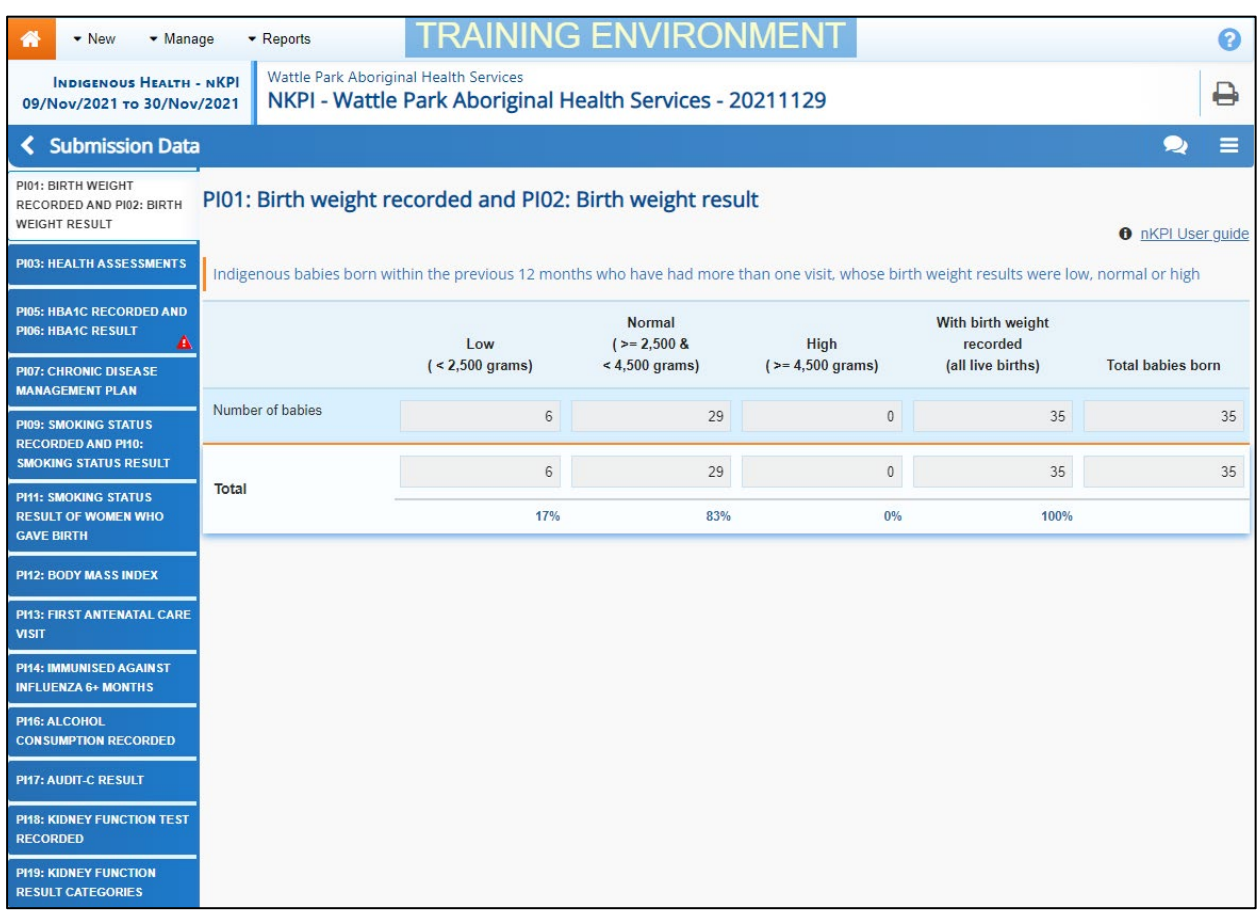

You can now add comments regarding any unresolved data issues in the form and what needs to be done by the health service to resolve each issue.

**5.** To add a comment regarding a particular data issue, select **b** next to the latest comment that has been added by the health service regarding the issue, in the **Notifications Tray**.

The Respond to Validation Comment dialog box will display.

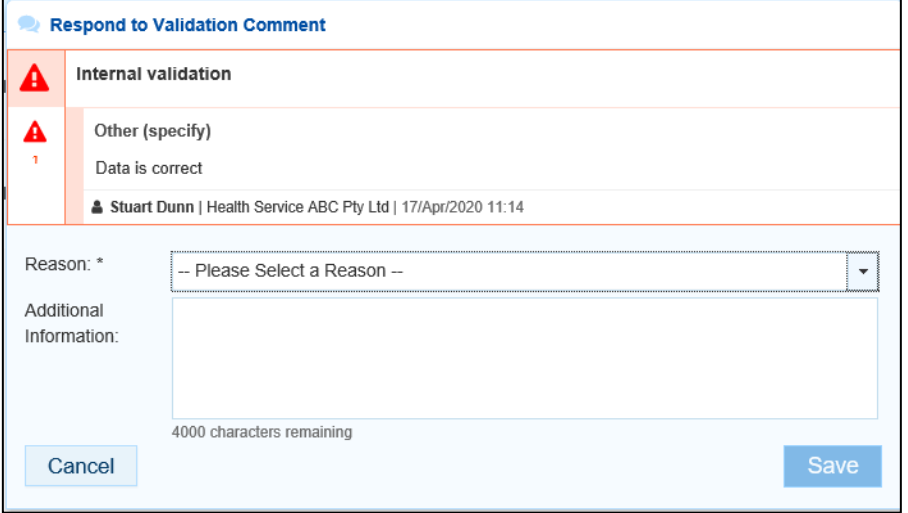

**6.** In the **Reason** field that displays, select  $\boxed{\cdot}$  and select the reason the comment is being added. The options are **Zero data**, **Excluded results**, **Change in values identified**, **Reporting issue**, **Validation issue identified by AIHW**, and **Other**.

The Excluded results reason wouldn't be selected here if you plan on sending the response back to the health service for their action. This option would only be selected if you planned on

marking the data validation issue as complete and immediately excluding the data. For more information, see Work with Comments later in this guide.

- **7.** In the **Additional Information** field, enter the detail of the anomaly that has been identified and what needs to be done by the health service to resolve it.
- **8.** To save the comment, select save
- **9.** Repeat this process for any other values in the file that need to be amended or investigated further by the health service.
- **10.** To exit the form, scroll to the bottom of the form and select  $\leq C \text{close}$

The Data Asset Details screen will again display.

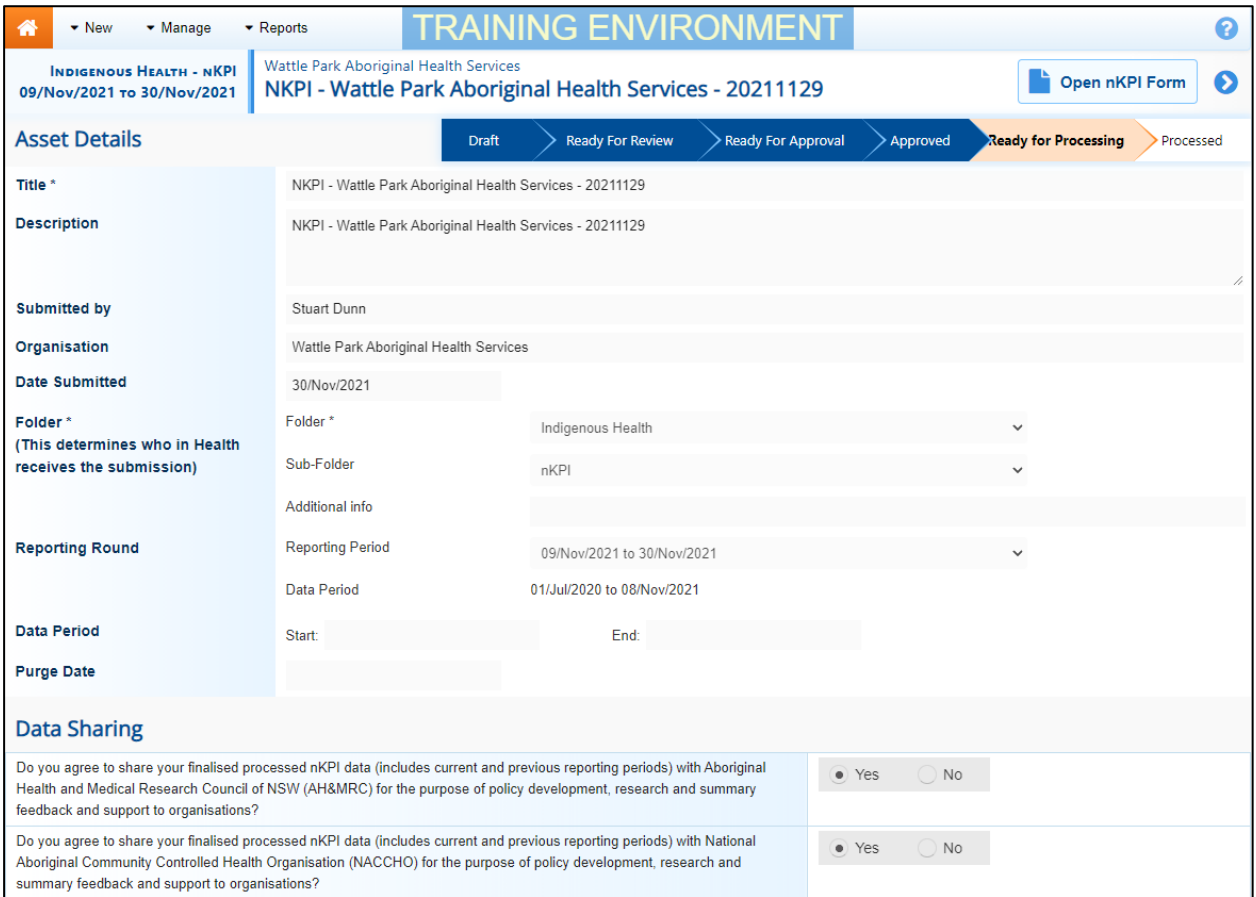

11. Select either **O** or the workflow progress tracker at the top of the screen and, in the

Change Data Asset Status dialog box, in the **Action** field, select **V** and select *Return to Uploader*.

**12.** In the **Revision Due Date** field that appears, review the new date the data asset is due to be resubmitted to you by the health service for processing. This will default to two weeks' time, but the date can be changed as required.

If the *Revision Due Date* defaults to today's date for some reason, you will need to change it otherwise you will not be able to send the data asset back to the health service.

- **13.** In the **Comment** field, enter any comments regarding the action being performed on the data asset.
- **14.** To send the data asset back to the health service for amendment, select Return to Uploader

The data asset's status will change to Submission Returned to Uploader and the health service now needs to address the comments you have made in the form before sending the data asset back through the submission approval process.

 $\left( \begin{smallmatrix} 1\ 1 \end{smallmatrix} \right)$ Even though you have sent the data asset back to the health service, you will still be able to access it in "read only" mode at the status of Submission Returned to Uploader so you can provide the health service with support in amending any issues within the data asset as required.

#### **Step 3 – Amend the Indigenous Health Data Asset as Part of the Exception Reporting Process (Health Service)**

There will be times when an approved data asset is returned to a health service for amendment by the AIHW due to anomalies they have identified in the data contained in the attached form.

When the data asset is returned by the AIHW, all *Submission Uploaders* in the health service will receive an email detailing the comments the AIHW has made regarding the data contained within the form.

A *Submission Uploader* within the health service will then need to amend the applicable values in the form attached to the data asset in the Data Portal, directly addressing the comments made by the AIHW.

Once the data asset has been amended, it will either be sent on to the health service's *Submission Reviewer* for further review or sent straight on to the CEO or their representative for approval again.

An automated email will then be sent to all staff within the health service that have been assigned the applicable role in the Data Portal (Submission Reviewer or Submission Approver) notifying them the data asset has been submitted to them for action.

#### **Step 4 – Review the Indigenous Health Data Asset as Part of the Exception Reporting process (Health Service)**

If the AIHW has identified anomalies in the data in the form provided as part of a data asset sent to them for processing, they will add comments to the data and send the data asset back to the health service for amendment.

Once the *Submission Uploader* has amended the anomalies identified, they may send the amended data asset on to the *Submission Reviewer* to be reviewed again prior to being sent again for internal approval.

#### **Step 5 – Approve the Indigenous Health Data Asset as Part of the Exception Reporting process (Health Service)**

Once a data asset has been returned to the health service by the AIHW due to anomalies in the data, the health service *Submission Uploader* will make the required changes to the data and then send the data asset back through the internal review and approval process prior to the amended data asset being sent back to the AIHW for processing.

For more information on how to process a data asset submission in the Data Portal, see *[Process an Indigenous Health](#page-66-0) Data Asset Submission.*

# **Indigenous Health Interim Processing Workflow**

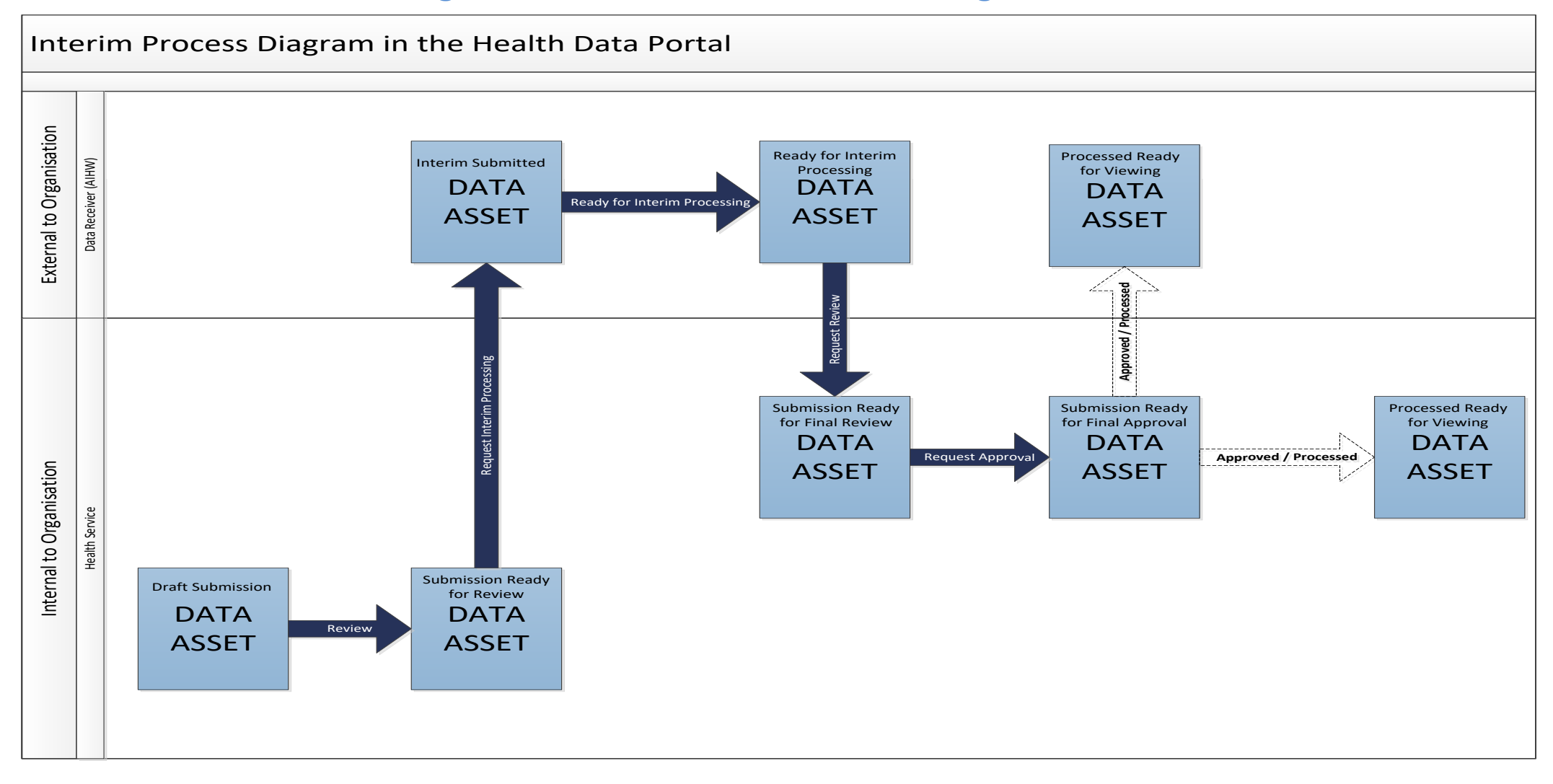

# **Interim Processing of an Indigenous Health Data Asset Submission**

Interim Processing of a data asset will be available to health services during a reporting round to allow them to send a data asset to the AIHW for review and processing prior to it going to the health service's CEO, or their representative, for formal approval.

Doing this avoids the situation of a CEO approving a data asset only to have the AIHW send it back to the health service for amendment, so it needs to be internally approved again. Some health service CEOs may prefer to be the last person to see the data asset and give formal approval once all other parties have reviewed the data asset as required. In these cases, Interim Processing will be the most suitable procedure for the health service to follow.

To send the data asset for interim processing, the health service user must have the role of *Submission Reviewer* in the Data Portal. Interim processing can't be initiated by the *Submission Uploader*.

# **Step 1 - Initiate Interim Processing (Health Service)**

When a data asset has been updated (direct load) or created (manual submission) by the *Submission Uploader* in a health service, the *Submission Uploader* can choose to send the data asset to the AIHW for review and approval prior to it going to the health service's CEO or their representative for approval, if they have the *Submission Reviewer* role as well. If they don't have the *Submission Reviewer* role then they will need to send the data asset on to the *Submission Reviewer* who can then request *Interim Processing*.

The status of the data asset has now been set to *Interim Submitted* and the AIHW can now review the data asset as required to assess its suitability before it goes to the health service CEO, or their representative, for final approval.

# **Step 2 – Review the Data Asset**

Once a health service *Submission Reviewer* has requested interim processing of a data asset, the data asset's status will be set to *Interim Submitted* and it will be sent to the AIHW for review as required.

The following procedure is used to review a data asset sent for Interim Processing in the Data Portal.

- **1.** Ensure you have logged in to the Data Portal and the Data Portal home screen is displayed.
- **2.** From the Data Portal home screen, search for the data asset to be reviewed.

For more information on how to search for a data asset, see *[The Search and Action](#page-25-0)  [Section \(2\)](#page-25-0)* of *[Introduction to the Data Portal Home screen](#page-24-0)*.

**3.** In the **Data Assets** section, select the data asset to be reviewed.

Interim Processing of an Indigenous Health Data Asset Submission Indigenous Health Data Reporting in the Health Data Portal for the AIHW

#### The Data Asset Details screen will display.

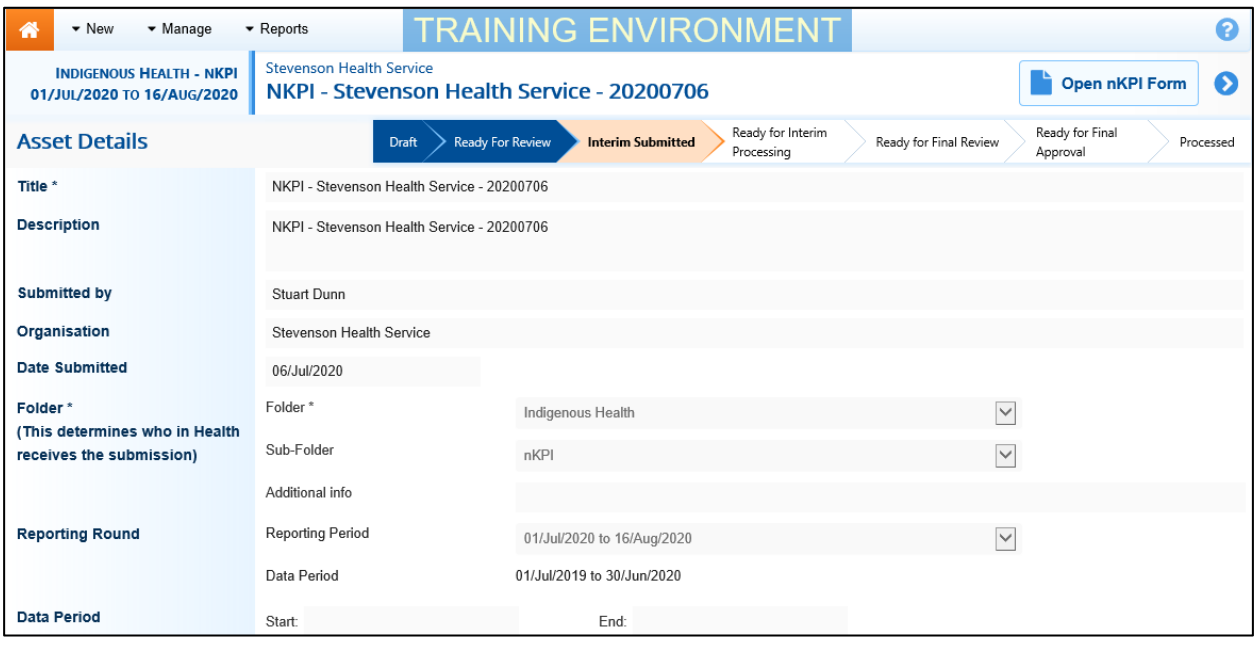

- **4.** Review the details of the data asset as required.
- **5.** To review the data in the attached form, select either **Form** or  $\left[\begin{array}{c} \bullet \circ_{\mathsf{pen\,OSR\,Form}} \circ_{\mathsf{SRF\,form}} \circ_{\mathsf{R\,Form}} \circ_{\mathsf{R\,Form}} \circ_{\mathsf{R\,Form}} \circ_{\mathsf{R\,Form}} \circ_{\mathsf{R\,Form}} \circ_{\mathsf{R\,Form}} \circ_{\mathsf{R\,Form}} \circ_{\mathsf{R\,Form}} \circ_{\mathsf{R\,Form}} \circ_{$ top of the screen.

The Submission Data screen will display, and the health service's data can now be reviewed for accuracy.

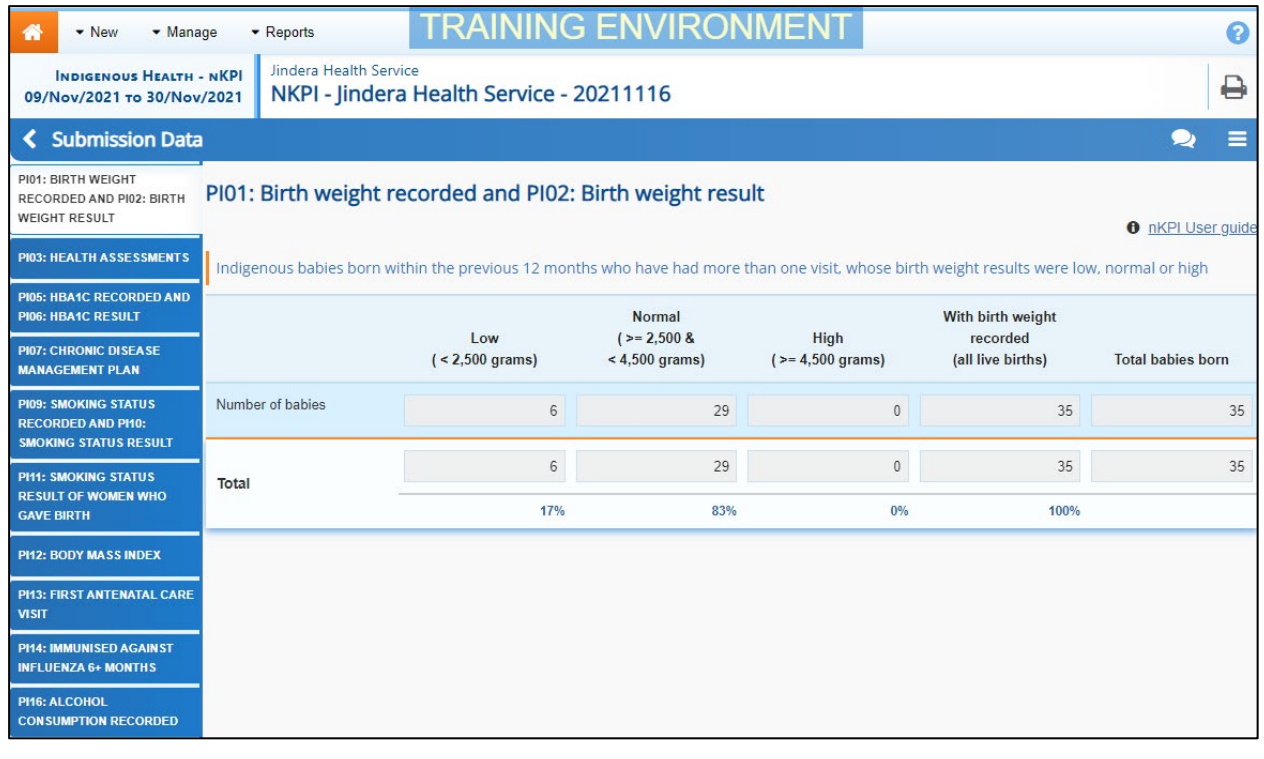

**6.** Once the content of the form has been reviewed, select  $\frac{\epsilon}{\epsilon}$  <sup>Close</sup> at the bottom of the form.

The Data Asset Details screen will again display and the data asset can now be actioned as required.

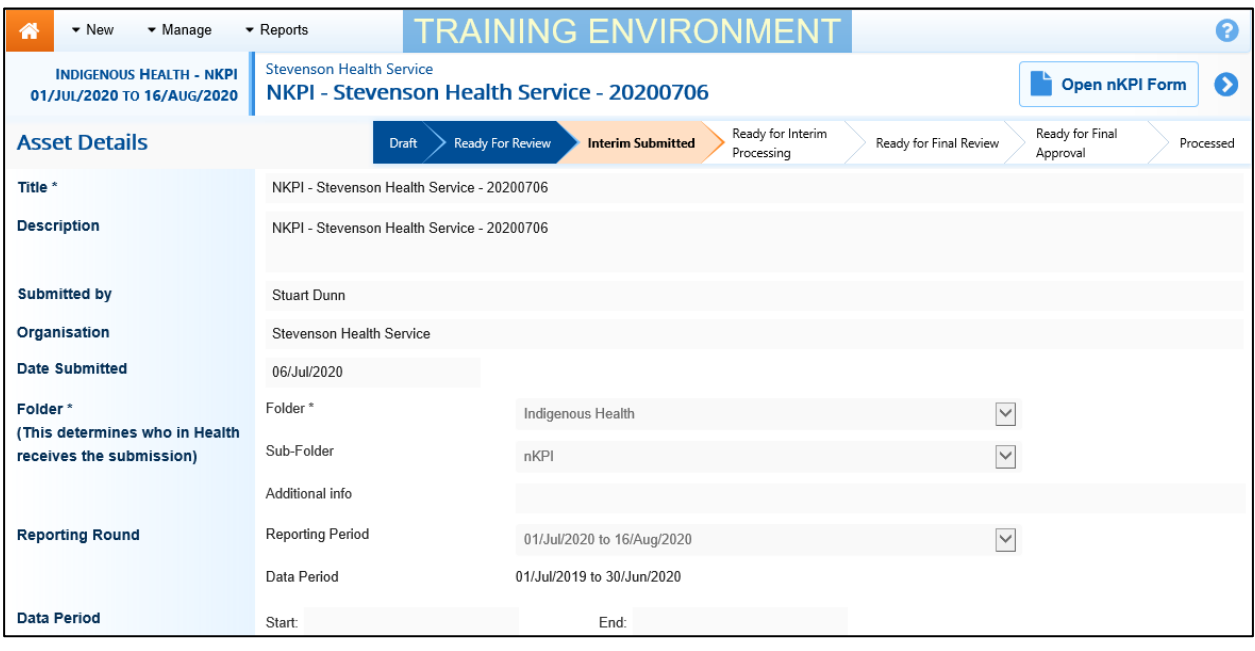

**7.** Select either **O** or the workflow progress tracker at the top of the screen and, in the Change Data Asset Status dialog box, select in the **Action** field and select *Ready for Interim Processing* to move the data asset to the next step of the process.

If the health service has asked you to return the data asset (it may have been submitted in error, for example) select Return to Uploader.

- **8.** In the **Comment** field, enter any comments regarding the action being performed on the data asset.
- **9.** To prepare the data asset for processing, select Ready for Interim Processing

### **Step 3 – Process the Data Asset**

When the data asset has progressed to the status of *Ready for Interim Processing*, you can review it and send it back to the health service for their final review and approval.

If issues are identified with the data at this point, you can add comments to the data and send the data asset back to the health service's *Submission Uploader* for amendment. For more information, see the *[Exception Reporting](#page-43-0)* section of this guide.

The following procedure is used to process a data asset sent for Interim Processing in the Data Portal.

- **1.** Ensure you have logged in to the Data Portal and the Data Portal home screen is displayed.
- **2.** From the Data Portal home screen, search for the data asset to be processed.

For more information on how to search for a data asset, see *[The Search and Action](#page-25-0)  [Section \(2\)](#page-25-0)* of *[Introduction to the Data Portal Home screen](#page-24-0)*.

**3.** In the **Data Assets** section, select the data asset to be processed.

Interim Processing of an Indigenous Health Data Asset Submission Indigenous Health Data Reporting in the Health Data Portal for the AIHW

#### The Data Asset Details screen will display.

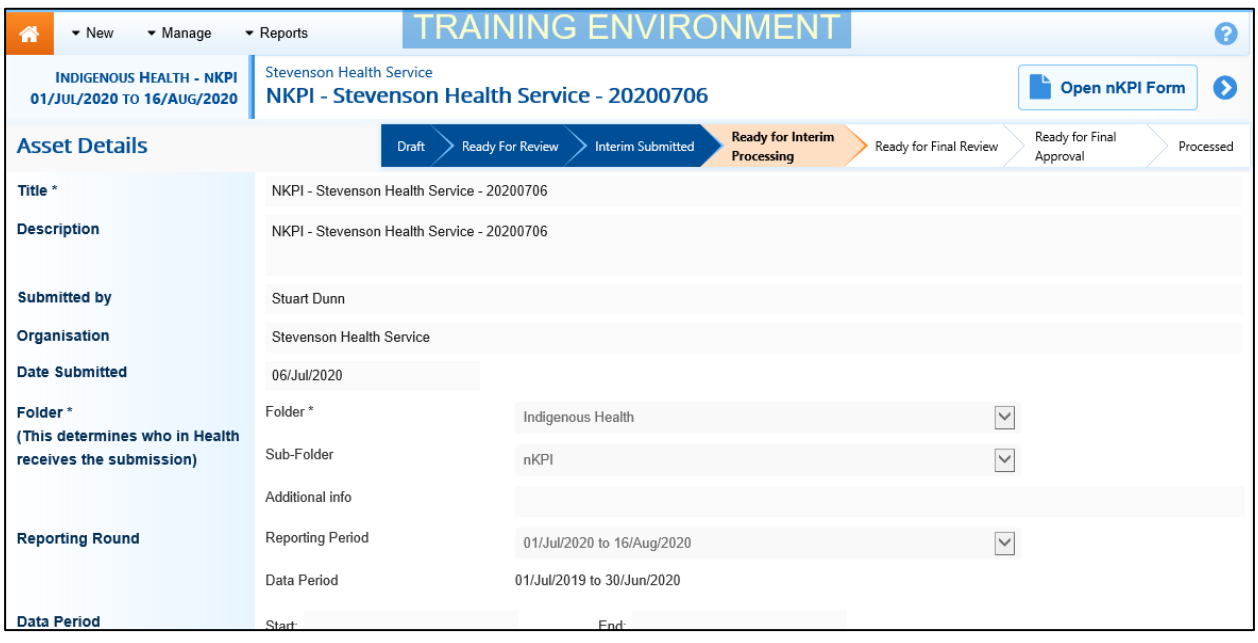

- **4.** Review the details of the data asset as required.
- **5.** To review the contents of the attached form, select either **Form and Consuming or a**  $\frac{1}{\sqrt{2}}$  or  $\frac{1}{\sqrt{2}}$  open osr Form at the top of the screen.

The Submission Data screen will display, and health service's data can be reviewed for accuracy.

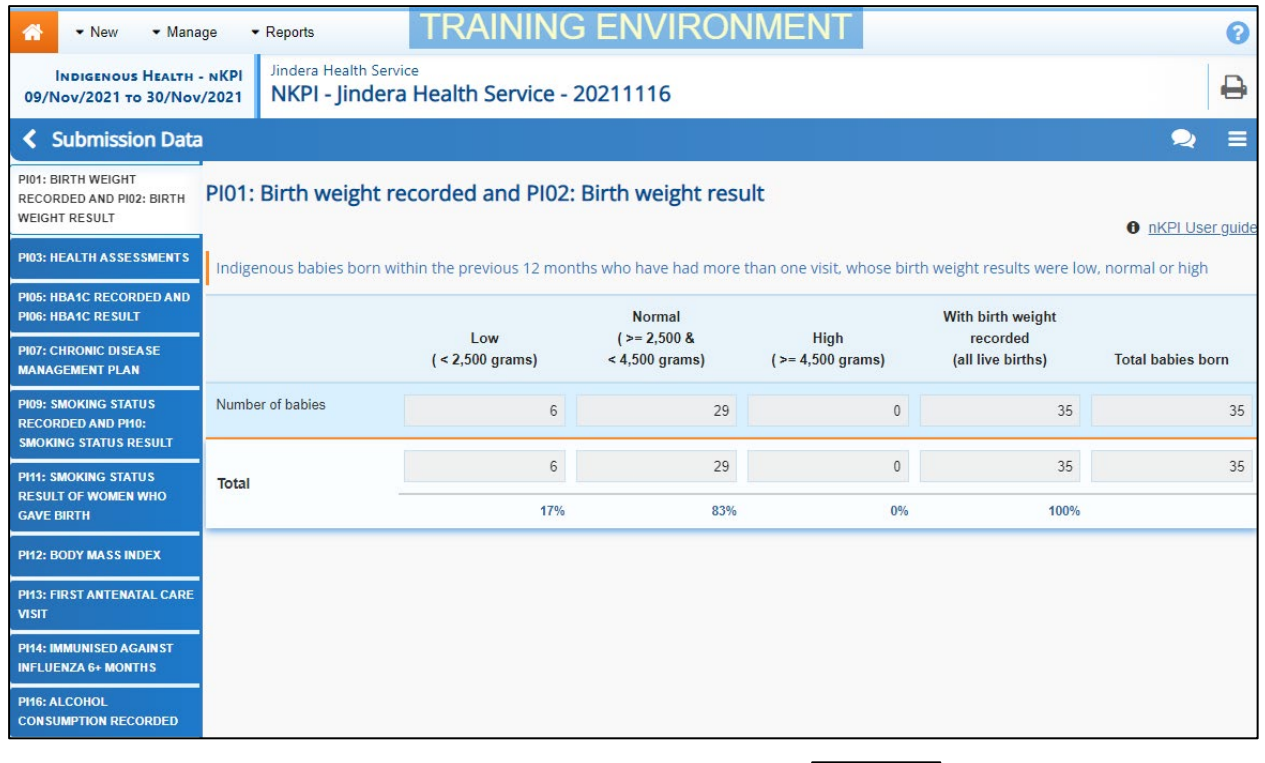

**6.** Once the content of the form has been reviewed, select  $\overline{\text{&}$  Close at the bottom of the form.

The Data Asset Details screen will again display, and the data asset as can now be actioned as required.

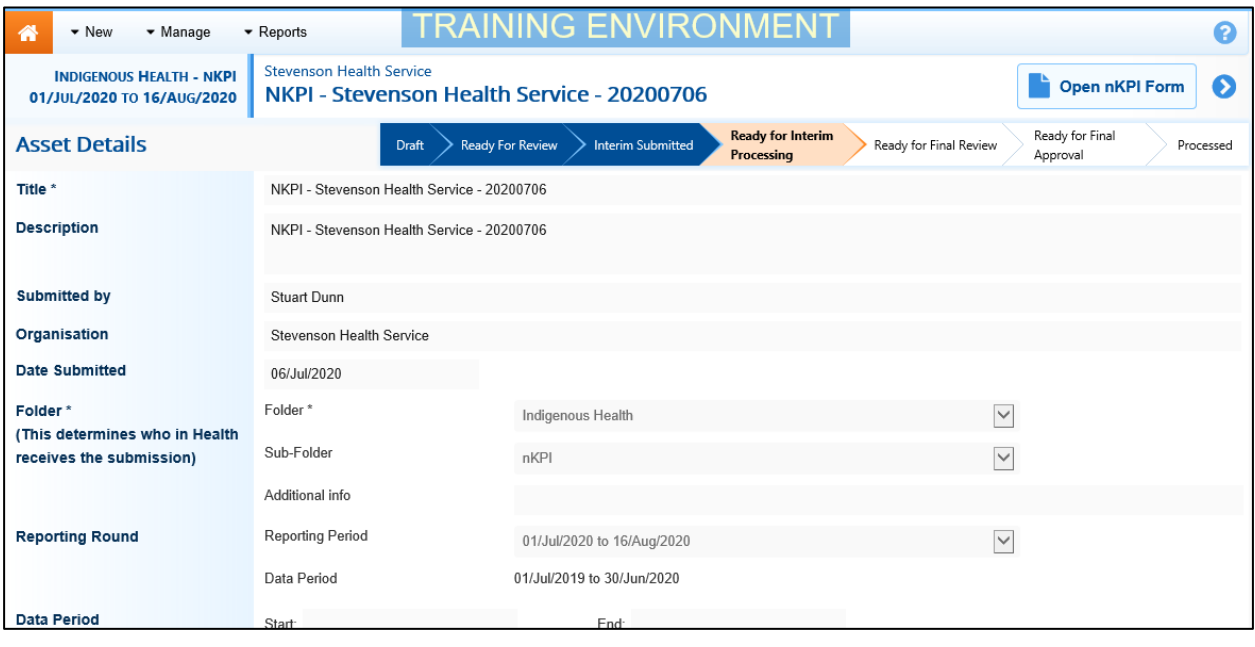

**7.** To process the data asset, select either **O** or the workflow progress tracker at the top of

the screen and, in the Change Data Asset Status dialog box, select **∐** in the **Action** field and select *Request Review* to send the data asset back to the health service's *Submission Reviewer* who will review the asset and move it to the next stage of the process. This action will progress the data asset to the status of *Submission Ready for Final Review*.

- **8.** In the **Comment** field, enter any comments regarding the action being performed on the data asset.
- **9.** To send the data asset on to the health service *Submission Reviewer*, select **Request Review** .

#### **Step 4 – Conduct a Final Review of the Data Asset (Health Service)**

If the AIHW have reviewed the data asset and are happy with it, they will send it on to the health service's *Submission Reviewer* for final review prior to approval. The data asset's status will be set to *Submission Ready for Final Review*.

The health service's *Submission Reviewer* will then send the data asset to the CEO or their representative within the health service for final approval.

### **Step 5 – Approve the Data Asset Submission (Health Service)**

When the data asset has the status of *Submission Ready for Final Approval*, it can be approved by the health service's *Submission Approver* (usually the CEO or their representative) and progressed on to the status of *Processed*.

Once this is done, the data asset has been progressed to the status of *Processed* and Interim Processing is now complete.

## <span id="page-54-0"></span>**Work with Comments**

As part of the data asset submission workflow process in the Data Portal, it is important for the health services and the AIHW to be able to engage in a "conversation" regarding the clinical data that has been recorded by the health service in the data asset.

There may be times, for example, when a health service needs to explain to the AIHW why a particular data value has been recorded, as it may be higher or lower than expected. The AIHW may then need to respond if further explanation is needed from the health service.

There may also be times when participating users from the health service need to have an internal "conversation" in the Data Portal regarding their data, separate to those conversations held with the AIHW in response to an unresolved data validation issue.

To ensure the different scenarios above can occur, the concept of "threaded comments" has been introduced in the Data Portal. This allows conversations to occur in the Data Portal both between health services and the AIHW and internally within a health service. It also allows for these conversations to be marked as complete by the relevant parties once an issue has been resolved or a conversation has come to its conclusion.

### **Respond to a Health Service's comment in a data asset's form**

When you are reviewing a data asset's form in the Data Portal to determine if the data asset can be processed, there will be times when the health service has added a response(s) to a data validation flag that was generated for a particular indicator/tab. If this is the case, you will need to add your own response to the health service's comment, explaining why the health service needs to amend the data the data validation flag relates to, or what needs to be done to amend it.

The following procedure is used to respond to a health service's comment in a form in the Data Portal.

- **1.** Ensure the data asset is either in the status of *Ready for Processing* or *Ready for Interim Processing* and the form is displayed.
- **2.** Open the indicator/tab the health service's response has been added to.
- **3.** Navigate to the **Notifications Tray** containing the data validation flag and the health service's response.
- **4.** If needed, select  $\odot$  next to the original data validation flag to confirm the data values the flag is referring to.
- **5.** To add your response to the health service's comment, select  $\bigodot$  next to the comment.

The Respond to Validation Comment dialog box will display.

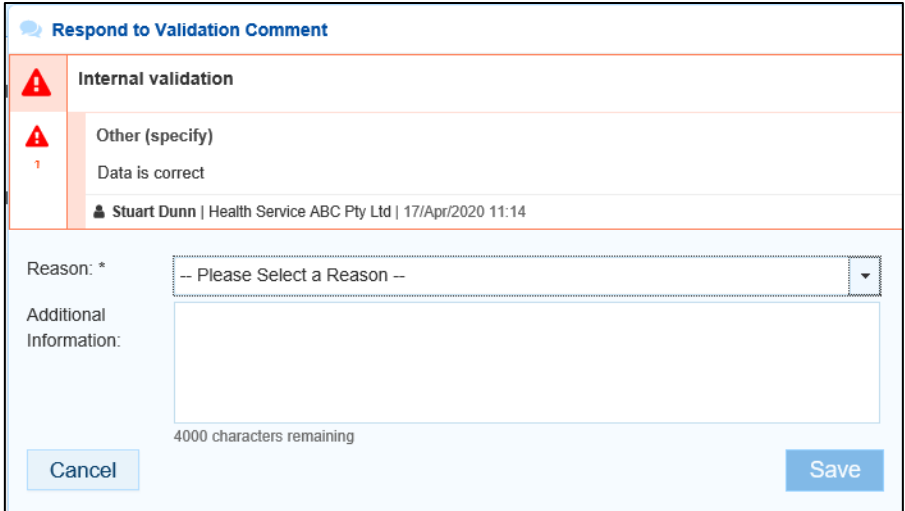

**6.** Select  $\boxed{\cdot}$  in the **Reason** field that displays and select the reason you are responding from the drop-down list. The available categories are **Zero data**, **Excluded results**, **Change in values identified**, **Reporting issue**, **Validation issue identified by AIHW** and **Other**.

The *Excluded results* reason wouldn't be selected here if you plan on sending the response back to the health service for their action. This option would only be selected if you planned on marking the data validation issue as complete and immediately excluding the data. For more information, see *[Work with Comments](#page-54-0)* later in this guide.

- **7.** Enter a comment explaining to the health service what amendments they need to make to the data, in the **Additional Information** field.
- **8.** To save the response, select  $\frac{Save}{}$

Your response will now appear under the health service comment you have responded to and can be viewed by anyone else with access to the data asset.

You can now select the action *Return to Uploader* to send the data asset back to the health service for action. The health service now needs to go into the data asset's form, read your comment and amend the applicable data value(s) accordingly so the data validation flag, and all associated comments, disappears.

### <span id="page-55-0"></span>**Add a Manual Comment to an Indicator/Tab**

Although the AIHW data validation rules will be built in to both the nKPI and OSR forms in the Data Portal, there may be times when you need to enter a manual comment into form to add some additional context for a health service or to ask them a particular question.

The following procedure is used to add a manual comment for a health service to an OSR or nKPI form in the Data Portal.

- **1.** Ensure the data asset is either in the status of *Ready for Processing* or *Ready for Interim Processing* and the applicable form is displayed.
- **2.** Open the indicator/tab you wish to add a new comment to.
- **3.** In the **Notifications Tray**, select  $\frac{1 + \text{New}}{\sqrt{1 + \text{New}}}$

The Add Comment dialog box will display.

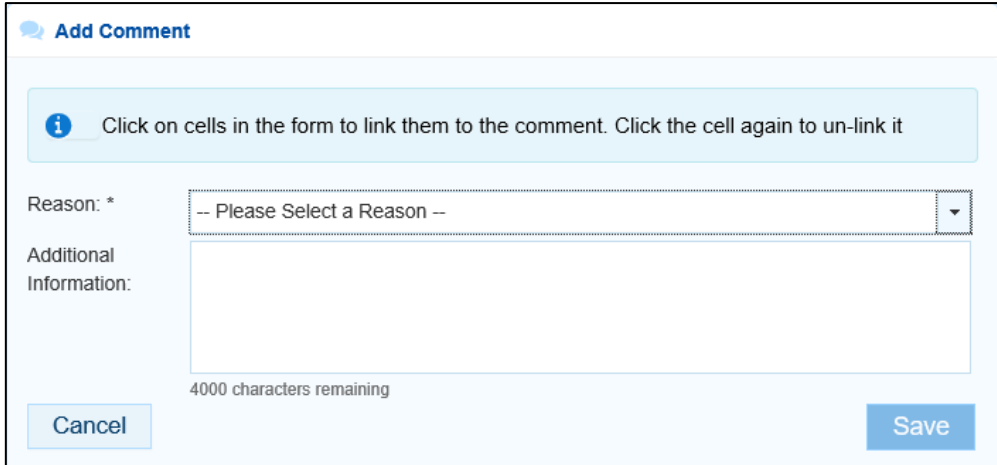

- **4.** Select the cell(s) the data validation issue flag you are creating relates to. These cells will now be highlighted in red.
- **5.** Select  $\lfloor \frac{1}{2} \rfloor$  in the **Reason** field that displays and select the applicable reason for the data validation flag from the drop-down list. The available categories are **Zero data**, **Excluded results**, **Change in values identified**, **Reporting issue**, **Validation issue identified by AIHW** and **Other**.

In this situation, you wouldn't select *Excluded results.*

**6.** In the **Additional Information** field, enter a comment explaining to the health service what amendments they need to make to the data to resolve the issue. Please also ensure you ask the health service user to respond to your comment, so they can resubmit their data asset to you for processing once they are done.

**7.** To save the comment, select save

Your new comment will now appear in the *Notifications Tray* for the selected indicator/tab and can be viewed by anyone with access to the data asset.

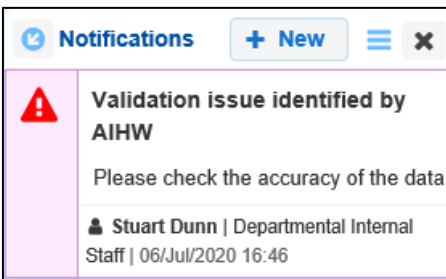

You can now send the data asset back to the health service for action as normal. The applicable health service user will need to go into the data asset's form, read your comment, amend the applicable data value(s) accordingly and then respond to your comment so they can resubmit the amended data asset to you.

### **Mark a Comment/Conversation as Complete and Exclude Data if Needed**

Before you can process a data asset as complete, all comments and conversations in the associated form need to have been marked as complete, even if there are still unresolved issues with the data the comments are associated with. If there are still issues with data when you are marking conversations as complete, you can choose to exclude the health service data from reports as part of the process.

The following procedure is used to mark a comment as complete and exclude data as part of the process if required.

- **1.** Ensure the form is displayed.
- **2.** Open the indicator/tab you wish to mark comments as complete for.
- **3.** Navigate to the **Notifications Tray**.
- **4.** To mark a comment/conversation as complete, select ♥ next to the comment.

The Mark as Complete dialog box will display.

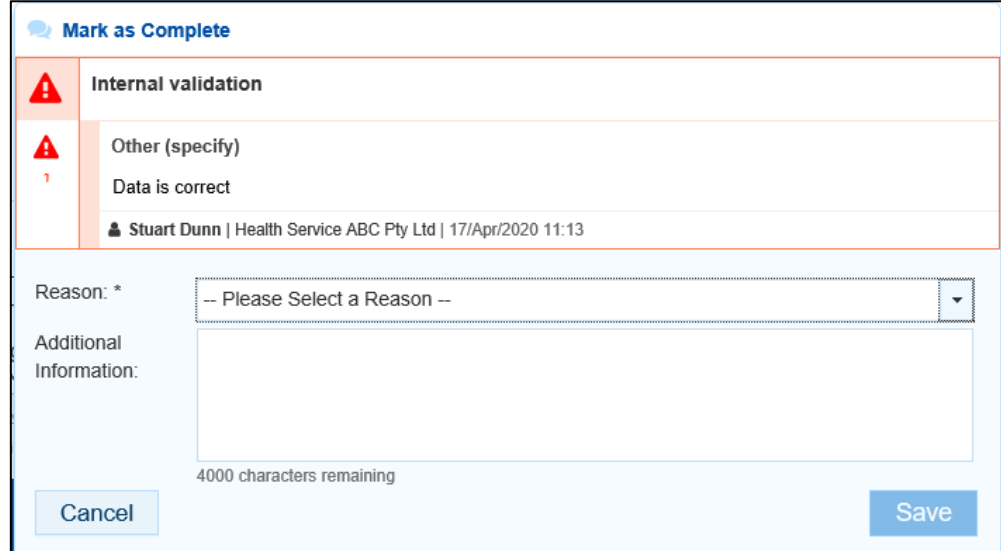

- **5.** Select **i**n the **Reason** field and select the applicable reason from the drop-down list. If all the data in the indicator is to be accepted, select **Completed, all data accepted**. If the data to be excluded from the indicator is only to be excluded from national reporting, select **Completed, data excluded from national reporting only**. If the data is to be excluded from both national and service-level reports, select **Completed, data excluded from organisational level and national reporting**.
- **6.** Enter an explanation in the **Additional Information** field, if needed.
- **7.** To save the comment, select save
- **8.** Repeat the process for all comments/conversations in the form to be marked as complete.

The comments/conversations will disappear, and the data asset can now be processed as complete. All *Submission Uploaders* from the health service will receive notification via email of the data that has been excluded.

If you have processed a data asset and then decide that certain data within the data asset needs to be excluded, you are still able to go into the form within the data asset, add a new comment and select the data values to be excluded, provided the reporting round has not yet been *Finalised*. Once the reporting round is *Finalised*, you can't make any further changes to data assets within that reporting round.

#### **Add a New Comment to Exclude a Health Service's Data**

When reviewing data assets submitted for processing by health services, there will be times when you need to exclude certain data in the form. If there is an existing comment in the indicator/section to be excluded, then this comment can be used to exclude the necessary data. For more information, see *[Mark a Comment/Conversation as Complete and Exclude Data if](#page-55-0)  [Needed](#page-55-0)* above.

If, however, there is no existing comment in the indicator/tab to be excluded, or you wish to exclude the data after the data asset has been set to *Processed*, you can exclude the data by adding a new comment to the indicator in question and selecting the applicable exclusion status.

The following procedure is used to add a new comment to a form for a health service to flag data for exclusion.

- **1.** Ensure the applicable data asset form is displayed.
- **2.** Open the indicator/tab to be excluded.
- **3.** Navigate to the **Notifications Tray**.
- **4.** To add your comment, select  $\frac{1 + \text{New}}{\text{at}}$  at the top of the **Notifications Tray**.

The Add Comment dialog box will display.

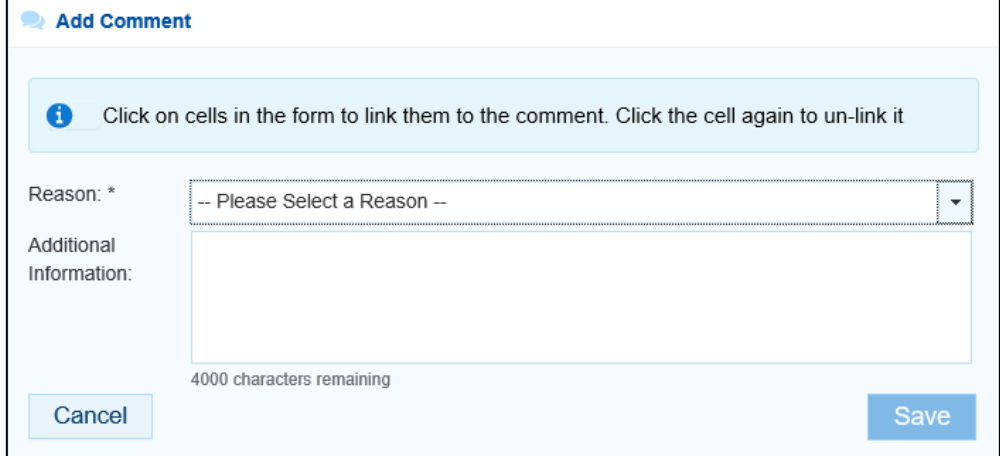

- **5.** Select in the **Reason** field and select **Excluded results**.
- **6.** If needed, enter a comment in the **Additional Information** field explaining why the data in the selected cells is to be excluded.
- **7.** To save the comment, select <sup>Save</sup>

The new comment will display in the *Notifications* Tray and can now be marked as complete, so the data is excluded as required. For more information, see *[Mark a Comment/Conversation as](#page-55-0)  Complete [and Exclude Data if needed](#page-55-0)* above.

### **View/Change Completed Comments and Conversations**

When a comment or conversation is marked as complete in a data asset's form, it disappears. If required though, you can view those completed comments/conversations, change the completion details, and even mark them as "not complete" if you wish to bring them back into view permanently.

The following procedure is used to view a completed comment/conversation in a data asset's form in the Data Portal, as a *Data Receiver*.

- **1.** Ensure the applicable data asset form is displayed.
- **2.** Open the indicator/tab you wish to view completed comments for.
- **3.** Navigate to the **Notifications Tray**.
- **4.** To view all "completed" comments, select  $\Box$  and then select **Show Completed comments**.

Any comments that have previously been marked as complete will now be visible.

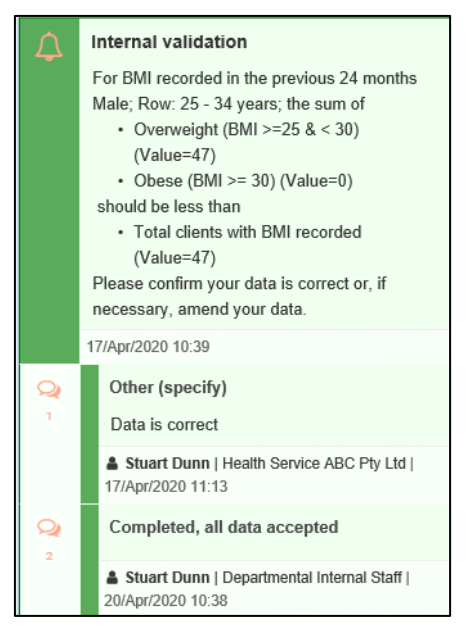

The comment/conversation can now be read and actioned as needed.

#### **To mark the conversation as "not complete":**

i. In the **Notifications Tray**, select  $\bigcirc$ .

The Mark as Not Complete dialog box will display.

![](_page_59_Picture_158.jpeg)

**5.** In the **Additional Information** field, enter the reason the completed conversation is being set to "not complete", if needed.

The selected comment/conversation has now been returned to view in the *Notifications Tray* of the indicator/tab.

Only those comments/conversations the user has previously been able to see will be returned when the user selects *Show Completed comments* in the *Notifications Tray*. For example, if you have not previously been involved a particular internal conversation conducted by a health service, you will not be able to view this conversation.

#### **To change the completion details of the conversation:**

- i. In the *Notifications Tray*, select **and then select <b>Show Completed comments**.
- ii. Select  $\bullet$  next to the conversation.

The Mark as Complete dialog box will display.

![](_page_59_Picture_159.jpeg)

iii. To change the completion details, select  $\mathbf{I}$  in the **Reason** field and select the applicable reason from the drop-down list. If all the data in the indicator is to be accepted, select **Completed, all data accepted**. If the data to be excluded from the indicator is only to be excluded from national reporting, select **Completed, data excluded from national reporting only**. If the data is to be excluded from both national and service-level reports, select **Completed, data excluded from organisational level and national reporting**.

- iv. Enter an explanation in the **Additional Information** field, if needed.
- v. To save the comment, select  $\sqrt{\frac{Save}{\sqrt{S}}}\$
- vi. To remove the completed conversation from view again, select  $\Box$  and then select **Show Completed comments**.

# **Download a Data Asset's Data Validation History**

When working with data assets in the Data Portal, there may be times when you wish to see a full history of all the data validation issues that were generated for a particular data asset. As data validation issues are resolved in the Data Portal as part of the data asset submission workflow process, they disappear from the data asset form, so it isn't easy for those interacting with the data asset to see all the issues that have been raised.

With this in mind, being able to download the data validation history for a data asset in the Data Portal allows any Data Portal users with the applicable access to be able to see what kind of data validation issues were encountered when working with the data asset and how many of these issues were generated. It also allows the user to see exactly how each issue was resolved and by whom.

The following procedure is used to download the data validation history report for a particular data asset.

- **1.** Ensure you have logged in to the Data Portal and the Data Portal home screen is displayed.
- **2.** From the Data Portal home screen, search for the data asset you wish to see the data validation history for.

For more information on how to search for a data asset, see *The Search and Action Section (2)* of *Introduction to the Data Portal Home Screen*.

**3.** In the **Data Assets** section of the Data Portal home screen, select the data asset.

The Data Asset Details screen will display.

![](_page_61_Picture_174.jpeg)

- **4.** To download the data validation history report for the selected data asset, scroll down to the **Files** section of the screen and select **in** the **Action** column.
- **5.** From the Download tray that now displays in the top right-hand side of your browser, select the spreadsheet that has just been downloaded.

The Data Validation History report will now open in Microsoft Excel.

C D E F G H I INVESTIGATION INTO P Q R S T U V W X V Z<br>Internal vikikPiDIAn For Rows / Finding the Shelley Studies of the Conduct of the Displication internal by Lig<br>Internal vikikPiDIAn Field's (All Field's are required O

The Data Validation History report displays the following information:

• **Created** - The date the data validation issue was generated (column needs to be expanded for the date to be seen)

- **Error Resolved** Whether or not the data validation issue has been resolved by the user either amending the values associated with issue or responding to the issue
- **Validation Type**  Lists the type of validation issue examples are *Internal validation* and *Time trend variation*.
- **Page** The indicators the data validation issues appeared in.
- **Original Message**  The data validation flag that first displayed when the issue was generated
- **Final message** The data validation flag that displayed when the issue was resolved
- **Who responded** Where a response was added to a data validation flag, this column will list who entered the response
- **Comment Reason**  The reason selected from the drop-down list when the response was added
- **Comment Text** The content of the response added by the suer
- **6.** Use/save the data validation history report in Microsoft Excel as required.

# **Print or PDF a Form**

There may be times when you need to print or PDF a completed nKPI or OSR form from within a data asset in the Health Data Portal.

The following procedure is used to print a form in the Data Portal.

- **1.** Ensure you have logged in to the Data Portal and the Data Portal home screen is displayed.
- **2.** From the Data Portal home screen, search for the data asset containing the form to be printed.

 $\overline{\mathcal{A}}$ For more information on how to search for a data asset, see *[The Search and Action](#page-25-0)  [Section \(2\)](#page-25-0)* of *[Introduction to the Data Portal Home Screen](#page-24-0)*.

**3.** In the **Data Assets** section of the Data Portal home screen, select the data asset.

The Data Asset Details screen will display.

![](_page_63_Picture_122.jpeg)

**4.** To open the form to be printed, select either  $\boxed{\color{blue} \bullet \color{blue} {\tiny \text{Open NFP Form}}}$  or  $\boxed{\color{blue} \bullet \color{blue} {\tiny \text{Open OSR Form}}}$  at the top of the screen.

#### The Submission Data screen will display with the Print button available in the top right-hand corner.

![](_page_64_Picture_100.jpeg)

- **5.** To print the data for an individual indicator/tab, select the indicator/tab from the left-hand side of the screen and then select  $\blacksquare$ .
- **6.** To print the entire form, or more easily print multiple sections, select in the top righthand corner of the screen and then select **Summary View**.

The *Summary View* will display all the indicators/sections, defaulted as collapsed (except for the section you previously had open) on the one screen.

![](_page_64_Picture_101.jpeg)

**7.** Expand the indictor(s)/sections to be printed by selecting  $\vee$  next to each section.

To expand all the indicators/sections at once so the whole form can be printed, select at the top of the screen and then select **Expand all tabs**.

8. Once all the required indicators/sections have been expanded, to print the form, select The Print dialog box will display.

- **9.** To continue, select the printer you wish to use.
- **10.** To print the form, select **Find**

The selected elements of the form will now be printed at the selected printer.

Please note the form will be very long when printed in its entirety. It may be worth printing individual indicators where possible.

# <span id="page-66-0"></span>**Manage User Profiles**

Although most user administration will be done by the AIHW *User Administrator*, there are some tasks AIHW users will be able to carry out themselves when it comes to managing their user profiles in the Data Portal.

End users will be able to do the following as part of managing their user profiles in the Data Portal:

- Request an alternate user profile, and
- Switch user profiles.

#### **Request an Alternate User Profile**

When an AIHW user has a profile created for them in the Data Portal, they will "belong" to the AIHW. If they need to assist a health service with their data though, they can request the creation of a user profile in that health service by the health service's *User Administrator*.

The following procedure is used to request an alternate user profile in the Data Portal.

- **1.** Ensure you have logged in to the Data Portal and the Data Portal home screen is displayed.
- **2.** On the Data Portal home screen, select **next to your name in the top right-hand corner** of the screen and select **Request New Profile** from the list that displays.

The Request User Profile screen will display.

![](_page_66_Picture_206.jpeg)

**3.** Select  $\boxed{\phantom{x}}$  in the **Organisation** field and select the health service you wish to request an alternate user profile for, from the drop-down list that displays.

The **Organisation** drop down list contains a search field in which you can enter the name of the health service in order to refine the list. Alternatively, you can just scroll down the list.

**4.** Once you have selected the applicable health service, select Request

Your request for an alternate user profile has now been submitted to the User Administrator for the nominated health service. When the User Administrator actions your alternate user profile request, you will receive an email informing you of the outcome.

### **Switch User Profiles**

If you have multiple profiles in the Data Portal, you can easily switch between these profiles as required, depending on the organisation you are working on behalf of in the Data Portal at the time.

The following procedure is used to switch user profiles in the Data Portal.

- **1.** Ensure you have logged in to the Data Portal and the Data Portal home screen is displayed.
- **2.** On the Data Portal home screen, select **the latt of your name in the top right-hand corner** of the screen and select **My User Profiles** from the list that displays.

The My Profiles screen will display, showing your default profile (the one currently in use) along with any other profiles that have been created for you.

![](_page_67_Picture_160.jpeg)

- **3.** To switch to an alternate profile, select **switch** in the **Action** column of the profile you wish to use.
- **4.** You can now perform the activities permitted by the selected alternate user profile.
- **5.** To return to your original user profile, just repeat the steps above.

U Performing the above steps will activate the selected profile for your current session only and your default profile will be restored the next time you log in to the Data Portal. To set one of

your alternate profiles as you default profile, select set Default next to the profile you wish to use instead of **Switch** 

# **Manage User Records (User Administrators)**

In the Data Portal, AIHW *User Administrators* will have the ability to add and maintain user records for other users within the AIHW.

Certain users within each the AIHW will be given the *User Administrator* role in the Data Portal, which will allow them to:

- Add roles and folders to user profiles for AIHW users as they register in the Data Portal.
- Action user profile creation requests for users in other organisations who request a profile be created in the AIHW.
- Add and remove roles and folders to and from their own user profile as required to allow them to perform the required roles for the AIHW.

### **Update User Profiles**

If you are a *User Administrator* for the AIHW, you will be able to make changes to user profiles in the Data Portal for other users in the AIHW.

When a user registers in the Data Portal and has a profile automatically created for them, they will not have any roles or have access to any folders - you need to set this up for them as a *User Administrator* for the AIHW.

The following procedure is used to update a user's profile in the Data Portal.

- **1.** Ensure you have logged in to the Data Portal and the Data Portal home screen is displayed.
- **2.** From the Data Portal home screen, select **Manage** and then Users.

The Manage Users screen will display, listing all the registered users within the AIHW.

![](_page_68_Picture_225.jpeg)

**3.** If you need to search for the user whose profile is to be updated, enter the user's name (first name, last name or both), in the **Only show Users containing** field.

Alternatively, you can select  $\boxed{\circ}$  in the header of the required column (for example **Last**) **Name**) to find the required user's record.

**4.** To search for the user's record once you have entered the required search criteria, select **Search** .

#### A list of matching users will display.

![](_page_69_Picture_47.jpeg)

**5.** To display the details for the selected user, select the first name link for the user.

The User Details screen for the selected user will display.

![](_page_69_Picture_48.jpeg)

**6.** To open the user's profile for updating, select **a**t the top of the screen.

The User Details screen will update so the user's profile can be updated.

![](_page_70_Picture_95.jpeg)

**7.** In the **Roles** section, select the relevant check box(es) to add the applicable roles to the user's profile.

![](_page_70_Picture_96.jpeg)

The role or roles an end user has will determine the tasks they can perform in the Data Portal. For example, if an end user is given the *Receiver of data assets for submission* role (known as *Data Receiver)* they will be able to process data assets in the Data Portal. That user would not be able to approve the data asset submissions of other users, however, unless they were also given the *Approver of data assets for submission* (*Submission Approver*) role.

**8.** In the **Folders** section, select **Edit** 

The Folders dialog box will display.

![](_page_71_Picture_161.jpeg)

- **9.** In the **Available** section on the left-hand side of the dialog box, select the **Indigenous Health** check box.
- **10.** If the user doesn't work with all these data types, simply deselect the relevant check box(es).
- **11.** To add the selected folders to the user's profile, select  $\geq$

Folders determine the data assets the user will be able to view and/or edit as the data assets go through the submission workflow process.

**12.** To continue, select <sup>ok</sup>.

The User Details screen will again display, and the selected folders will be now listed for the user.

![](_page_71_Picture_162.jpeg)

In the User Status field at the bottom of the screen, you can select  $\vee$  and select either **Pending** to delay activating the user's profile or **Revoked** if the user's profile needs to be deactivated for some reason.

**13.** To save the changes to the user's profile, select  $\frac{Save}{E}$ 

The Save Changes dialog box will display.

14. In the Save Changes dialog box, select **Figure** 

The changes to the details will be applied to the user's profile.
## **Update Your Own User Profile**

As a *User Administrator* in the Data Portal, you can update your own profile in addition to updating profiles for other users within the AIHW.

The following procedure is used to update your own user profile in the Data Portal.

- **1.** Ensure you have logged in to the Data Portal and the Data Portal home screen is displayed.
- **2.** Select **□** next to your name in the top right-hand corner of the screen and select **Manage My User Profile** from the list that displays.

The User Details screen will display.

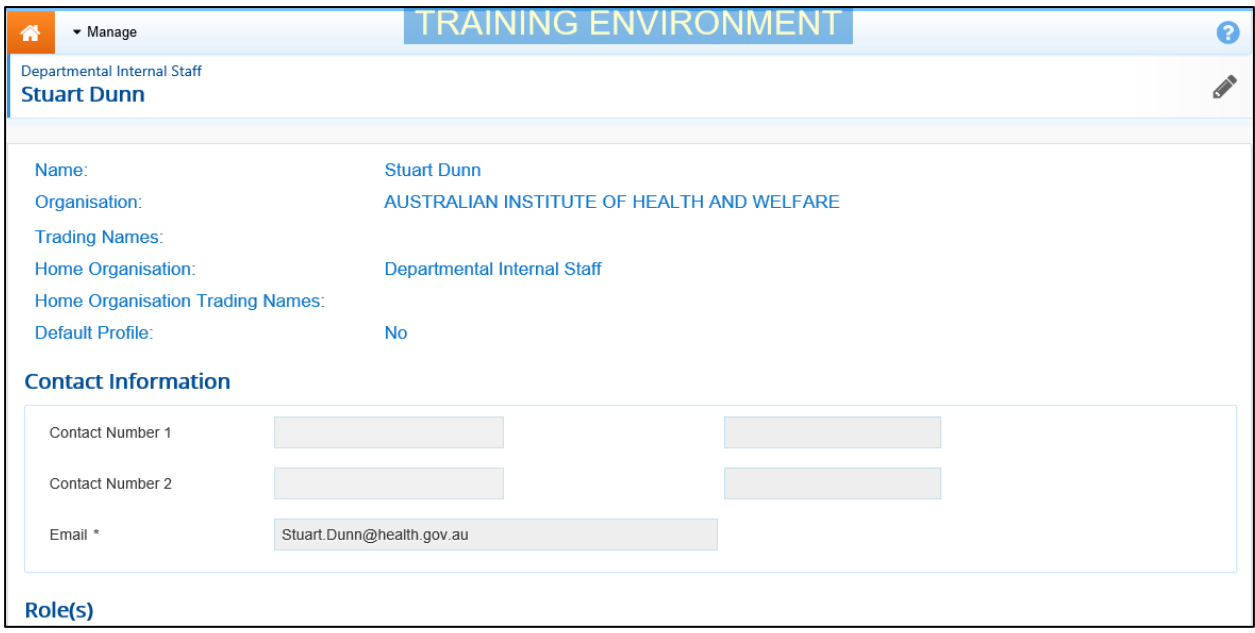

**3.** To edit your user details, select at the top of the screen.

The User Details screen will update so your profile can be edited.

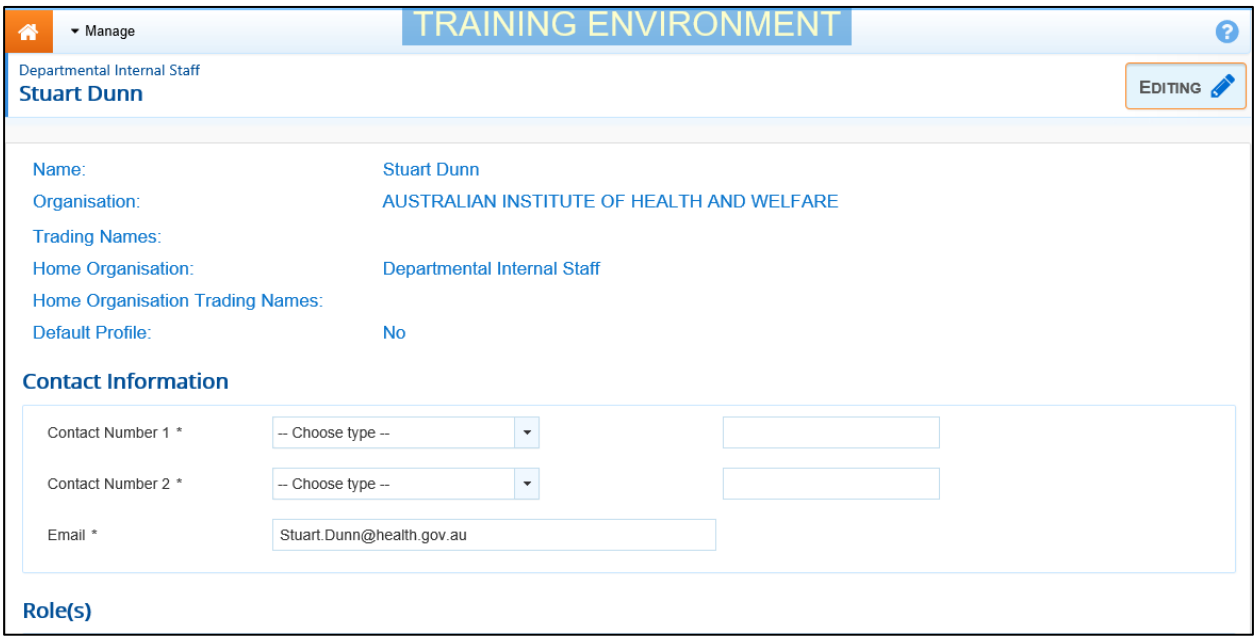

- **4.** In the **Role(s)** section, select or deselect the relevant check box to add or remove a role to/from your user profile.
- **5.** In the **Folders** section, select **Edit**

## The Folders dialog box will display.

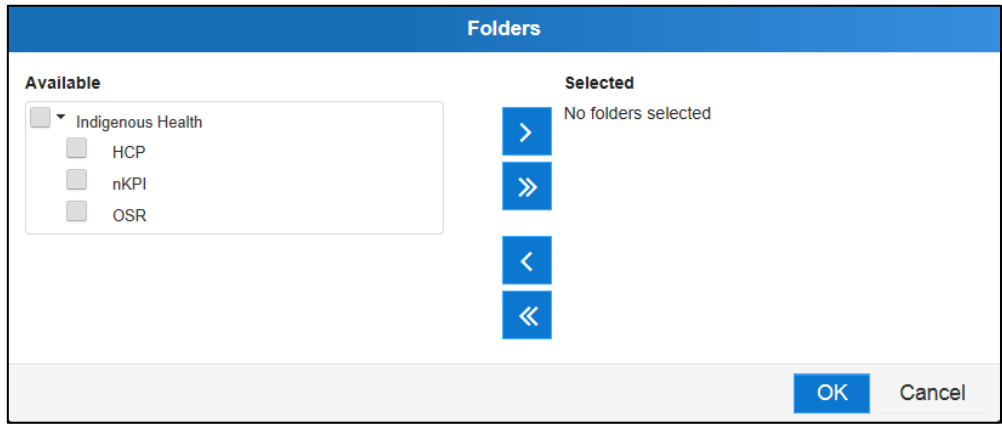

- **6.** In the **Available** section on the left-hand side of the screen, select the **Indigenous Health** check box.
- **7.** If you don't work with all these data types, simply deselect the relevant check box(es).
- **8.** To add the selected folders to your profile, select  $\ge$
- **9.** To continue, select <sup>OK</sup>

The User Details screen will again display, and the selected folders will be listed.

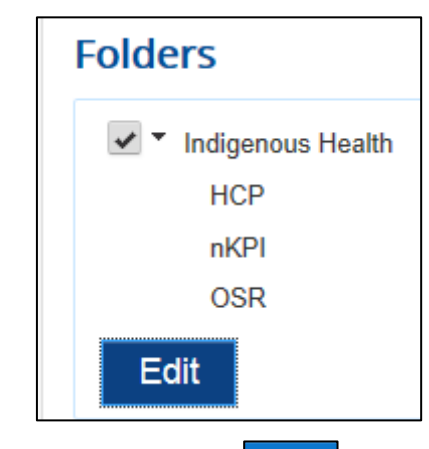

**10.** To save the changes to your profile, select **Save** 

The Save Changes dialog box will display.

11. In the Save Changes dialog box, select **Yes** 

The changes will be applied to your user profile.